### Inspiron 22 3000 Series Manual Servis

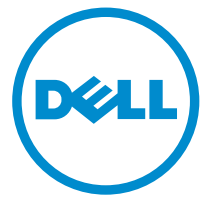

Model Komputer: Inspiron 22–3263 Model Resmi: W17B Tipe Resmi: W17B002

## Catatan, perhatian, dan peringatan

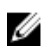

CATATAN: CATATAN menunjukkan informasi penting yang akan membantu Anda menggunakan komputer lebih baik lagi.

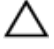

PERHATIAN: PERHATIAN menunjukkan kemungkinan terjadinya kerusakan pada perangkat keras atau hilangnya data, dan memberitahu Anda mengenai cara menghindari masalah tersebut.

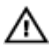

PERINGATAN: PERINGATAN menunjukkan potensi kerusakan harta benda, cedera pribadi, atau kematian

**©** 2016 Dell Inc. Hak cipta dilindungi undang-undang. Produk ini dilindungi oleh undangundang hak cipta dan hak atas kekayaan intelektual di AS dan internasional. Dell dan logo Dell merupakan merek dagang dari Dell Inc. di Amerika Serikat dan/atau yurisdiksi lain. Seluruh merek dan nama lainnya yang disebutkan di sini dapat merupakan merek dagang perusahaannya masing-masing.

2016 - 05

Rev. A00

# **Daftar Isi**

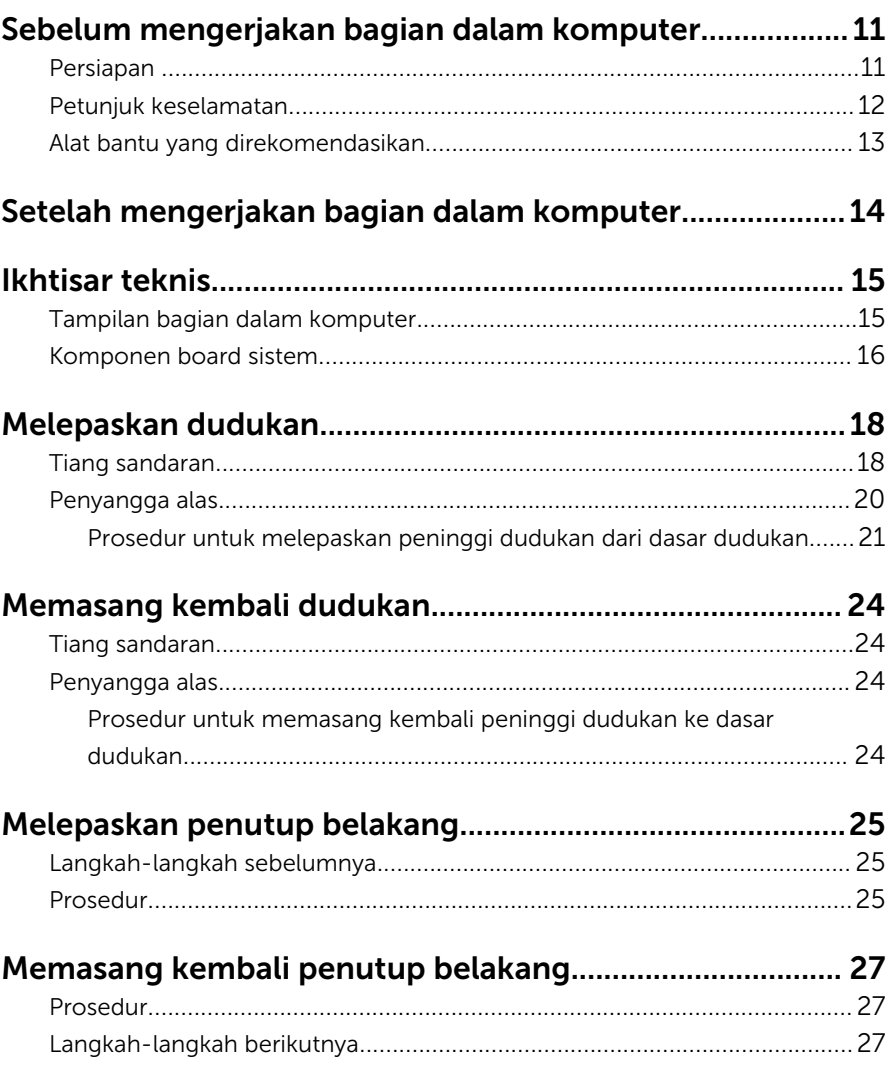

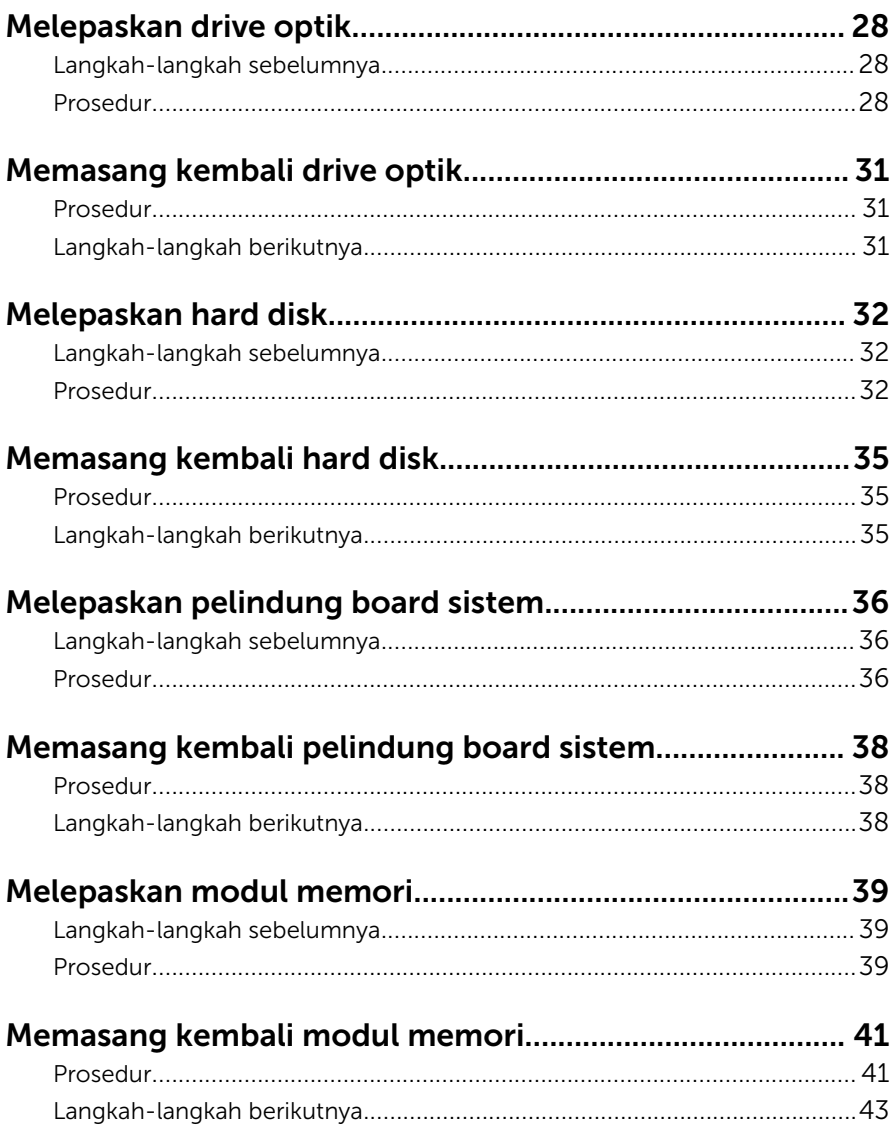

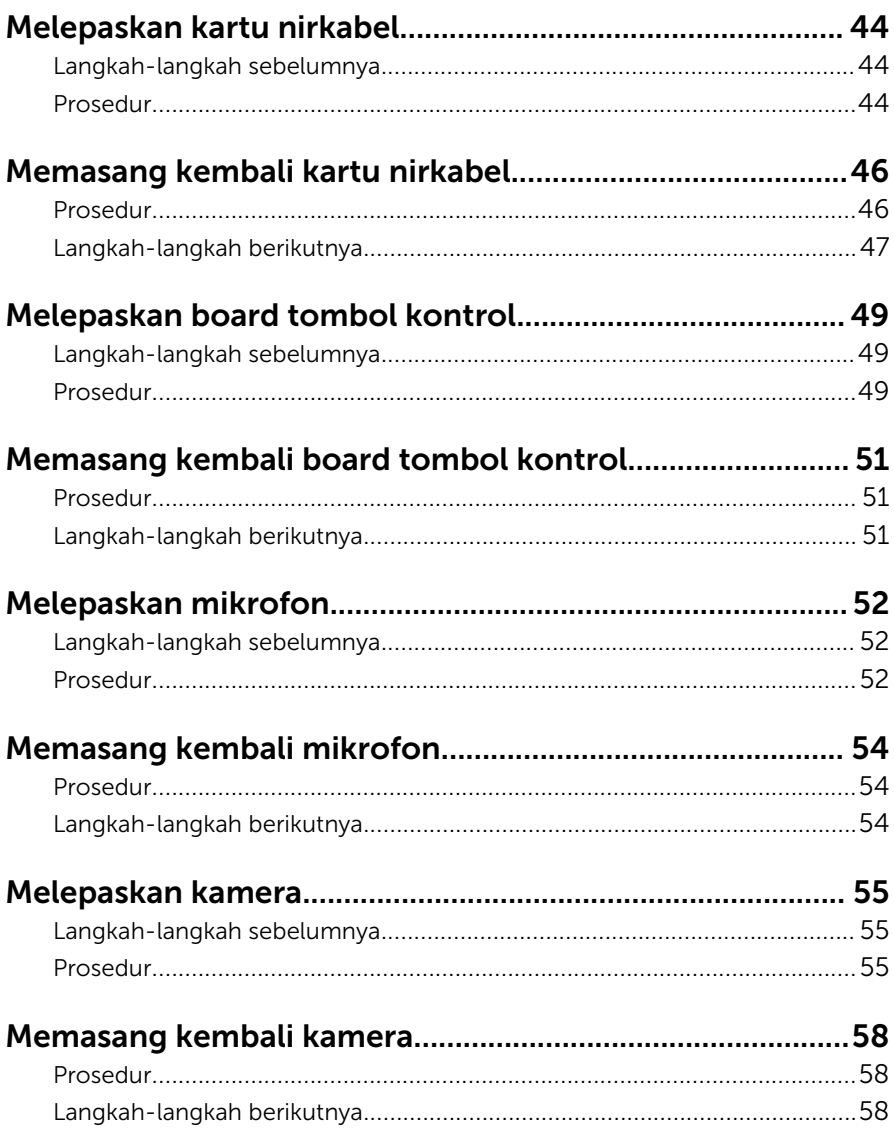

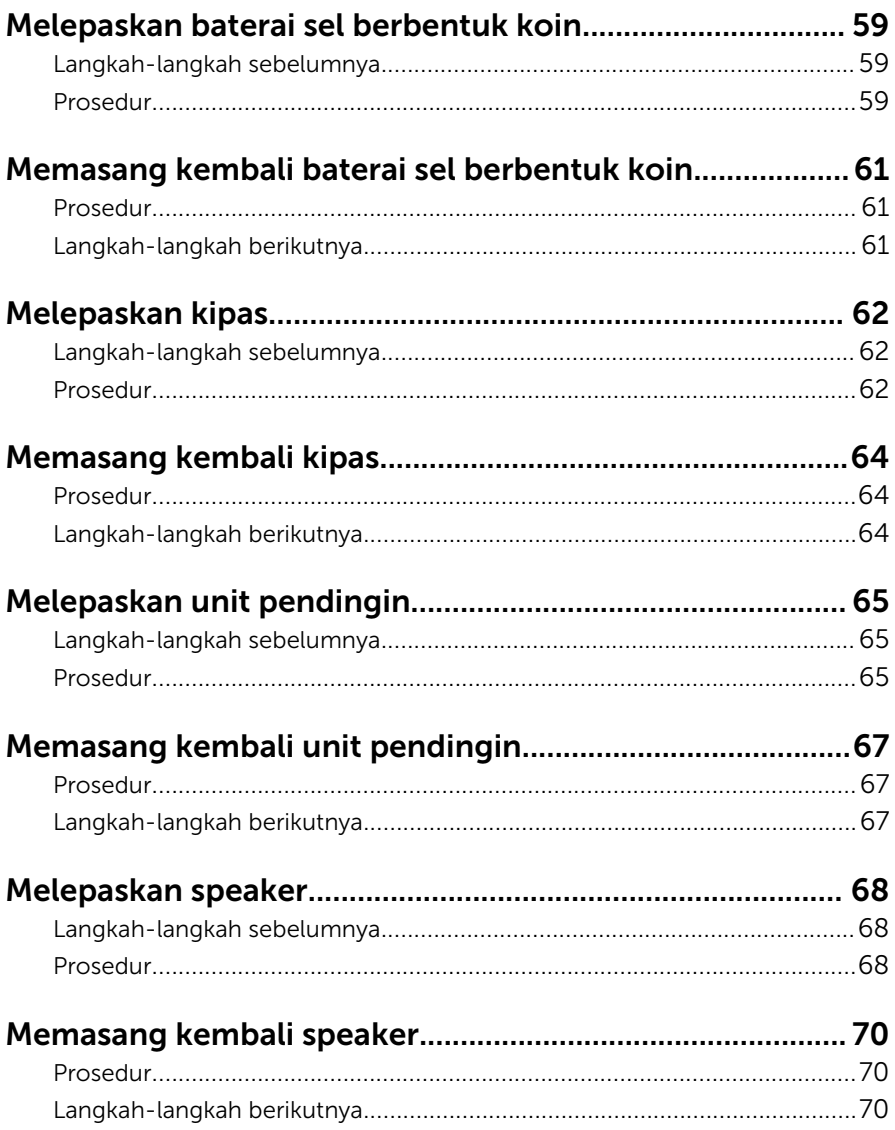

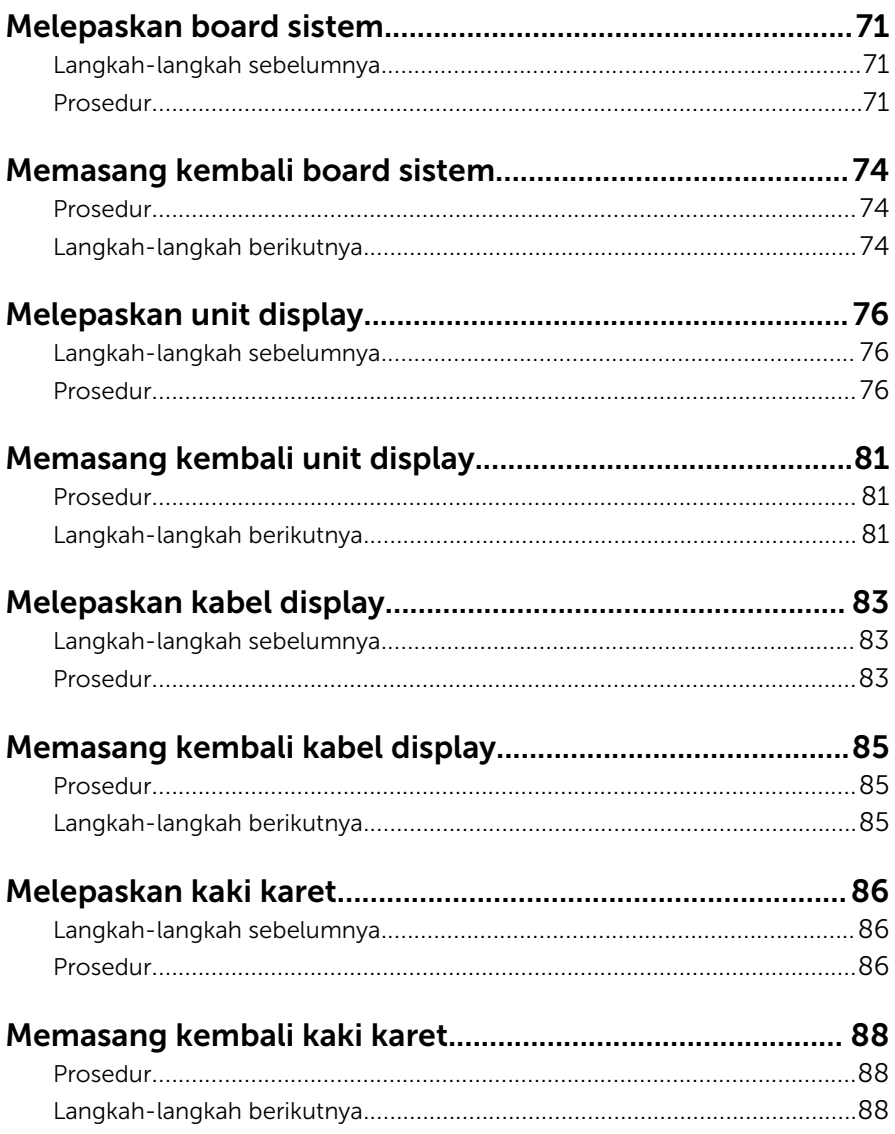

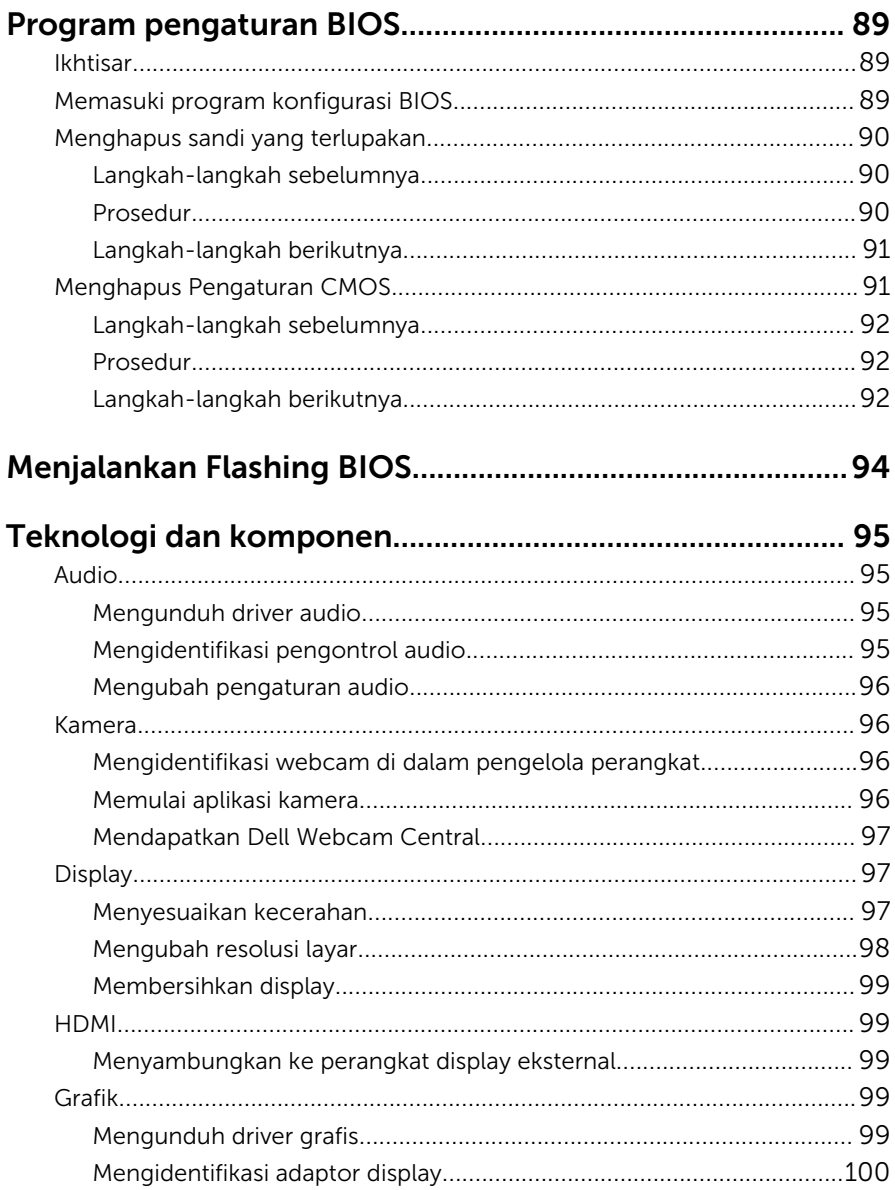

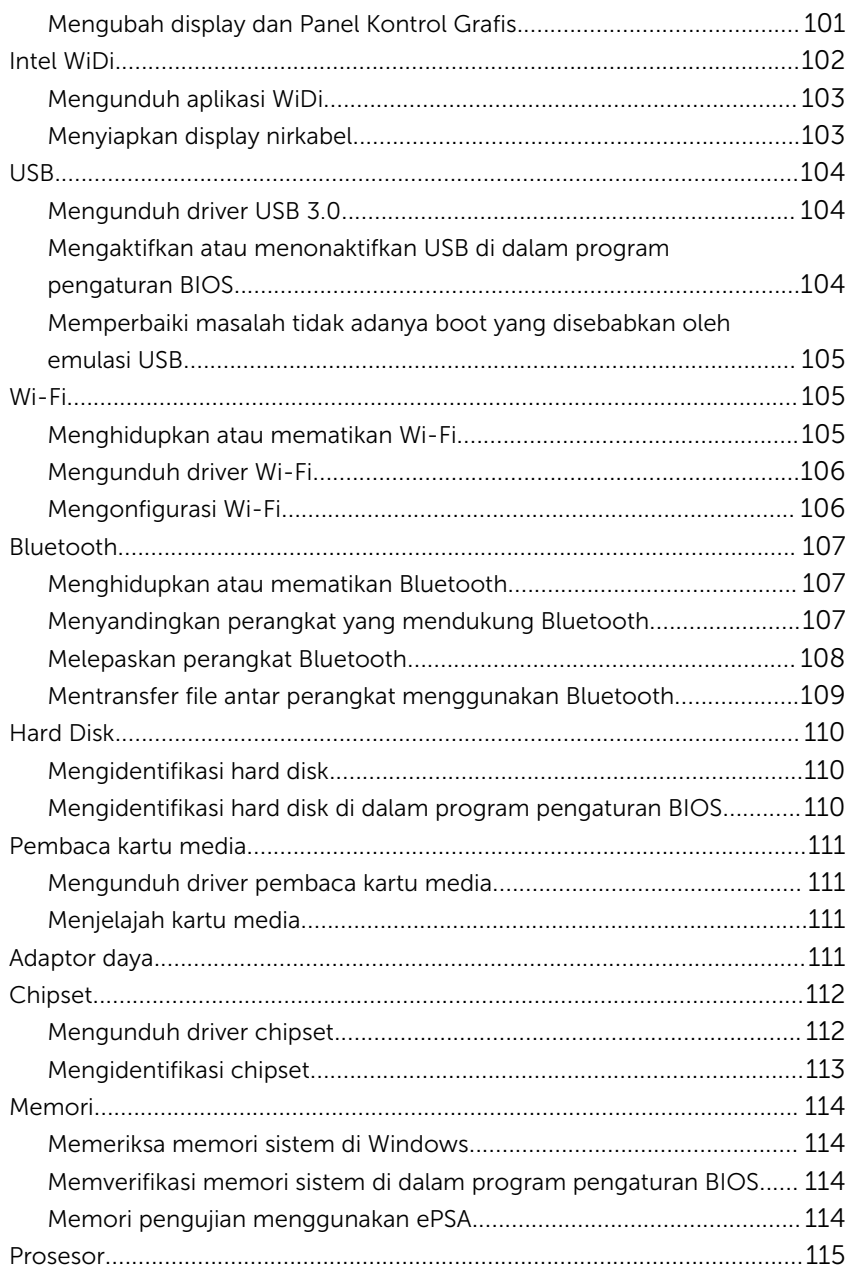

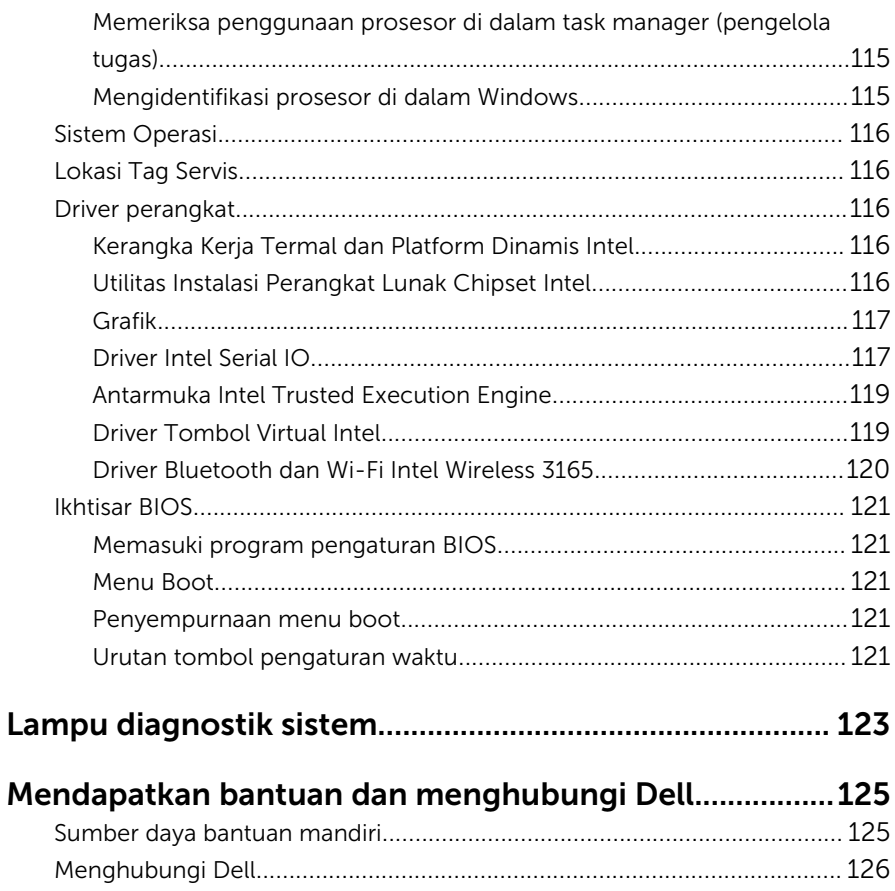

## <span id="page-10-0"></span>Sebelum mengerjakan bagian dalam komputer

CATATAN: Gambar di dalam dokumen ini mungkin berbeda dengan Ø komputer Anda bergantung pada konfigurasi yang Anda pesan.

#### Persiapan

- 1 Simpan dan tutup semua file yang terbuka, lalu keluar dari semua aplikasi yang terbuka.
- 2 Matikan komputer Anda.

Instruksi pemadaman bervariasi tergantung pada sistem operasi yang diinstal pada komputer Anda.

- Windows 10: Klik atau ketuk Start (Mulai) →  $\bigoplus$  Power (Dava) → Shut down (Matikan).
- Windows 8.1: Pada layar **Mulai**, klik atau ketuk ikon daya **∪** → Matikan.
- Windows 7: Klik atau ketuk Mulai → Matikan .

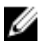

CATATAN: Jika menggunakan sistem operasi lain, lihat dokumentasi sistem operasi Anda untuk petunjuk penonaktifan.

- 3 Lepaskan komputer dan semua perangkat yang terpasang dari stopkontak.
- 4 Lepaskan sambungan semua kabel seperti kabel telepon, kabel jaringan dan sebagainya, dari komputer Anda.
- 5 Lepaskan sambungan semua perangkat dan periferal yang terpasang, seperti keyboard, mouse, monitor, dan sebagainya, dari komputer Anda.
- 6 Lepaskan semua kartu media dan cakram optik dari komputer Anda, jika ada.
- 7 Setelah komputer dicabut kabelnya, tekan dan tahan tombol daya selama sekitar 5 detik untuk membumikan board sistem.

#### PERHATIAN: Letakkan komputer pada permukaan yang datar, lunak dan bersih untuk menghindari goresan pada display.

8 Letakkan komputer menghadap ke bawah.

### <span id="page-11-0"></span>Petunjuk keselamatan

Gunakan panduan keselamatan berikut untuk melindungi komputer dari kemungkinan kerusakan dan memastikan keselamatan diri Anda.

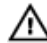

PERINGATAN: Sebelum mengerjakan bagian dalam komputer, bacalah informasi keselamatan yang dikirimkan bersama komputer Anda. Untuk informasi praktik terbaik tentang keselamatan, lihat halaman depan Kepatuhan Regulatori di [www.dell.com/](http://www.dell.com/regulatory_compliance) [regulatory\\_compliance](http://www.dell.com/regulatory_compliance).

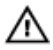

PERINGATAN: Lepaskan sambungan semua sumber daya sebelum membuka penutup komputer atau panel. Setelah Anda selesai mengerjakan bagian dalam komputer, pasang kembali semua penutup, panel, dan sekrup sebelum menyambungkannya ke stopkontak.

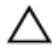

PERHATIAN: Untuk mencegah kerusakan pada komputer, pastikan permukaan tempat Anda bekerja telah bersih dan rata.

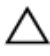

PERHATIAN: Untuk mencegah kerusakan, tangani semua komponen dan kartu dengan memegang bagian tepinya, dan jangan sentuh pin serta bidang kontaknya.

PERHATIAN: Anda hanya melakukan pemecahan masalah dan perbaikan sesuai dengan yang diizinkan atau diarahkan oleh tim bantuan teknis Dell. Kerusakan karena melakukan servis yang tidak diizinkan oleh Dell tidak akan dicakup oleh garansi Anda. Lihat instruksi keselamatan yang dikirimkan bersama produk tersebut atau yang ada di [www.dell.com/regulatory\\_compliance](http://www.dell.com/regulatory_compliance).

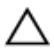

PERHATIAN: Sebelum menyentuh apa pun di bagian dalam komputer, sentuh permukaan logam yang tidak dicat, seperti logam pada bagian belakang komputer. Saat bekerja, sentuh secara berkala permukaan logam yang tidak bercat untuk menghilangkan listrik statis, yang dapat mengganggu komponen internal.

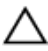

PERHATIAN: Saat Anda melepaskan sambungan suatu kabel, tariklah pada konektornya atau tariklah tab penariknya, bukan kabelnya. Beberapa kabel memiliki konektor dengan tab pengunci atau sekrup yang harus Anda lepaskan sebelum melepaskan sambungan kabel. Saat menyambungkan kabel, pastikan bahwa port dan konektor sudah diarahkan dan disejajarkan dengan benar.

<span id="page-12-0"></span>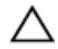

PERHATIAN: Tekan dan keluarkan setiap kartu yang terpasang dari pembaca kartu media.

### Alat bantu yang direkomendasikan

Prosedur dalam dokumen ini memerlukan alat bantu sebagai berikut:

- Obeng Phillips
- Pencungkil plastik

### <span id="page-13-0"></span>Setelah mengerjakan bagian dalam komputer

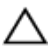

#### PERHATIAN: Membiarkan sekrup yang lepas atau longgar di dalam komputer Anda dapat merusak parah komputer.

- 1 Pasang kembali semua sekrup dan pastikan bahwa tidak ada sekrup yang tertinggal di dalam komputer Anda
- 2 Sambungkan setiap perangkat eksternal, periferal, atau kabel yang telah Anda lepaskan sebelum mengerjakan komputer.
- 3 Pasang kembali semua kartu media, disk, atau setiap komponen lain yang Anda lepaskan sebelum mengerjakan komputer Anda.
- 4 Sambungkan komputer dan semua perangkat yang terpasang ke stopkontak.
- 5 Nyalakan Komputer.

## <span id="page-14-0"></span>Ikhtisar teknis

PERINGATAN: Sebelum mengerjakan bagian dalam komputer, bacalah informasi keselamatan yang dikirimkan bersama komputer Anda dan ikuti langkah-langkah di [Sebelum Mengerjakan Bagian Dalam](#page-10-0)  [Komputer.](#page-10-0) Setelah mengerjakan bagian dalam komputer Anda, ikuti instruksi di [Setelah Mengerjakan Bagian Dalam Komputer.](#page-13-0) Untuk praktik terbaik tentang keselamatan lainnya, lihat home page Kepatuhan Regulatori di [www.dell.com/regulatory\\_compliance](http://www.dell.com/regulatory_compliance).

#### Tampilan bagian dalam komputer

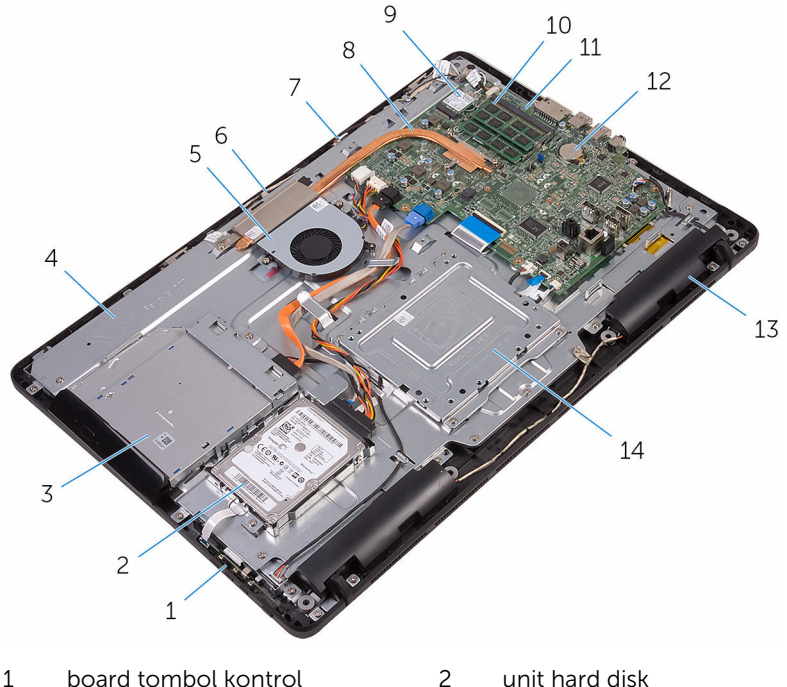

- 
- 
- 
- 7 board mikrofon 8 unit pendingin
- 
- 3 unit drive optik 4 dasar unit display
- 5 kipas 6 modul kamera
	-
- 
- 

Komponen board sistem

- 
- <span id="page-15-0"></span>kartu nirkabel 10 modul memori
- board sistem 12 baterai sel berbentuk koin
- speaker (2) 14 bracket pemasangan VESA

### $\mathbf{1}$  $\overline{c}$  $13 \overline{7}$ slot kartu nirkabel (NGFF\_WI-FI) 2 slot modul memori (2)

- konektor kabel-kamera (WEBCAM)
- jumper transparan CMOS (RTCRST)
- 5 jumper transparan kata sandi (PSWD)
- 7 konektor kabel speaker (SPEAKER)
- 9 konektor kabel board tombol kontrol
- 
- 13 konektor kabel data drive optik (SATA ODD)
- 15 konektor kabel kipas (FAN\_CPU)
- 6 baterai sel berbentuk koin
- 8 konektor kabel board layar sentuh (TOUCH)
- 10 konektor kabel daya panel display (PWRCN1)
- 11 konektor kabel display 12 konektor kabel data hard disk (SATA HDD)
	- 14 konektor kabel daya hard disk dan drive optik (SATAP1)

# <span id="page-17-0"></span>Melepaskan dudukan

PERINGATAN: Sebelum mengerjakan bagian dalam komputer, bacalah informasi keselamatan yang dikirimkan bersama komputer Anda dan ikuti langkah-langkah di [Sebelum Mengerjakan Bagian Dalam](#page-10-0)  [Komputer.](#page-10-0) Setelah mengerjakan bagian dalam komputer Anda, ikuti instruksi di [Setelah Mengerjakan Bagian Dalam Komputer.](#page-13-0) Untuk praktik terbaik tentang keselamatan lainnya, lihat home page Kepatuhan Regulatori di [www.dell.com/regulatory\\_compliance](http://www.dell.com/regulatory_compliance).

#### Tiang sandaran

- 1 Dengan menggunakan pencungkil plastik, cungkil penutup dudukan dari penutup belakang.
- 2 Geser dan lepaskan penutup dudukan dari penutup belakang.

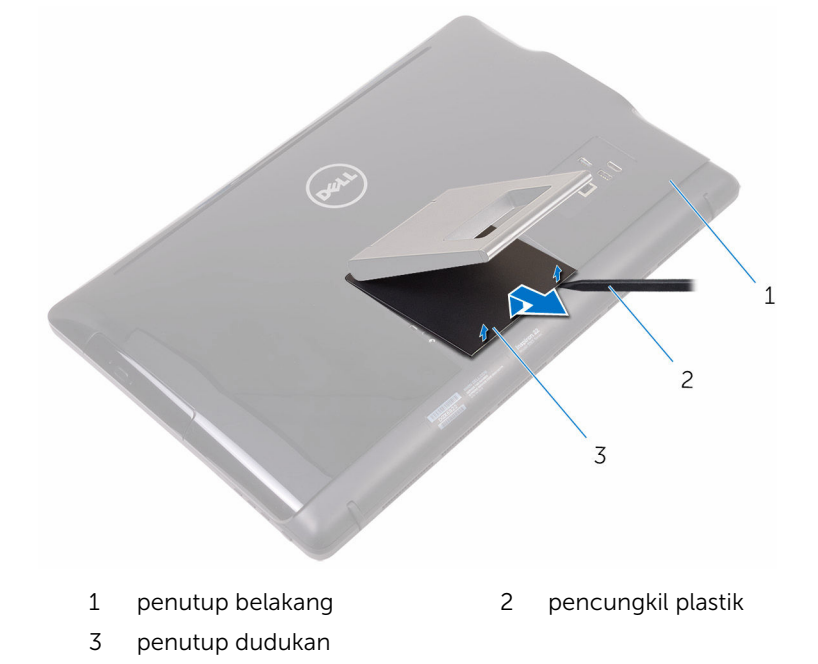

3 Tutup dudukan dan lepaskan sekrup yang menahan dudukan tersebut ke penutup belakang.

Geser dan lepaskan dudukan dari penutup belakang.

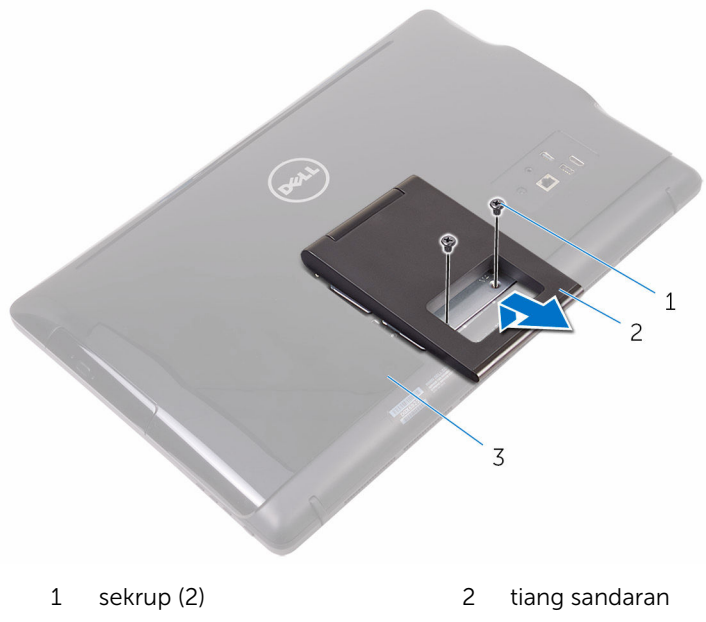

penutup belakang

#### <span id="page-19-0"></span>Penyangga alas

1 Dengan menggunakan pencungkil plastik, cungkil penutup dudukan dari penutup belakang.

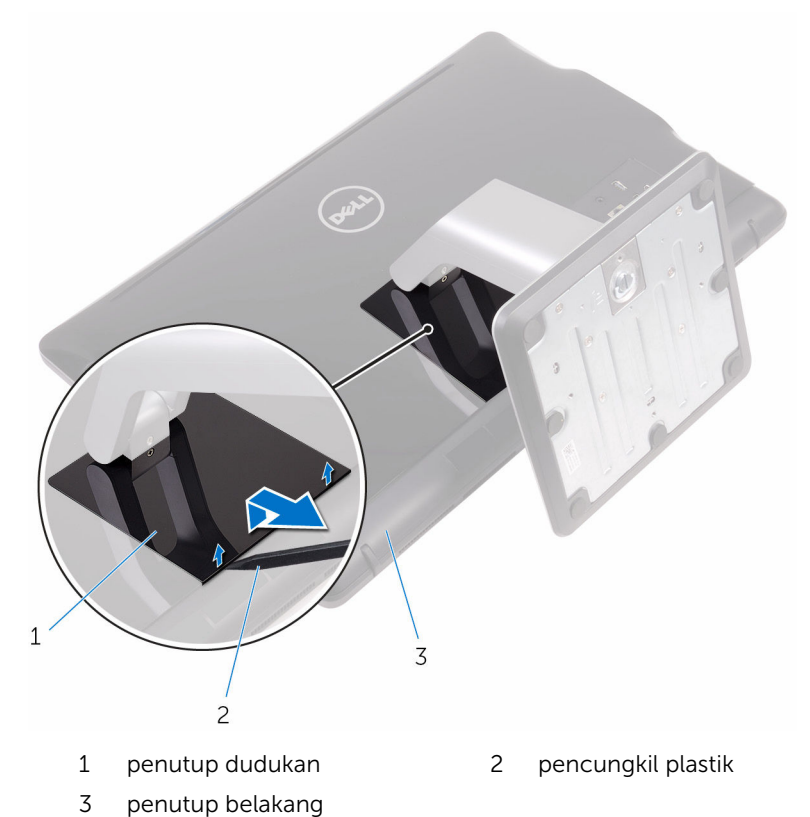

2 Lepaskan sekrup yang menahan bracket dudukan ke penutup belakang.

<span id="page-20-0"></span>Angkat gagang dan geser keluar dari penutup belakang.

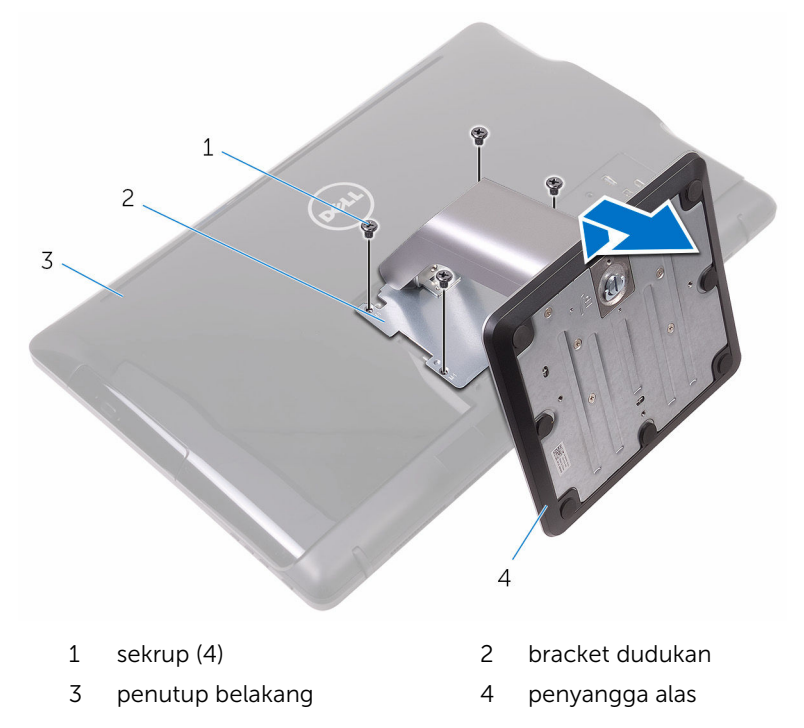

#### Prosedur untuk melepaskan peninggi dudukan dari dasar dudukan

Angkat pegangan sekrup pada dasar dudukan.

Dengan menggunakan pegangan sekrup, longgarkan sekrup penahan yang menahan dasar dudukan ke peninggi dudukan.

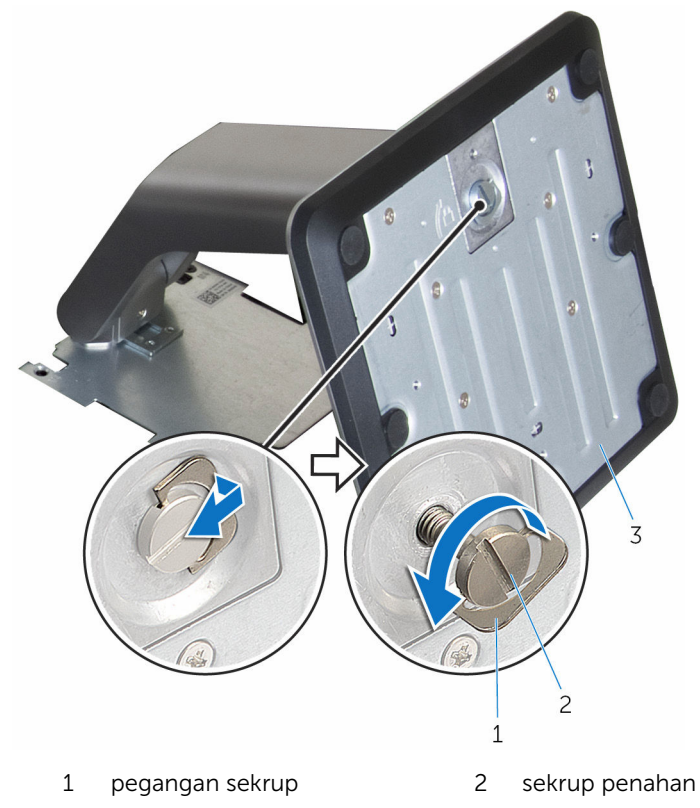

dasar dudukan

Geser dasar dudukan keluar dari peninggi dudukan.

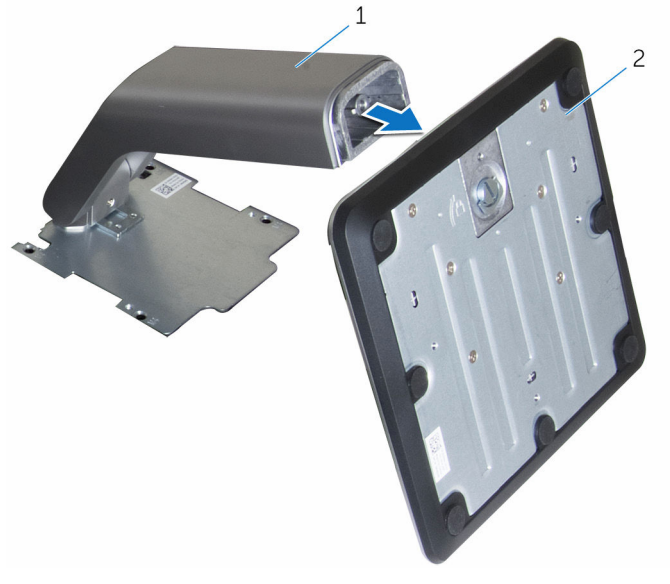

peninggi dudukan 2 dasar dudukan

# <span id="page-23-0"></span>Memasang kembali dudukan

PERINGATAN: Sebelum mengerjakan bagian dalam komputer, bacalah informasi keselamatan yang dikirimkan bersama komputer Anda dan ikuti langkah-langkah di [Sebelum Mengerjakan Bagian Dalam](#page-10-0)  [Komputer.](#page-10-0) Setelah mengerjakan bagian dalam komputer Anda, ikuti instruksi di [Setelah Mengerjakan Bagian Dalam Komputer.](#page-13-0) Untuk praktik terbaik tentang keselamatan lainnya, lihat home page Kepatuhan Regulatori di [www.dell.com/regulatory\\_compliance](http://www.dell.com/regulatory_compliance).

#### Tiang sandaran

- 1 Masukkan tab pada bracket dudukan ke dalam slotnya pada penutup belakang.
- 2 Sejajarkan lubang sekrup pada dudukan dengan lubang sekrup pada penutup belakang.
- 3 Pasang kembali sekrup yang menahan dudukan ke penutup belakang.
- 4 Pasang kembali penutup dudukan.

#### Penyangga alas

- 1 Masukkan tab pada bracket dudukan ke dalam slotnya pada penutup belakang.
- 2 Sejajarkan lubang sekrup pada dudukan dengan lubang sekrup pada penutup belakang.
- **3** Pasang kembali sekrup yang menahan bracket dudukan ke penutup belakang.
- 4 Pasang kembali penutup dudukan.

#### Prosedur untuk memasang kembali peninggi dudukan ke dasar dudukan

- 1 Geser dasar dudukan ke dalam slot yang ada pada peninggi dudukan.
- 2 Kencangkan sekrup ibu jari penahan dan lipat pegangan sekrup pada dasar dudukan tersebut.

# <span id="page-24-0"></span>Melepaskan penutup belakang

PERINGATAN: Sebelum mengerjakan bagian dalam komputer, bacalah informasi keselamatan yang dikirimkan bersama komputer Anda dan ikuti langkah-langkah di [Sebelum Mengerjakan Bagian Dalam](#page-10-0)  [Komputer.](#page-10-0) Setelah mengerjakan bagian dalam komputer Anda, ikuti instruksi di [Setelah Mengerjakan Bagian Dalam Komputer.](#page-13-0) Untuk praktik terbaik tentang keselamatan lainnya, lihat home page Kepatuhan Regulatori di [www.dell.com/regulatory\\_compliance](http://www.dell.com/regulatory_compliance).

#### Langkah-langkah sebelumnya

Lepaskan [dudukan](#page-17-0).

### Prosedur

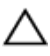

PERHATIAN: Jangan lepaskan penutup komputer kecuali Anda perlu memasang atau melepas komponen internal pada komputer.

- 1 Dengan menggunakan ibu jari Anda, tekan slot pada penutup belakang.
- 2 Dengan menggunakan ujung jari Anda, cungkil dan lepaskan tab dari penutup belakang.

Angkat penutup belakang dari dasar unit display.

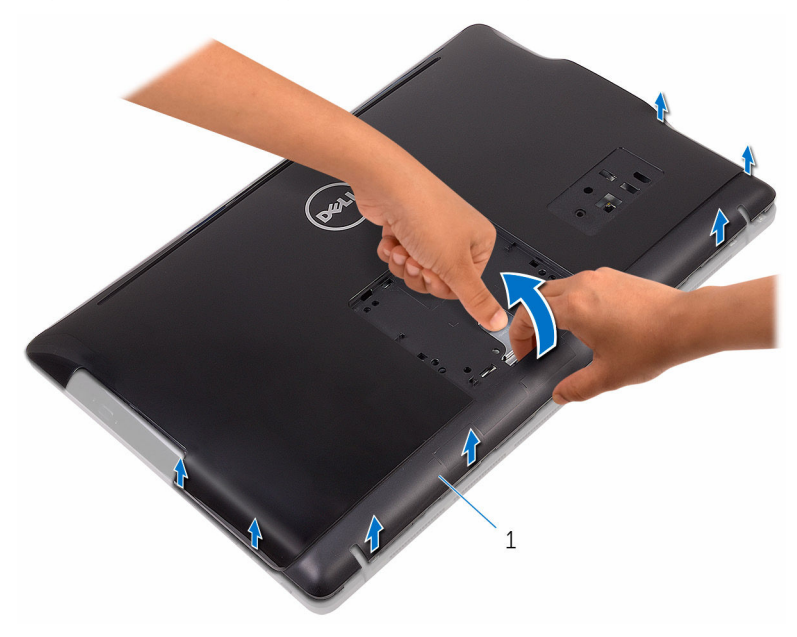

penutup belakang

## <span id="page-26-0"></span>Memasang kembali penutup belakang

PERINGATAN: Sebelum mengerjakan bagian dalam komputer, bacalah informasi keselamatan yang dikirimkan bersama komputer Anda dan ikuti langkah-langkah di [Sebelum Mengerjakan Bagian Dalam](#page-10-0)  [Komputer.](#page-10-0) Setelah mengerjakan bagian dalam komputer Anda, ikuti instruksi di [Setelah Mengerjakan Bagian Dalam Komputer.](#page-13-0) Untuk praktik terbaik tentang keselamatan lainnya, lihat home page Kepatuhan Regulatori di [www.dell.com/regulatory\\_compliance](http://www.dell.com/regulatory_compliance).

#### Prosedur

Sejajarkan tab pada penutup belakang dengan slot pada dasar unit display dan masukkan penutup belakang tersebut pada tempatnya.

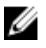

CATATAN: Pastikan tidak ada kabel yang terjebak di antara penutup belakang dan dasar unit display.

### Langkah-langkah berikutnya

Pasang kembali [dudukan.](#page-23-0)

# <span id="page-27-0"></span>Melepaskan drive optik

PERINGATAN: Sebelum mengerjakan bagian dalam komputer, bacalah ∧ informasi keselamatan yang dikirimkan bersama komputer Anda dan ikuti langkah-langkah di [Sebelum Mengerjakan Bagian Dalam](#page-10-0)  [Komputer.](#page-10-0) Setelah mengerjakan bagian dalam komputer Anda, ikuti instruksi di [Setelah Mengerjakan Bagian Dalam Komputer.](#page-13-0) Untuk praktik terbaik tentang keselamatan lainnya, lihat home page Kepatuhan Regulatori di [www.dell.com/regulatory\\_compliance](http://www.dell.com/regulatory_compliance).

### Langkah-langkah sebelumnya

- 1 Lepaskan [dudukan](#page-17-0).
- 2 Lepaskan [penutup belakang](#page-24-0).

### Prosedur

- 1 Lepaskan sekrup yang menahan bracket drive optik ke dasar unit display.
- 2 Angkat bracket drive optik dari dasar unit display.

Lepaskan sambungan kabel drive optik dari drive optik.

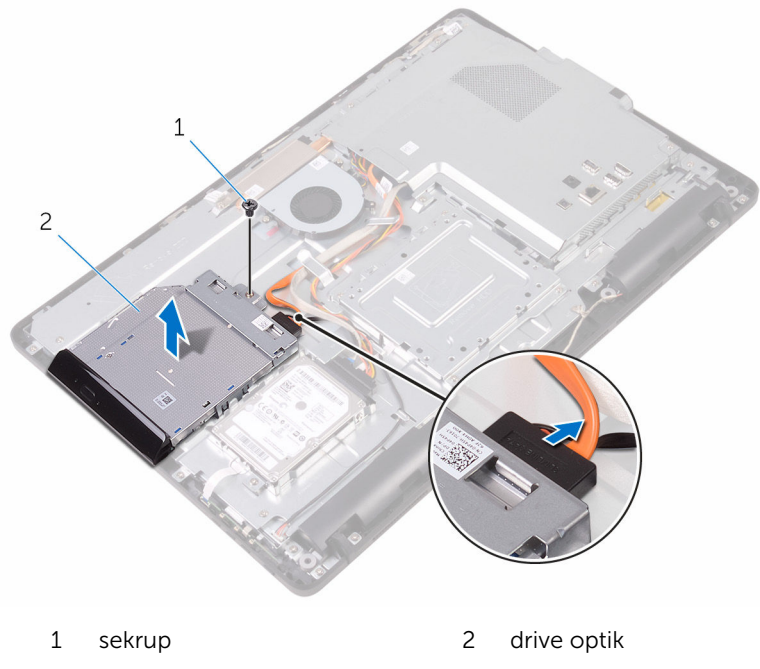

- kabel drive optik
- Tarik secara perlahan bezel drive optik dari drive optik.
- Lepaskan sekrup yang menahan bracket drive optik ke drive optik.

Lepaskan bracket drive optik dari drive optik.

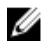

CATATAN: Catat orientasi bracket drive optik tersebut sehingga Anda dapat memasangnya kembali dengan benar.

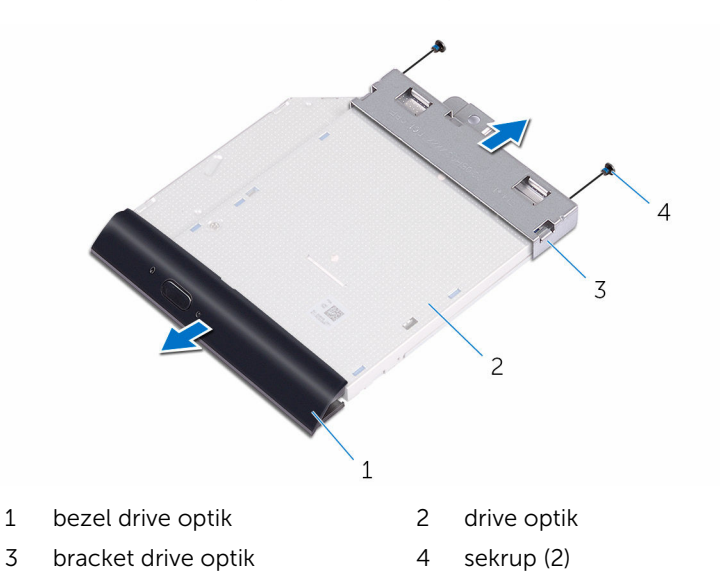

# <span id="page-30-0"></span>Memasang kembali drive optik

PERINGATAN: Sebelum mengerjakan bagian dalam komputer, bacalah informasi keselamatan yang dikirimkan bersama komputer Anda dan ikuti langkah-langkah di [Sebelum Mengerjakan Bagian Dalam](#page-10-0)  [Komputer.](#page-10-0) Setelah mengerjakan bagian dalam komputer Anda, ikuti instruksi di [Setelah Mengerjakan Bagian Dalam Komputer.](#page-13-0) Untuk praktik terbaik tentang keselamatan lainnya, lihat home page Kepatuhan Regulatori di [www.dell.com/regulatory\\_compliance](http://www.dell.com/regulatory_compliance).

#### Prosedur

- 1 Sejajarkan lubang sekrup pada bracket drive optik dengan lubang sekrup pada drive optik.
	- CATATAN: Anda harus menyejajarkan bracket drive optik dengan benar untuk memastikan bahwa drive optik tersebut dapat dikencangkan dengan benar ke komputer. Untuk orientasi yang benar, lihat langkah 6 di ["Melepaskan drive optik"](#page-27-0).
- 2 Pasang kembali sekrup yang menahan bracket drive optik ke drive optik.
- **3** Dorong bezel drive optik dengan hati-hati ke dalam drive optik.
- 4 Sambungkan kabel drive optik ke drive optik.
- 5 Tempatkan bracket drive optik pada dasar unit display.
- 6 Pasang kembali sekrup yang menahan bracket drive optik ke dasar unit display.

#### Langkah-langkah berikutnya

- 1 Pasang kembali [penutup belakang](#page-26-0).
- 2 Pasang kembali [dudukan.](#page-23-0)

# <span id="page-31-0"></span>Melepaskan hard disk

PERINGATAN: Sebelum mengerjakan bagian dalam komputer, bacalah informasi keselamatan yang dikirimkan bersama komputer Anda dan ikuti langkah-langkah di [Sebelum Mengerjakan Bagian Dalam](#page-10-0)  [Komputer.](#page-10-0) Setelah mengerjakan bagian dalam komputer Anda, ikuti instruksi di [Setelah Mengerjakan Bagian Dalam Komputer.](#page-13-0) Untuk praktik terbaik tentang keselamatan lainnya, lihat home page Kepatuhan Regulatori di [www.dell.com/regulatory\\_compliance](http://www.dell.com/regulatory_compliance).

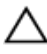

PERHATIAN: Hard disk merupakan benda yang rapuh. Berhati-hatilah saat menangani hard disk.

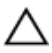

PERHATIAN: Untuk menghindari kehilangan data, jangan melepaskan hard disk saat komputer sedang dalam kondisi tidur atau menyala.

#### Langkah-langkah sebelumnya

- 1 Lepaskan [dudukan](#page-17-0).
- 2 Lepaskan [penutup belakang](#page-24-0).

### Prosedur

- 1 Lepaskan sekrup yang menahan unit hard disk ke dasar unit display.
- 2 Geser unit hard disk sampai tab penahannya dilepaskan dari slot pada dasar unit display.
- **3** Angkat unit hard disk dari dasar unit display.

Lepaskan kabel hard disk dari hard disk.

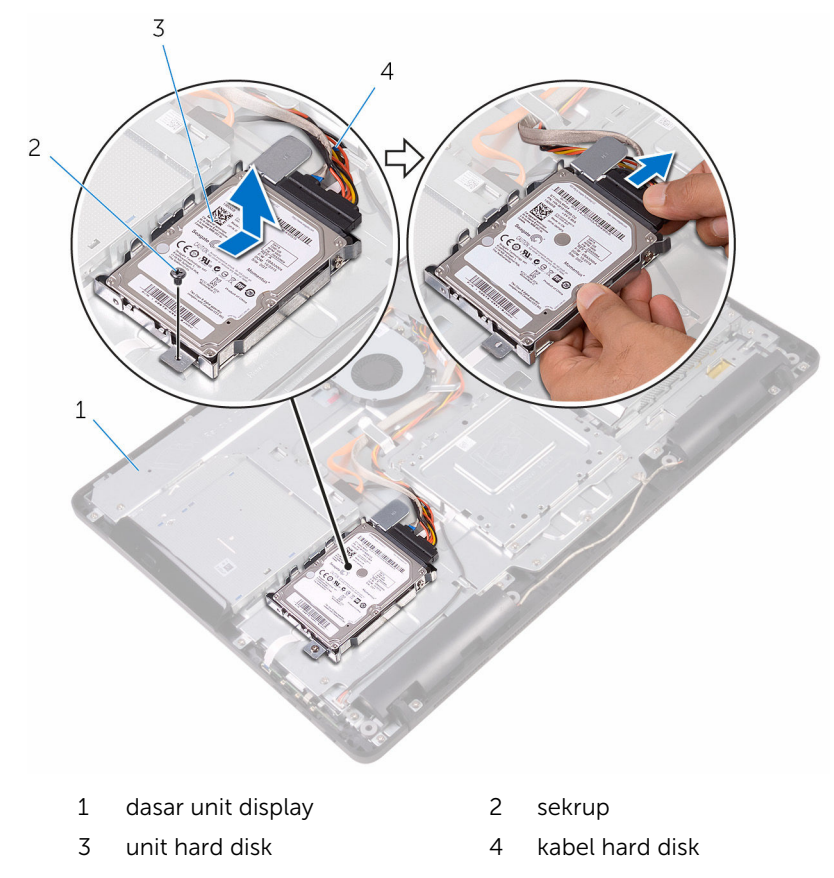

Lepaskan sekrup yang menahan bracket hard disk ke hard disk.

Lepaskan hard disk dari braket hard disk.

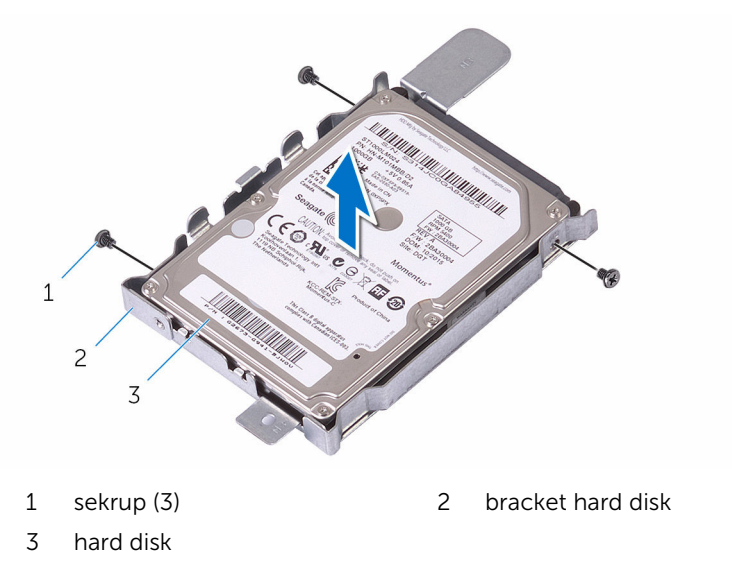

# <span id="page-34-0"></span>Memasang kembali hard disk

PERINGATAN: Sebelum mengerjakan bagian dalam komputer, bacalah informasi keselamatan yang dikirimkan bersama komputer Anda dan ikuti langkah-langkah di [Sebelum Mengerjakan Bagian Dalam](#page-10-0)  [Komputer.](#page-10-0) Setelah mengerjakan bagian dalam komputer Anda, ikuti instruksi di [Setelah Mengerjakan Bagian Dalam Komputer.](#page-13-0) Untuk praktik terbaik tentang keselamatan lainnya, lihat home page Kepatuhan Regulatori di [www.dell.com/regulatory\\_compliance](http://www.dell.com/regulatory_compliance).

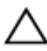

PERHATIAN: Hard disk merupakan benda yang rapuh. Berhati-hatilah saat menangani hard disk.

### Prosedur

- 1 Sejajarkan lubang sekrup di hard disk dengan lubang sekrup pada bracket hard disk.
- 2 Pasang kembali sekrup yang menahan bracket hard disk ke hard disk.
- **3** Sambungkan kabel hard disk ke hard disk.
- 4 Sejajarkan tab pada unit hard disk dengan slot pada dasar unit display.
- 5 Geser tab pengaman pada unit hard disk dengan slot pada dasar unit display.
- 6 Pasang kembali sekrup yang menahan unit hard disk ke dasar unit display.

### Langkah-langkah berikutnya

- 1 Pasang kembali [penutup belakang](#page-26-0).
- 2 Pasang kembali [dudukan.](#page-23-0)

### <span id="page-35-0"></span>Melepaskan pelindung board sistem

PERINGATAN: Sebelum mengerjakan bagian dalam komputer, bacalah ⚠ informasi keselamatan yang dikirimkan bersama komputer Anda dan ikuti langkah-langkah di [Sebelum Mengerjakan Bagian Dalam](#page-10-0)  [Komputer.](#page-10-0) Setelah mengerjakan bagian dalam komputer Anda, ikuti instruksi di [Setelah Mengerjakan Bagian Dalam Komputer.](#page-13-0) Untuk praktik terbaik tentang keselamatan lainnya, lihat home page Kepatuhan Regulatori di [www.dell.com/regulatory\\_compliance](http://www.dell.com/regulatory_compliance).

#### Langkah-langkah sebelumnya

- 1 Lepaskan [dudukan](#page-17-0).
- 2 Lepaskan [penutup belakang](#page-24-0).

#### Prosedur

1 Lepaskan sekrup yang menahan pelindung board sistem ke dasar unit display,
Angkat pelindung board sistem dari dasar unit display.

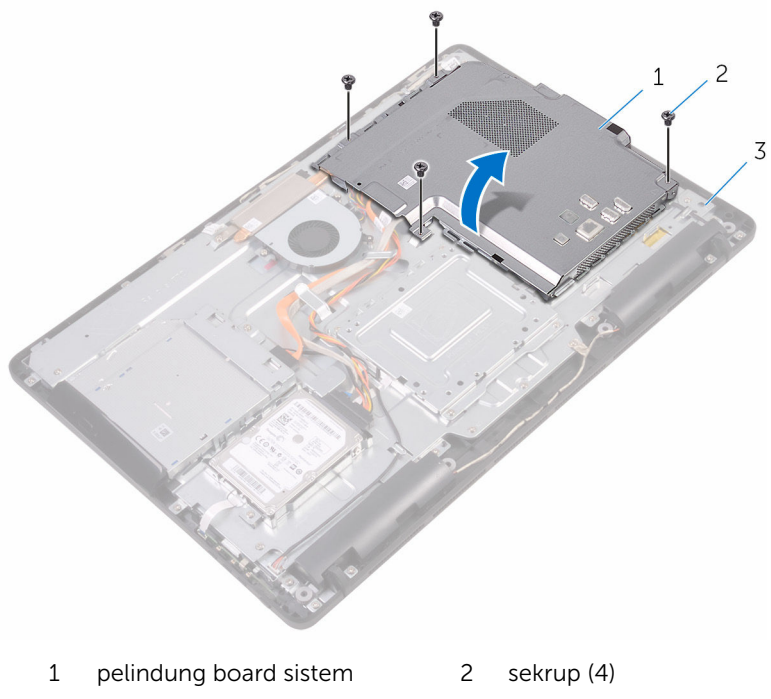

dasar unit display

### <span id="page-37-0"></span>Memasang kembali pelindung board sistem

PERINGATAN: Sebelum mengerjakan bagian dalam komputer, bacalah informasi keselamatan yang dikirimkan bersama komputer Anda dan ikuti langkah-langkah di [Sebelum Mengerjakan Bagian Dalam](#page-10-0)  [Komputer.](#page-10-0) Setelah mengerjakan bagian dalam komputer Anda, ikuti instruksi di [Setelah Mengerjakan Bagian Dalam Komputer.](#page-13-0) Untuk praktik terbaik tentang keselamatan lainnya, lihat home page Kepatuhan Regulatori di [www.dell.com/regulatory\\_compliance](http://www.dell.com/regulatory_compliance).

### Prosedur

- 1 Sejajarkan slot pada pelindung board sistem dengan port pada board sistem dan letakkan pelindung board sistem tersebut pada dasar unit display.
- 2 Sejajarkan lubang sekrup pada pelindung board sistem dengan lubang sekrup pada dasar unit display.
- 3 Pasang kembali sekrup yang menahan pelindung board sistem ke dasar unit display.

- 1 Pasang kembali [penutup belakang](#page-26-0).
- 2 Pasang kembali [dudukan.](#page-23-0)

## <span id="page-38-0"></span>Melepaskan modul memori

PERINGATAN: Sebelum mengerjakan bagian dalam komputer, bacalah ∧ informasi keselamatan yang dikirimkan bersama komputer Anda dan ikuti langkah-langkah di [Sebelum Mengerjakan Bagian Dalam](#page-10-0)  [Komputer.](#page-10-0) Setelah mengerjakan bagian dalam komputer Anda, ikuti instruksi di [Setelah Mengerjakan Bagian Dalam Komputer.](#page-13-0) Untuk praktik terbaik tentang keselamatan lainnya, lihat home page Kepatuhan Regulatori di [www.dell.com/regulatory\\_compliance](http://www.dell.com/regulatory_compliance).

### Langkah-langkah sebelumnya

- 1 Lepaskan [dudukan](#page-17-0).
- 2 Lepaskan [penutup belakang](#page-24-0).
- 3 Lepaskan [pelindung board sistem.](#page-35-0)

### Prosedur

1 Dengan menggunakan ujung jari, pisahkan klip penahan pada setiap ujung slot modul memori hingga modul memori tersembul.

Geser dan lepaskan modul memori dari slot modul memori.

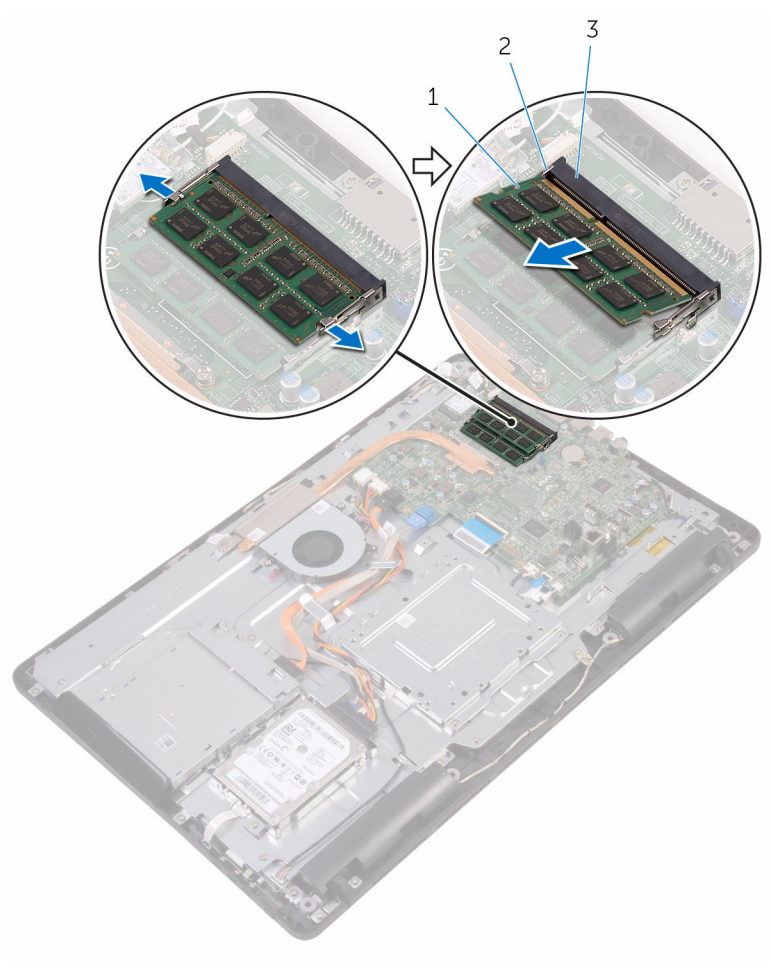

- modul memori 2 klip penahan (2)
	-
- slot modul memori

### Memasang kembali modul memori

PERINGATAN: Sebelum mengerjakan bagian dalam komputer, bacalah informasi keselamatan yang dikirimkan bersama komputer Anda dan ikuti langkah-langkah di [Sebelum Mengerjakan Bagian Dalam](#page-10-0)  [Komputer.](#page-10-0) Setelah mengerjakan bagian dalam komputer Anda, ikuti instruksi di [Setelah Mengerjakan Bagian Dalam Komputer.](#page-13-0) Untuk praktik terbaik tentang keselamatan lainnya, lihat home page Kepatuhan Regulatori di [www.dell.com/regulatory\\_compliance](http://www.dell.com/regulatory_compliance).

### Prosedur

1 Sejajarkan takik pada modul memori dengan tab pada slot modul memori.

2 Geser modul memori ke dalam konektor dengan kemiringan tertentu dan tekan modul memori ke bawah hingga terdengar bunyi klik saat terpasang di tempatnya.

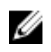

CATATAN: Jika Anda tidak mendengar bunyi klik, lepas modul memori, lalu pasang kembali.

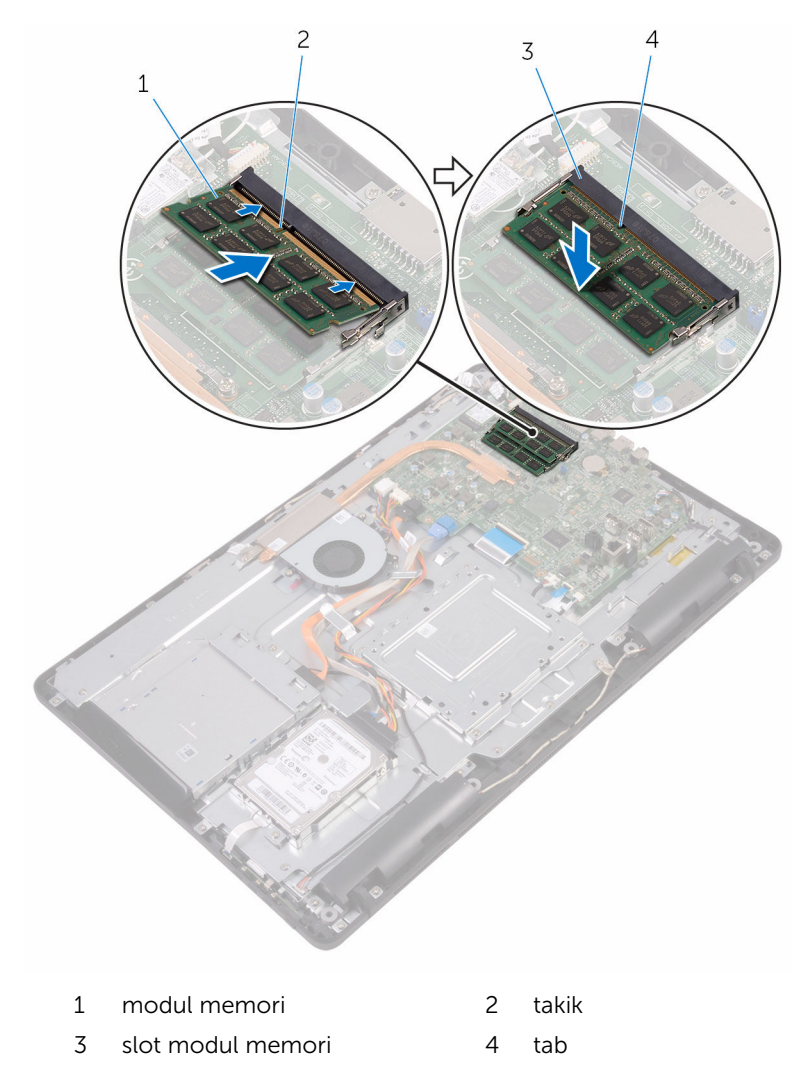

- 1 Pasang kembali [pelindung board sistem](#page-37-0).
- 2 Pasang kembali [penutup belakang](#page-26-0).
- 3 Pasang kembali [dudukan.](#page-23-0)

## <span id="page-43-0"></span>Melepaskan kartu nirkabel

PERINGATAN: Sebelum mengerjakan bagian dalam komputer, bacalah informasi keselamatan yang dikirimkan bersama komputer Anda dan ikuti langkah-langkah di [Sebelum Mengerjakan Bagian Dalam](#page-10-0)  [Komputer.](#page-10-0) Setelah mengerjakan bagian dalam komputer Anda, ikuti instruksi di [Setelah Mengerjakan Bagian Dalam Komputer.](#page-13-0) Untuk praktik terbaik tentang keselamatan lainnya, lihat home page Kepatuhan Regulatori di [www.dell.com/regulatory\\_compliance](http://www.dell.com/regulatory_compliance).

### Langkah-langkah sebelumnya

- 1 Lepaskan [dudukan](#page-17-0).
- 2 Lepaskan [penutup belakang](#page-24-0).
- **3** Lepaskan [pelindung board sistem.](#page-35-0)

### Prosedur

- 1 Lepaskan sekrup yang menahan bracket kartu nirkabel dan kartu nirkabel ke board sistem.
- 2 Geser bracket kartu nirkabel dari kartu nirkabel.
- **3** Lepaskan sambungan kabel antena dari kartu nirkabel.

Geser kartu nirkabel keluar dari slot kartu nirkabel.

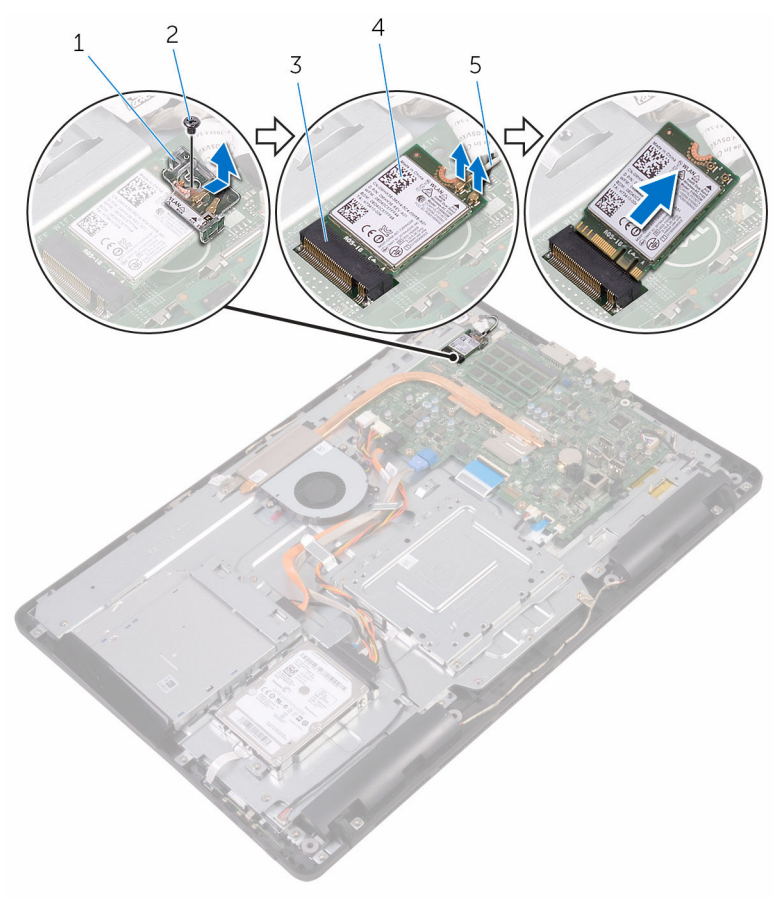

- bracket kartu nirkabel 2 sekrup
- slot kartu nirkabel 4 kartu nirkabel
- kabel antena
- 
- 

### Memasang kembali kartu nirkabel

PERINGATAN: Sebelum mengerjakan bagian dalam komputer, bacalah informasi keselamatan yang dikirimkan bersama komputer Anda dan ikuti langkah-langkah di [Sebelum Mengerjakan Bagian Dalam](#page-10-0)  [Komputer.](#page-10-0) Setelah mengerjakan bagian dalam komputer Anda, ikuti instruksi di [Setelah Mengerjakan Bagian Dalam Komputer.](#page-13-0) Untuk praktik terbaik tentang keselamatan lainnya, lihat home page Kepatuhan Regulatori di [www.dell.com/regulatory\\_compliance](http://www.dell.com/regulatory_compliance).

#### Prosedur

- 1 Sejajarkan takik pada kartu nirkabel dengan tab pada slot kartu nirkabel.
- 2 Masukkan kartu nirkabel ke dalam slot kartu nirkabel
- **3** Sambungkan kabel antena ke kartu nirkabel.

Tabel berikut menginformasikan skema warna kabel antena untuk kartu nirkabel yang didukung oleh komputer Anda:

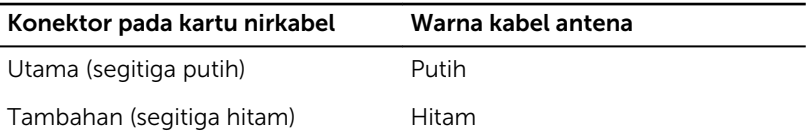

4 Tekan ujung lain dari kartu nirkabel ke bawah dan sejajarkan lubang sekrup pada bracket kartu nirkabel dan kartu nirkabel dengan lubang sekrup pada board sistem.

5 Pasang kembali sekrup yang menahan bracket kartu nirkabel dan kartu nirkabel ke board sistem.

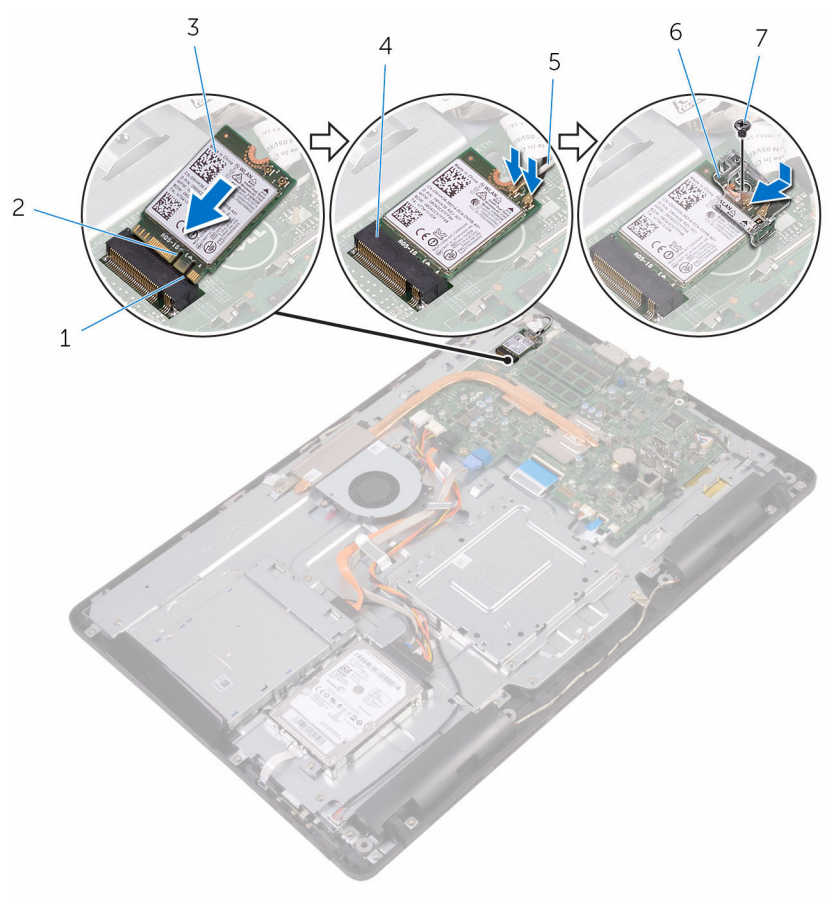

- 
- 
- 
- 7 sekrup
- 1 tab 2 takik
- 3 kartu nirkabel 4 slot kartu nirkabel
- 5 kabel antena 6 bracket kartu nirkabel

- 1 Pasang kembali [pelindung board sistem](#page-37-0).
- 2 Pasang kembali [penutup belakang](#page-26-0).

3 Pasang kembali [dudukan.](#page-23-0)

### <span id="page-48-0"></span>Melepaskan board tombol kontrol

PERINGATAN: Sebelum mengerjakan bagian dalam komputer, bacalah ∧ informasi keselamatan yang dikirimkan bersama komputer Anda dan ikuti langkah-langkah di [Sebelum Mengerjakan Bagian Dalam](#page-10-0)  [Komputer.](#page-10-0) Setelah mengerjakan bagian dalam komputer Anda, ikuti instruksi di [Setelah Mengerjakan Bagian Dalam Komputer.](#page-13-0) Untuk praktik terbaik tentang keselamatan lainnya, lihat home page Kepatuhan Regulatori di [www.dell.com/regulatory\\_compliance](http://www.dell.com/regulatory_compliance).

### Langkah-langkah sebelumnya

- 1 Lepaskan [dudukan](#page-17-0).
- 2 Lepaskan [penutup belakang](#page-24-0).

### Prosedur

1 Dengan menggunakan pencungkil plastik, tekan klip pengaman pada slot board tombol kontrol.

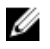

**CATATAN:** Catat orientasi board tombol kontrol tersebut sehingga Anda dapat memasangnya kembali dengan benar.

2 Tekan klip pengaman dan angkat board tombol kontrol dari dasar unit display.

Buka kaitnya dan lepaskan sambungan kabel board tombol kontrol dari board tombol kontrol.

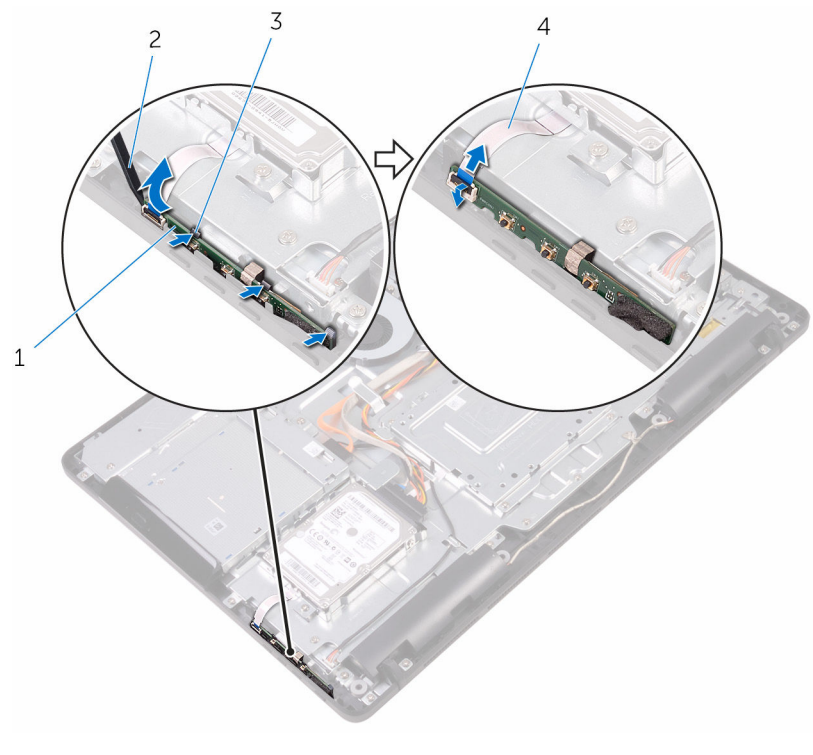

- board tombol kontrol 2 pencungkil plastik
- 
- 
- klip pengaman (3) 4 kabel board tombol kontrol

### Memasang kembali board tombol kontrol

PERINGATAN: Sebelum mengerjakan bagian dalam komputer, bacalah informasi keselamatan yang dikirimkan bersama komputer Anda dan ikuti langkah-langkah di [Sebelum Mengerjakan Bagian Dalam](#page-10-0)  [Komputer.](#page-10-0) Setelah mengerjakan bagian dalam komputer Anda, ikuti instruksi di [Setelah Mengerjakan Bagian Dalam Komputer.](#page-13-0) Untuk praktik terbaik tentang keselamatan lainnya, lihat home page Kepatuhan Regulatori di [www.dell.com/regulatory\\_compliance](http://www.dell.com/regulatory_compliance).

### Prosedur

1 Geser kabel board tombol kontrol ke dalam konektor pada board tombol kontrol dan tutup kaitnya untuk menahan kabel tersebut.

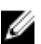

CATATAN: Anda harus menyelaraskan board tombol kontrol dengan benar untuk memastikan bahwa dia dikencangkan dengan benar ke dasar unit display. Untuk orientasi yang benar, lihat langkah 1 di ["Melepaskan board tombol kontrol](#page-48-0)".

2 Geser board tombol kontrol ke dalam slot pada dasar unit display sampai klip pengaman terkunci di tempatnya.

- 1 Pasang kembali [penutup belakang](#page-26-0).
- 2 Pasang kembali [dudukan.](#page-23-0)

## Melepaskan mikrofon

PERINGATAN: Sebelum mengerjakan bagian dalam komputer, bacalah  $\wedge$ informasi keselamatan yang dikirimkan bersama komputer Anda dan ikuti langkah-langkah di [Sebelum Mengerjakan Bagian Dalam](#page-10-0)  [Komputer.](#page-10-0) Setelah mengerjakan bagian dalam komputer Anda, ikuti instruksi di [Setelah Mengerjakan Bagian Dalam Komputer.](#page-13-0) Untuk praktik terbaik tentang keselamatan lainnya, lihat home page Kepatuhan Regulatori di [www.dell.com/regulatory\\_compliance](http://www.dell.com/regulatory_compliance).

### Langkah-langkah sebelumnya

- 1 Lepaskan [dudukan](#page-17-0).
- 2 Lepaskan [penutup belakang](#page-24-0).

### Prosedur

1 Angkat modul mikrofon dari dasar unit display.

Lepaskan sambungan kabel mikrofon dari modul mikrofon.

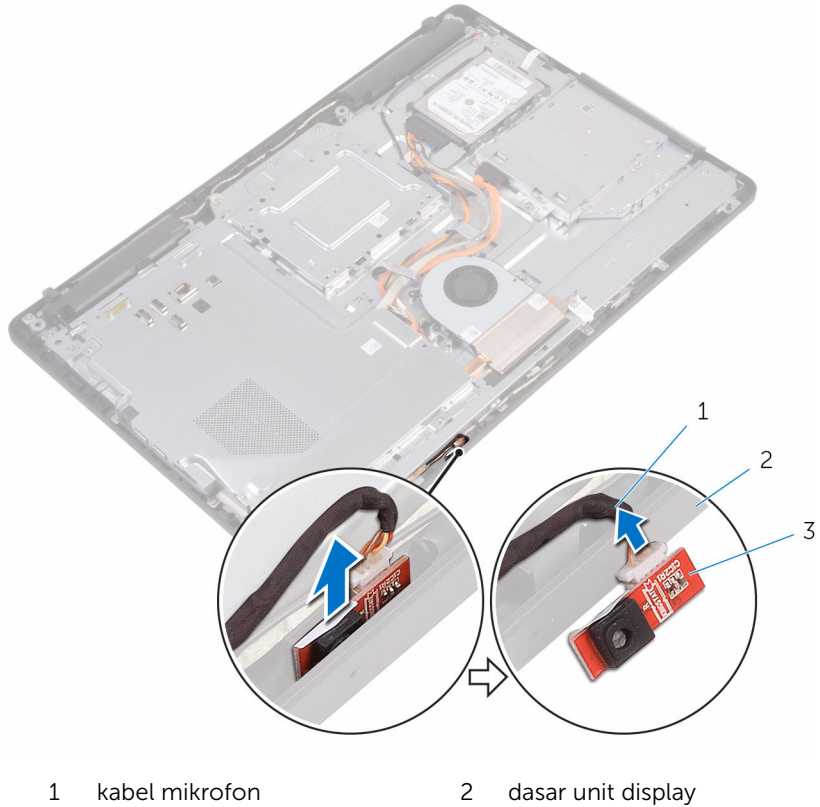

modul mikrofon

## Memasang kembali mikrofon

PERINGATAN: Sebelum mengerjakan bagian dalam komputer, bacalah  $\wedge$ informasi keselamatan yang dikirimkan bersama komputer Anda dan ikuti langkah-langkah di [Sebelum Mengerjakan Bagian Dalam](#page-10-0)  [Komputer.](#page-10-0) Setelah mengerjakan bagian dalam komputer Anda, ikuti instruksi di [Setelah Mengerjakan Bagian Dalam Komputer.](#page-13-0) Untuk praktik terbaik tentang keselamatan lainnya, lihat home page Kepatuhan Regulatori di [www.dell.com/regulatory\\_compliance](http://www.dell.com/regulatory_compliance).

### Prosedur

- 1 Sambungkan kabel mikrofon ke modul mikrofon.
- 2 Geser modul mikrofon ke dalam slot pada dasar unit display.

- 1 Pasang kembali [penutup belakang](#page-26-0).
- 2 Pasang kembali [dudukan.](#page-23-0)

## Melepaskan kamera

PERINGATAN: Sebelum mengerjakan bagian dalam komputer, bacalah informasi keselamatan yang dikirimkan bersama komputer Anda dan ikuti langkah-langkah di [Sebelum Mengerjakan Bagian Dalam](#page-10-0)  [Komputer.](#page-10-0) Setelah mengerjakan bagian dalam komputer Anda, ikuti instruksi di [Setelah Mengerjakan Bagian Dalam Komputer.](#page-13-0) Untuk praktik terbaik tentang keselamatan lainnya, lihat home page Kepatuhan Regulatori di [www.dell.com/regulatory\\_compliance](http://www.dell.com/regulatory_compliance).

### Langkah-langkah sebelumnya

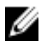

CATATAN: Bab ini hanya berlaku untuk sistem dengan display layar sentuh. Untuk sistem display non-layar sentuh, mikrofon akan diintegrasikan pada unit kamera.

- 1 Lepaskan [dudukan](#page-17-0).
- 2 Lepaskan [penutup belakang](#page-24-0).

#### Prosedur

1 Catat perutean kabel kamera dan kabel antena dan lepaskan dari pemandu peruteannya menggunakan pencungkil plastik.

Keluarkan bingkai kamera dari tab pada dasar unit display dan miringkan agar bisa keluar.

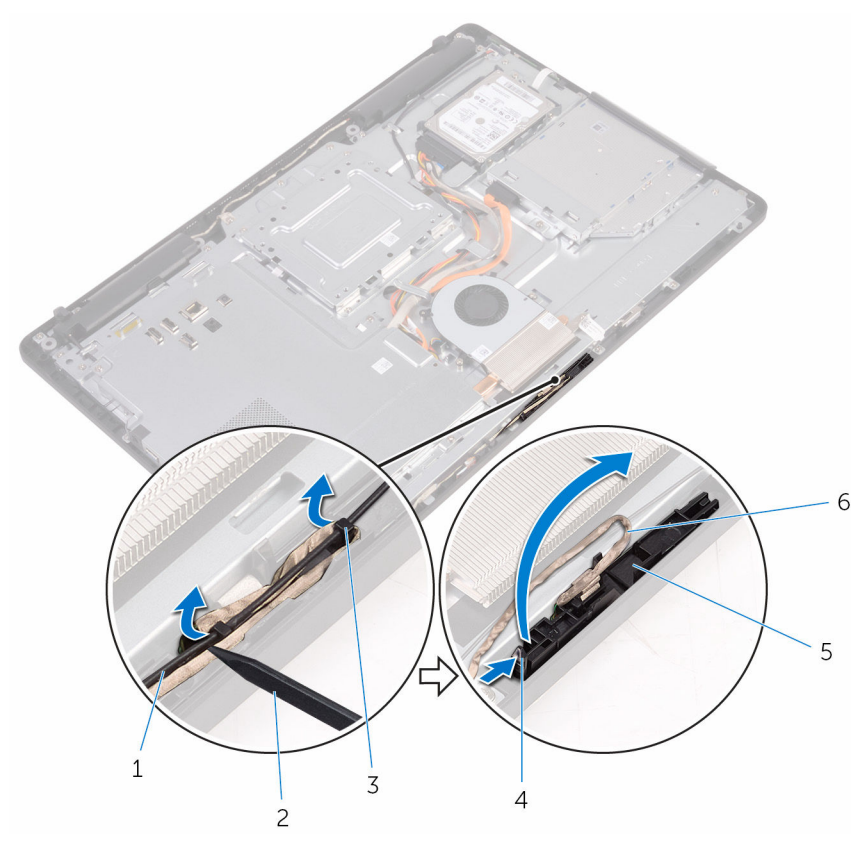

- 
- 3 kabel kamera 4 tab
- 
- dasar unit display
- kabel antena 2 pencungkil plastik
	-
- klip penahan 6 bingkai kamera

Balikkan kamera dan lepaskan kabel kamera dari tab pada bagian belakang bingkai kamera.

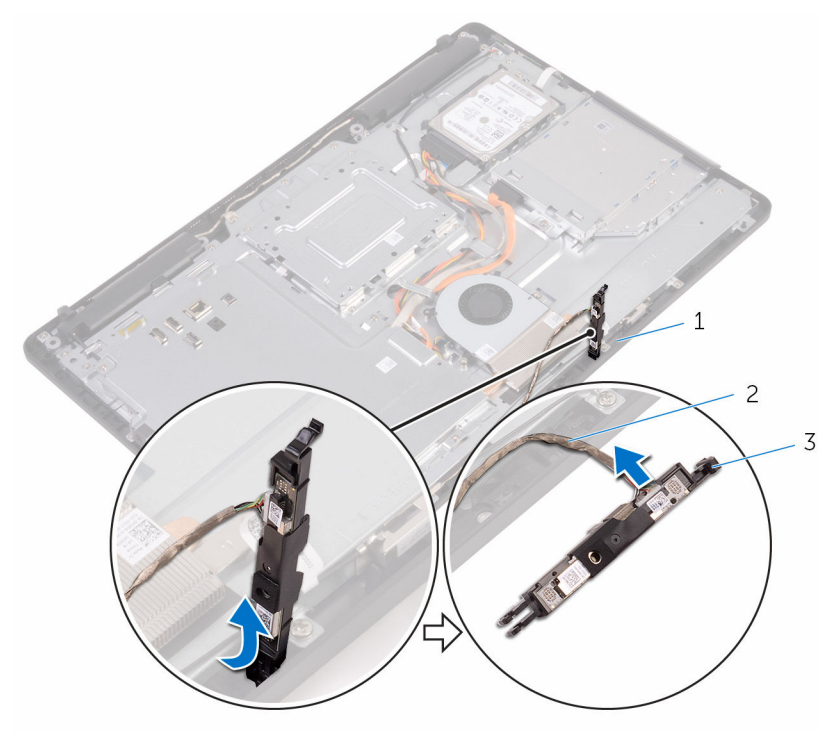

- 
- tab 2 kabel kamera
- bingkai kamera

## Memasang kembali kamera

PERINGATAN: Sebelum mengerjakan bagian dalam komputer, bacalah informasi keselamatan yang dikirimkan bersama komputer Anda dan ikuti langkah-langkah di [Sebelum Mengerjakan Bagian Dalam](#page-10-0)  [Komputer.](#page-10-0) Setelah mengerjakan bagian dalam komputer Anda, ikuti instruksi di [Setelah Mengerjakan Bagian Dalam Komputer.](#page-13-0) Untuk praktik terbaik tentang keselamatan lainnya, lihat home page Kepatuhan Regulatori di [www.dell.com/regulatory\\_compliance](http://www.dell.com/regulatory_compliance).

#### Prosedur

- 1 Sambungkan kabel kamera ke modul kamera.
- 2 Tekan bingkai kamera ke bawah ke dalam slot pada dasar unit display sampai terpasang masuk ke tempatnya.
- 3 Rutekan kabel kamera dan kabel antena melalui pemandu perutean pada dasar unit display.

- 1 Pasang kembali [penutup belakang](#page-26-0).
- 2 Pasang kembali [dudukan.](#page-23-0)

### Melepaskan baterai sel berbentuk koin

PERINGATAN: Sebelum mengerjakan bagian dalam komputer, bacalah informasi keselamatan yang dikirimkan bersama komputer Anda dan ikuti langkah-langkah di [Sebelum Mengerjakan Bagian Dalam](#page-10-0)  [Komputer.](#page-10-0) Setelah mengerjakan bagian dalam komputer Anda, ikuti instruksi di [Setelah Mengerjakan Bagian Dalam Komputer.](#page-13-0) Untuk praktik terbaik tentang keselamatan lainnya, lihat home page Kepatuhan Regulatori di [www.dell.com/regulatory\\_compliance](http://www.dell.com/regulatory_compliance).

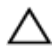

PERHATIAN: Melepaskan baterai sel berbentuk koin akan me-reset setelan program pengaturan BIOS ke pengaturan standar. Disarankan agar Anda mencatat setelan program pengaturan BIOS sebelum melepaskan baterai sel berbentuk koin tersebut.

### Langkah-langkah sebelumnya

- 1 Lepaskan [dudukan](#page-17-0).
- 2 Lepaskan [penutup belakang](#page-24-0).
- **3** Lepaskan [pelindung board sistem.](#page-35-0)

### Prosedur

Menggunakan penyungkil plastik, angkat baterai sel berbentuk koin dari soket baterai pada board sistem.

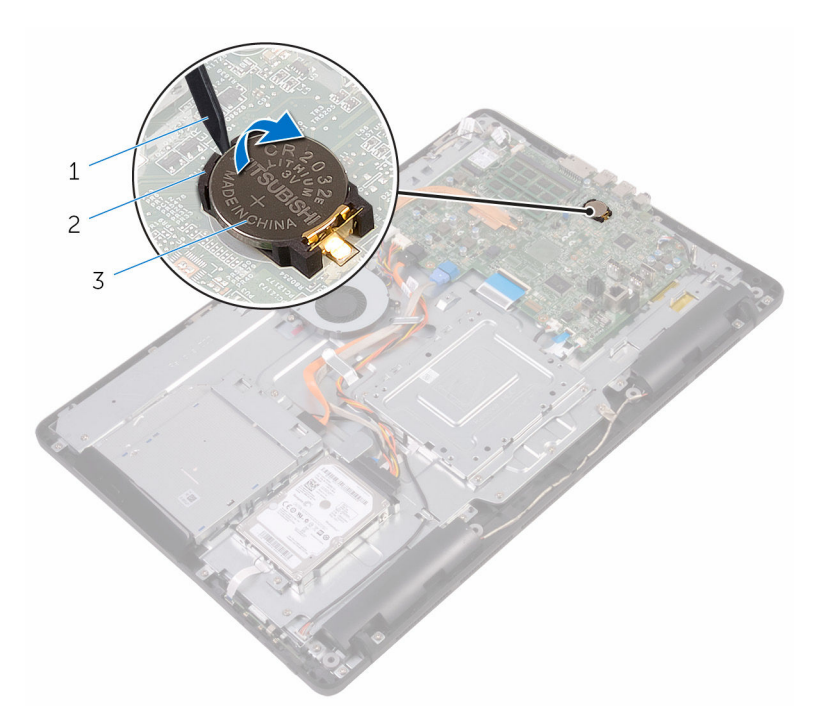

- 
- pencungkil plastik 2 baterai sel berbentuk koin
- soket baterai

### Memasang kembali baterai sel berbentuk koin

PERINGATAN: Sebelum mengerjakan bagian dalam komputer, bacalah informasi keselamatan yang dikirimkan bersama komputer Anda dan ikuti langkah-langkah di [Sebelum Mengerjakan Bagian Dalam](#page-10-0)  [Komputer.](#page-10-0) Setelah mengerjakan bagian dalam komputer Anda, ikuti instruksi di [Setelah Mengerjakan Bagian Dalam Komputer.](#page-13-0) Untuk praktik terbaik tentang keselamatan lainnya, lihat home page Kepatuhan Regulatori di [www.dell.com/regulatory\\_compliance](http://www.dell.com/regulatory_compliance).

### Prosedur

Dengan sisi positif menghadap ke atas, sisipkan baterai sel berbentuk koin ke dalam soket baterai dan tekan baterai ke tempatnya.

- 1 Pasang kembali [pelindung board sistem](#page-37-0).
- 2 Pasang kembali [penutup belakang](#page-26-0).
- 3 Pasang kembali [dudukan.](#page-23-0)

## Melepaskan kipas

PERINGATAN: Sebelum mengerjakan bagian dalam komputer, bacalah ∧ informasi keselamatan yang dikirimkan bersama komputer Anda dan ikuti langkah-langkah di [Sebelum Mengerjakan Bagian Dalam](#page-10-0)  [Komputer.](#page-10-0) Setelah mengerjakan bagian dalam komputer Anda, ikuti instruksi di [Setelah Mengerjakan Bagian Dalam Komputer.](#page-13-0) Untuk praktik terbaik tentang keselamatan lainnya, lihat home page Kepatuhan Regulatori di [www.dell.com/regulatory\\_compliance](http://www.dell.com/regulatory_compliance).

### Langkah-langkah sebelumnya

- 1 Lepaskan [dudukan](#page-17-0).
- 2 Lepaskan [penutup belakang](#page-24-0).
- 3 Lepaskan [pelindung board sistem.](#page-35-0)

### Prosedur

- 1 Lepaskan kabel kipas dari board sistem.
- 2 Lepaskan sekrup yang menahan kipas ke dasar unit display.

Angkat dan geser kipas dari bawah unit pendingin.

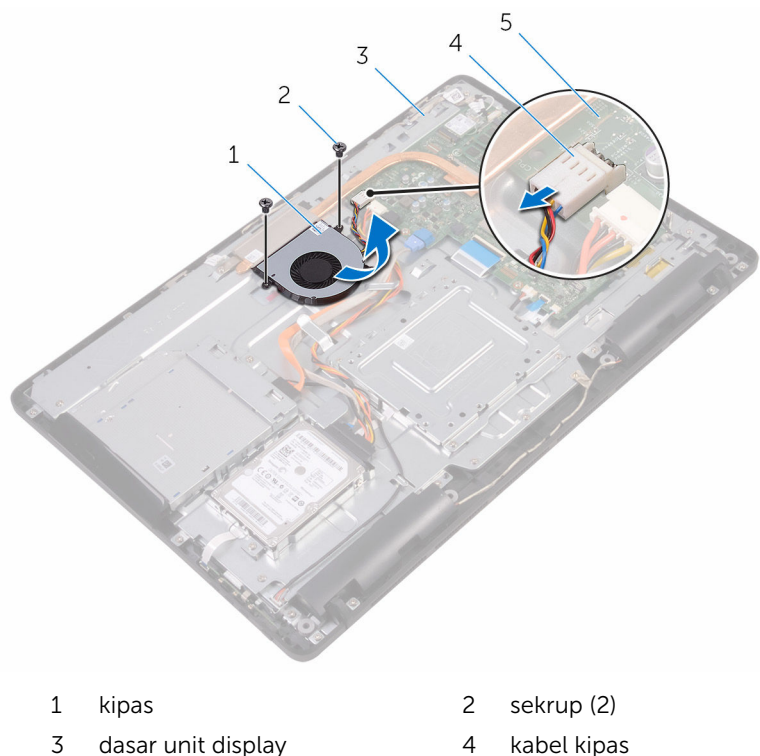

board sistem

## Memasang kembali kipas

PERINGATAN: Sebelum mengerjakan bagian dalam komputer, bacalah informasi keselamatan yang dikirimkan bersama komputer Anda dan ikuti langkah-langkah di [Sebelum Mengerjakan Bagian Dalam](#page-10-0)  [Komputer.](#page-10-0) Setelah mengerjakan bagian dalam komputer Anda, ikuti instruksi di [Setelah Mengerjakan Bagian Dalam Komputer.](#page-13-0) Untuk praktik terbaik tentang keselamatan lainnya, lihat home page Kepatuhan Regulatori di [www.dell.com/regulatory\\_compliance](http://www.dell.com/regulatory_compliance).

### Prosedur

- 1 Geser kipas ke bawah unit pendingin dan letakkan pada dasar unit display.
- 2 Sejajarkan lubang sekrup pada kipas dengan lubang sekrup pada dasar unit display.
- 3 Pasang kembali sekrup yang menahan kipas ke dasar unit display.
- 4 Sambungkan kabel kipas ke board sistem.

- 1 Pasang kembali [pelindung board sistem](#page-37-0).
- 2 Pasang kembali [penutup belakang](#page-26-0).
- 3 Pasang kembali [dudukan.](#page-23-0)

# <span id="page-64-0"></span>Melepaskan unit pendingin

PERINGATAN: Sebelum mengerjakan bagian dalam komputer, bacalah informasi keselamatan yang dikirimkan bersama komputer Anda dan ikuti langkah-langkah di [Sebelum Mengerjakan Bagian Dalam](#page-10-0)  [Komputer.](#page-10-0) Setelah mengerjakan bagian dalam komputer Anda, ikuti instruksi di [Setelah Mengerjakan Bagian Dalam Komputer.](#page-13-0) Untuk praktik terbaik tentang keselamatan lainnya, lihat home page Kepatuhan Regulatori di [www.dell.com/regulatory\\_compliance](http://www.dell.com/regulatory_compliance).

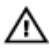

PERINGATAN: Unit pendingin bisa menjadi panas selama pengoperasian normal. Berikan waktu yang cukup bagi unit pendingin untuk menjadi dingin dulu sebelum Anda menyentuhnya.

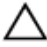

PERHATIAN: Untuk pendinginan maksimum pada prosesor, jangan sentuh area transfer panas pada unit pendingin. Minyak di kulit Anda dapat mengurangi kemampuan transfer panas dari gemuk termal tersebut.

### Langkah-langkah sebelumnya

- 1 Lepaskan [dudukan](#page-17-0).
- 2 Lepaskan [penutup belakang](#page-24-0).
- **3** Lepaskan [pelindung board sistem.](#page-35-0)

### Prosedur

- 1 Lepaskan sekrup yang menahan unit pendingin ke dasar unit display.
- 2 Secara berurutan (seperti yang ditunjukkan pada unit pendingin), longgarkan sekrup penahan yang mengecangkan unit pendingin ke board sistem.

Angkat unit pendingin dari board sistem.

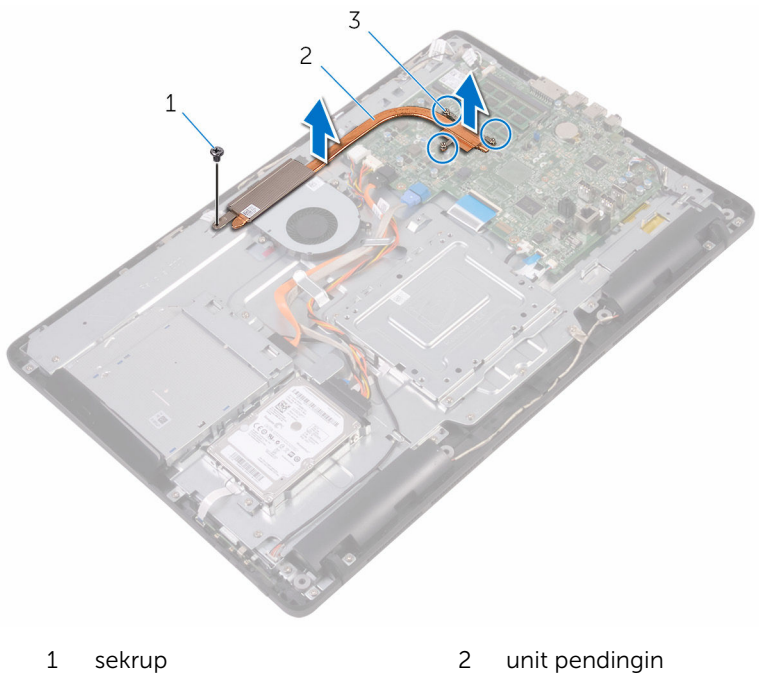

baut penahan (3)

## Memasang kembali unit pendingin

PERINGATAN: Sebelum mengerjakan bagian dalam komputer, bacalah ⚠ informasi keselamatan yang dikirimkan bersama komputer Anda dan ikuti langkah-langkah di [Sebelum Mengerjakan Bagian Dalam](#page-10-0)  [Komputer.](#page-10-0) Setelah mengerjakan bagian dalam komputer Anda, ikuti instruksi di [Setelah Mengerjakan Bagian Dalam Komputer.](#page-13-0) Untuk praktik terbaik tentang keselamatan lainnya, lihat home page Kepatuhan Regulatori di [www.dell.com/regulatory\\_compliance](http://www.dell.com/regulatory_compliance).

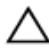

#### PERHATIAN: Kekeliruan dalam penempatan unit pendingin bisa merusak board sistem dan prosesor.

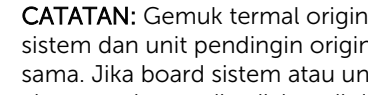

CATATAN: Gemuk termal original dapat digunakan kembali jika board sistem dan unit pendingin original dipasang kembali secara bersamasama. Jika board sistem atau unit pendingin tersebut diganti, gunakan alas termal yang disediakan di dalam kit untuk memastikan tercapainya konduktivitas termal.

### Prosedur

- 1 Sejajarkan sekrup penahan pada unit pendingin dengan lubang sekrup pada board sistem.
- 2 Secara berurutan (seperti yang ditunjukkan pada unit pendingin), kencangkan sekrup yang menahan unit pendingin ke board sistem.
- 3 Pasang kembali sekrup yang menahan unit pendingin ke dasar unit display.

- 1 Pasang kembali [pelindung board sistem](#page-37-0).
- 2 Pasang kembali [penutup belakang](#page-26-0).
- 3 Pasang kembali [dudukan.](#page-23-0)

## Melepaskan speaker

PERINGATAN: Sebelum mengerjakan bagian dalam komputer, bacalah informasi keselamatan yang dikirimkan bersama komputer Anda dan ikuti langkah-langkah di [Sebelum Mengerjakan Bagian Dalam](#page-10-0)  [Komputer.](#page-10-0) Setelah mengerjakan bagian dalam komputer Anda, ikuti instruksi di [Setelah Mengerjakan Bagian Dalam Komputer.](#page-13-0) Untuk praktik terbaik tentang keselamatan lainnya, lihat home page Kepatuhan Regulatori di [www.dell.com/regulatory\\_compliance](http://www.dell.com/regulatory_compliance).

### Langkah-langkah sebelumnya

- 1 Lepaskan [dudukan](#page-17-0).
- 2 Lepaskan [penutup belakang](#page-24-0).
- 3 Lepaskan [pelindung board sistem.](#page-35-0)

### Prosedur

- 1 Lepaskan sambungan kabel speaker dari board sistem.
- 2 Catat perutean kabel speaker dan posisi grommet karet pada bezel komputer.
- **3** Lepaskan kabel speaker dari pemandu perutean.
- 4 Lepaskan sekrup yang menahan perekat ke dasar unit display.
- 5 Kelupas perekat yang menahan kabel speaker ke dasar unit display.

Angkat speaker, bersama kabel speaker, dari unit display.

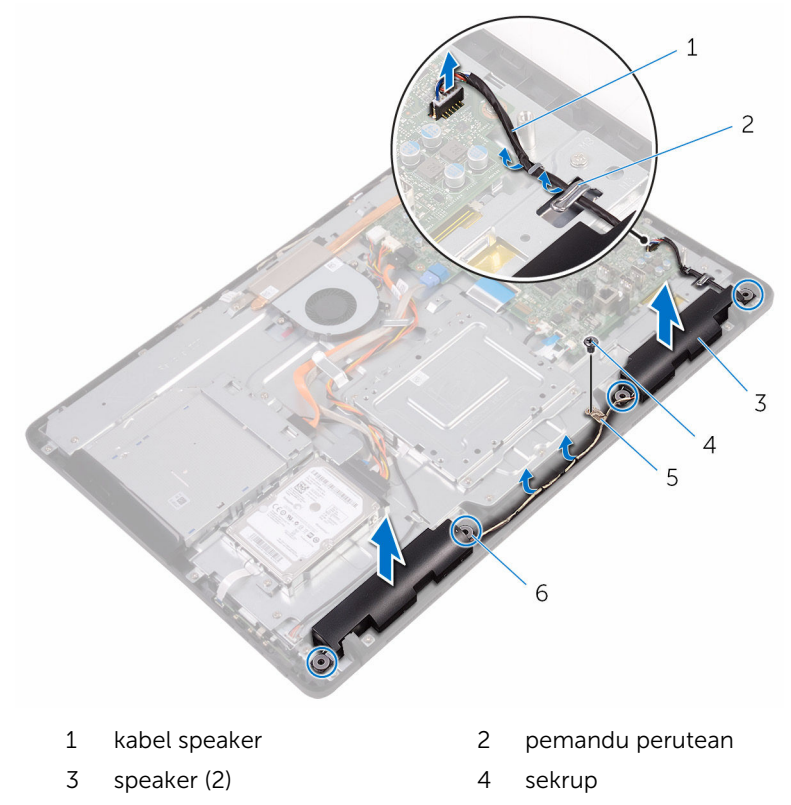

- 
- perekat 6 grommet karet (4)

## Memasang kembali speaker

PERINGATAN: Sebelum mengerjakan bagian dalam komputer, bacalah informasi keselamatan yang dikirimkan bersama komputer Anda dan ikuti langkah-langkah di [Sebelum Mengerjakan Bagian Dalam](#page-10-0)  [Komputer.](#page-10-0) Setelah mengerjakan bagian dalam komputer Anda, ikuti instruksi di [Setelah Mengerjakan Bagian Dalam Komputer.](#page-13-0) Untuk praktik terbaik tentang keselamatan lainnya, lihat home page Kepatuhan Regulatori di [www.dell.com/regulatory\\_compliance](http://www.dell.com/regulatory_compliance).

### Prosedur

- 1 Dengan menggunakan tiang penyelarasan dan grommet karet pada dasar unit display, letakkan speaker pada dasar unit display tersebut.
- 2 Rutekan kabel speaker melalui pemandu perutean pada dasar unit display.
- 3 Tempelkan perekat yang menahan kabel speaker ke dasar unit display.
- 4 Pasang kembali sekrup yang menahan perekat tersebut ke dasar unit display.
- 5 Sambungkan kabel speaker ke board sistem.

- 1 Pasang kembali [pelindung board sistem](#page-37-0).
- 2 Pasang kembali [penutup belakang](#page-26-0).
- 3 Pasang kembali [dudukan.](#page-23-0)

## Melepaskan board sistem

PERINGATAN: Sebelum mengerjakan bagian dalam komputer, bacalah informasi keselamatan yang dikirimkan bersama komputer Anda dan ikuti langkah-langkah di [Sebelum Mengerjakan Bagian Dalam](#page-10-0)  [Komputer.](#page-10-0) Setelah mengerjakan bagian dalam komputer Anda, ikuti instruksi di [Setelah Mengerjakan Bagian Dalam Komputer.](#page-13-0) Untuk praktik terbaik tentang keselamatan lainnya, lihat home page Kepatuhan Regulatori di [www.dell.com/regulatory\\_compliance](http://www.dell.com/regulatory_compliance).

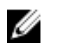

CATATAN: Tag Servis komputer Anda disimpan di dalam board sistem. Anda harus memasukkan Tag Servis ke dalam program pengaturan BIOS setelah Anda memasang kembali board sistem.

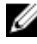

CATATAN: Memasang kembali board sistem akan menghilangkan pengubahan yang telah Anda buat pada BIOS menggunakan program pengaturan BIOS. Anda harus membuat lagi pengubahan yang diinginkan tersebut setelah Anda memasang kembali board sistem.

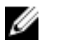

CATATAN: Sebelum melepaskan kabel dari board sistem, catat lokasi konektornya agar Anda dapat menghubungkan kembali kabel dengan benar setelah Anda memasang kembali board sistem.

### Langkah-langkah sebelumnya

- 1 Lepaskan [dudukan](#page-17-0).
- 2 Lepaskan [penutup belakang](#page-24-0).
- **3** Lepaskan [pelindung board sistem.](#page-35-0)
- 4 Lepaskan [unit pendingin.](#page-64-0)
- 5 Lepaskan [modul memori](#page-38-0).
- 6 Lepaskan [kartu nirkabel](#page-43-0).

### Prosedur

1 Lepaskan sambungan kabel kipas, kabel daya hard disk dan drive optik, kabel data drive optik, kabel data hard disk, kabel mikrofon dan kamera, kabel speaker, kabel daya panel display, dan kabel board-sentuh dari board sistem.

2 Buka kaitnya lalu lepaskan sambungan kabel tombol kontrol dan kabel display dari board sistem.

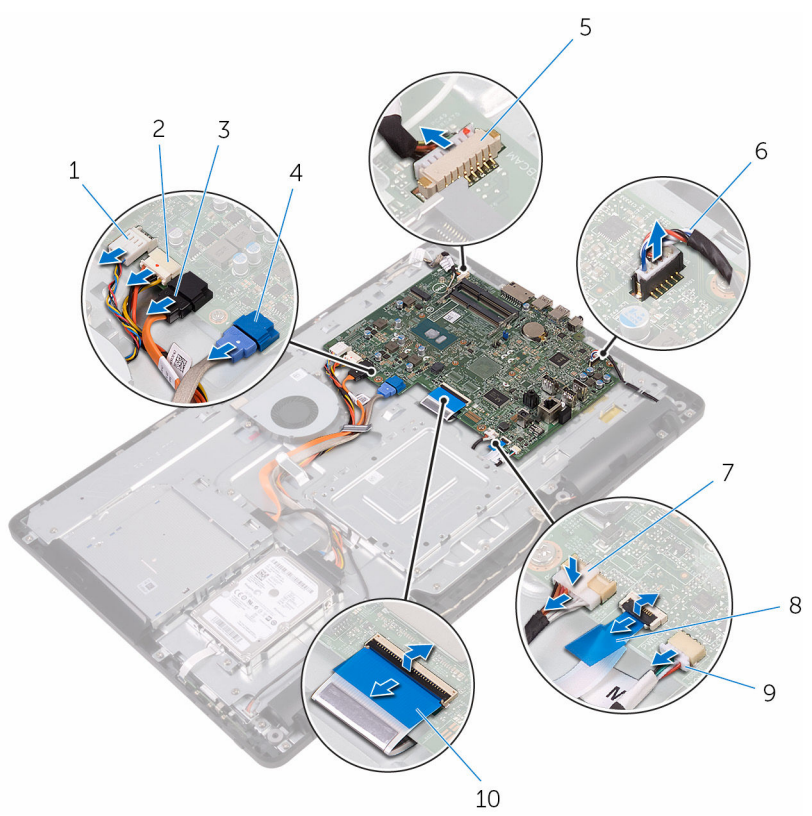

- 
- 3 kabel data drive optik 4 kabel data hard disk
- 5 kabel mikrofon dan kamera 6 kabel speaker
- 7 kabel daya panel display 8 kabel board tombol
- 9 kabel board-sentuh

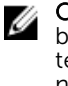

CATATAN: Kabel board-sentuh tidak tersedia pada sistem non-sentuh.

- 1 kabel kipas 2 kabel daya hard disk dan drive optik
	-
	-
	- kontrol
	- 10 kabel display
- **3** Lepaskan sekrup yang menahan board sistem ke dasar unit display.
Angkat board sistem dari dasar unit display.

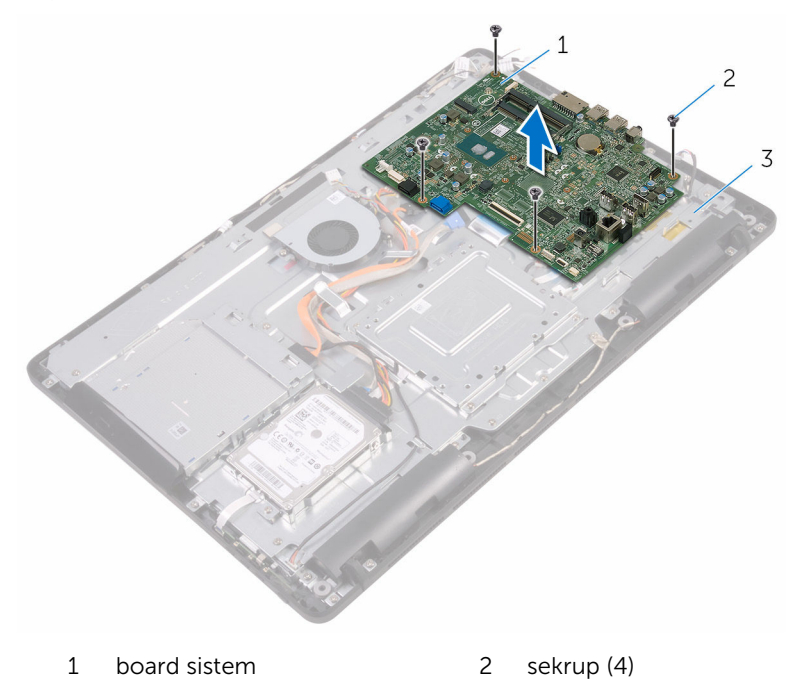

dasar unit display

## <span id="page-73-0"></span>Memasang kembali board sistem

PERINGATAN: Sebelum mengerjakan bagian dalam komputer, bacalah ⚠ informasi keselamatan yang dikirimkan bersama komputer Anda dan ikuti langkah-langkah di [Sebelum Mengerjakan Bagian Dalam](#page-10-0)  [Komputer.](#page-10-0) Setelah mengerjakan bagian dalam komputer Anda, ikuti instruksi di [Setelah Mengerjakan Bagian Dalam Komputer.](#page-13-0) Untuk praktik terbaik tentang keselamatan lainnya, lihat home page Kepatuhan Regulatori di [www.dell.com/regulatory\\_compliance](http://www.dell.com/regulatory_compliance).

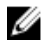

CATATAN: Tag Servis komputer Anda disimpan di dalam board sistem. Anda harus memasukkan Tag Servis ke dalam program pengaturan BIOS setelah Anda memasang kembali board sistem.

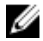

CATATAN: Memasang kembali board sistem akan menghilangkan pengubahan yang telah Anda buat pada BIOS menggunakan program pengaturan BIOS. Anda harus membuat lagi pengubahan yang diinginkan tersebut setelah Anda memasang kembali board sistem.

## Prosedur

- 1 Sejajarkan lubang sekrup pada board sistem dengan lubang sekrup pada dasar unit display.
- 2 Pasang kembali sekrup yang menahan board sistem ke dasar unit display.
- **3** Geser kabel board tombol kontrol dan kabel display ke dalam konektornya masing-masing pada board sistem dan tutup kait untuk menahan kabel tersebut.
- 4 Sambungkan kabel board-sentuh, kabel daya panel sistem, kabel speaker, kabel mikrofon dan kamera, kabel data hard disk, kabel data drive optik, kabel daya hard disk dan drive optik, serta kabel kipas ke board sistem.

## Langkah-langkah berikutnya

- 1 Pasang kembali [kartu nirkabel.](#page-45-0)
- 2 Pasang kembali [modul memori.](#page-40-0)
- 3 Pasang kembali [unit pendingin](#page-66-0).
- 4 Pasang kembali [pelindung board sistem](#page-37-0).
- 5 Pasang kembali [penutup belakang](#page-26-0).

6 Pasang kembali [dudukan.](#page-23-0)

# <span id="page-75-0"></span>Melepaskan unit display

PERINGATAN: Sebelum mengerjakan bagian dalam komputer, bacalah informasi keselamatan yang dikirimkan bersama komputer Anda dan ikuti langkah-langkah di [Sebelum Mengerjakan Bagian Dalam](#page-10-0)  [Komputer.](#page-10-0) Setelah mengerjakan bagian dalam komputer Anda, ikuti instruksi di [Setelah Mengerjakan Bagian Dalam Komputer.](#page-13-0) Untuk praktik terbaik tentang keselamatan lainnya, lihat home page Kepatuhan Regulatori di [www.dell.com/regulatory\\_compliance](http://www.dell.com/regulatory_compliance).

## Langkah-langkah sebelumnya

- 1 Lepaskan [dudukan](#page-17-0).
- 2 Lepaskan [penutup belakang](#page-24-0).
- **3** Lepaskan [drive optik](#page-27-0).
- 4 Ikuti prosedur dari langkah 1 hingga langkah 4 di ["Melepaskan hard disk"](#page-31-0).
- 5 Lepaskan [pelindung board sistem.](#page-35-0)
- 6 Lepaskan [modul memori](#page-38-0).
- 7 Lepaskan [kartu nirkabel](#page-43-0).
- 8 Lepaskan [board tombol kontrol.](#page-48-0)
- 9 Lepaskan [mikrofon](#page-51-0).
- 10 Lepaskan [kamera.](#page-54-0)
- 11 Lepaskan [kipas](#page-61-0).
- 12 Lepaskan [unit pendingin.](#page-64-0)
- 13 Lepaskan [speaker](#page-67-0).
- 14 Lepaskan [board sistem](#page-70-0).

## Prosedur

**1** Lepaskan sekrup yang menahan bracket pemasangan VESA ke dasar unit display.

Angkat bracket pemasangan VESA dari dasar unit display.

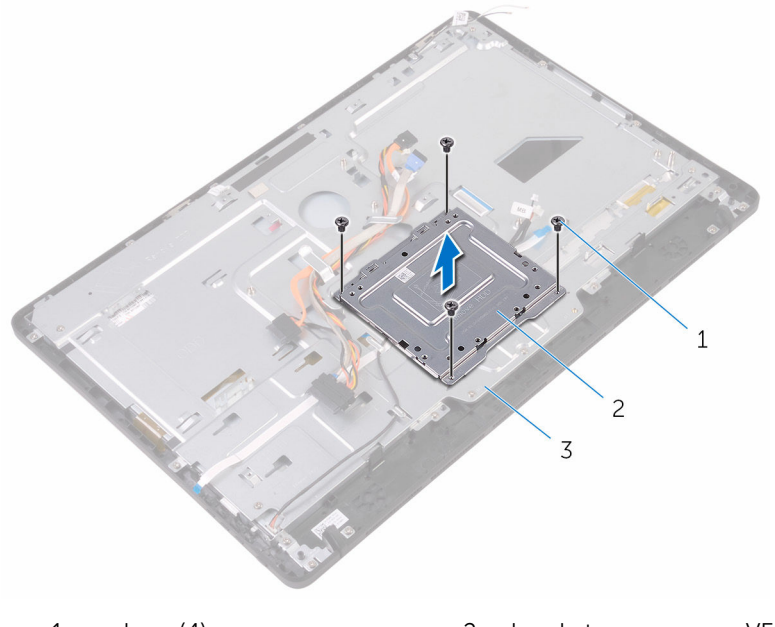

- sekrup (4) 2 bracket pemasangan VESA
- dasar unit display
- Lepaskan sambungan kabel board layar sentuh dan kabel daya panel display dari konektornya pada dasar unit display.

4 Catat perutean dari kabel data drive optik, kabel board sentuh, kabel lampu latar display, kabel hard disk, dan kabel board tombol kontrol lalu lepaskan kabel-kabel tersebut dari pemandu peruteannya pada dasar unit display.

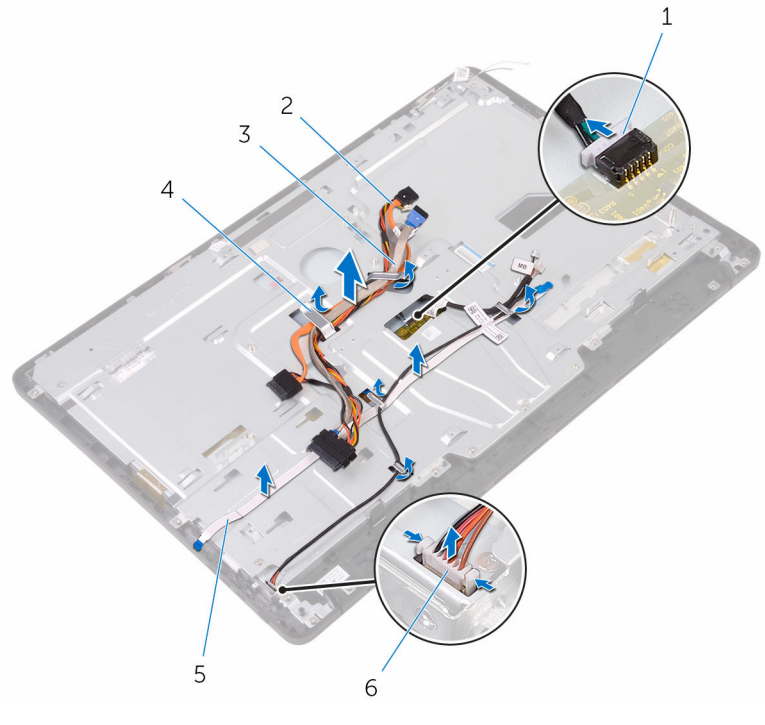

- 1 kabel board layar sentuh 2 kabel data drive optik
- 
- 5 kabel board tombol kontrol 6 kabel daya panel display
- 
- 3 kabel hard disk 1988 and the memandu perutean
	-
- 5 Lepaskan sekrup yang menahan dasar unit display ke unit display.

Lepaskan dasar unit display dari tab yang ada pada unit display.

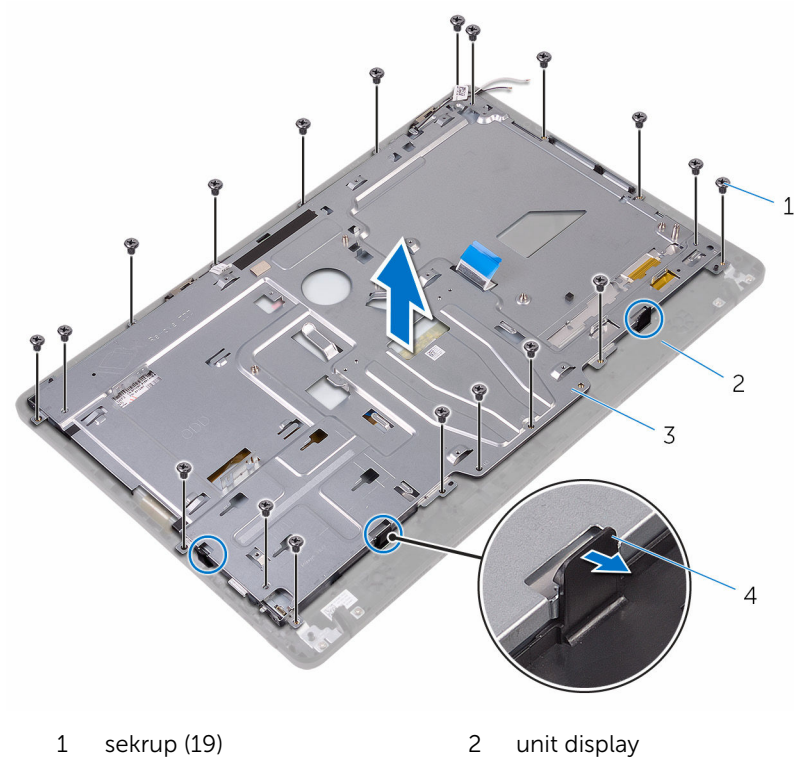

- dasar unit display 4 tab (3)
	-
- Angkat dasar unit display dari unit display.
- 8 Lepaskan [kaki karet](#page-85-0).

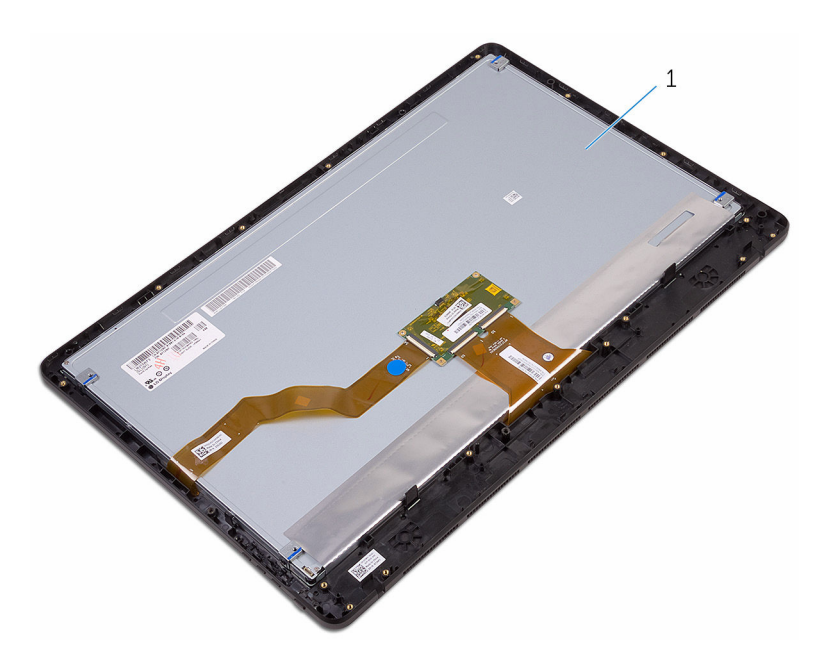

unit display

## <span id="page-80-0"></span>Memasang kembali unit display

PERINGATAN: Sebelum mengerjakan bagian dalam komputer, bacalah informasi keselamatan yang dikirimkan bersama komputer Anda dan ikuti langkah-langkah di [Sebelum Mengerjakan Bagian Dalam](#page-10-0)  [Komputer.](#page-10-0) Setelah mengerjakan bagian dalam komputer Anda, ikuti instruksi di [Setelah Mengerjakan Bagian Dalam Komputer.](#page-13-0) Untuk praktik terbaik tentang keselamatan lainnya, lihat home page Kepatuhan Regulatori di [www.dell.com/regulatory\\_compliance](http://www.dell.com/regulatory_compliance).

### Prosedur

- 1 Pasang kembali [kaki karet.](#page-87-0)
- 2 Geser tab pada unit display ke dalam slot pada dasar unit display.
- 3 Pasang kembali dasar unit display pada unit display.
- 4 Pasang kembali sekrup yang menahan dasar unit display ke unit display.
- 5 Rutekan kabel data drive optik, kabel board sentuh, kabel lampu latar display, kabel hard disk, dan kabel board tombol kontrol melalui pemandu peruteannya pada dasar unit display.
- 6 Sambungkan kabel board layar sentuh dan kabel daya panel display ke dalam konektornya pada dasar unit display.
- 7 Sejajarkan lubang sekrup pada bracket pemasangan VESA dengan lubang sekrup pada dasar unit display.
- 8 Pasang kembali sekrup yang menahan bracket pemasangan VESA ke dasar unit display.

### Langkah-langkah berikutnya

- 1 Pasang kembali [board sistem.](#page-73-0)
- 2 Pasang kembali [speaker.](#page-69-0)
- 3 Pasang kembali [unit pendingin](#page-66-0).
- 4 Pasang kembali [kipas.](#page-63-0)
- 5 Pasang kembali [kamera](#page-57-0).
- 6 Pasang kembali [mikrofon.](#page-53-0)
- 7 Pasang kembali [board tombol kontrol.](#page-50-0)
- 8 Pasang kembali [kartu nirkabel.](#page-45-0)
- 9 Pasang kembali [modul memori.](#page-40-0)
- 10 Pasang kembali [pelindung board sistem](#page-37-0).
- 11 Ikuti prosedur dari langkah 3 hingga langkah 6 di ["Memasang kembali](#page-34-0) [hard disk"](#page-34-0).
- 12 Pasang kembali [drive optik](#page-30-0).
- 13 Pasang kembali [penutup belakang](#page-26-0).
- 14 Pasang kembali [dudukan.](#page-23-0)

# Melepaskan kabel display

PERINGATAN: Sebelum mengerjakan bagian dalam komputer, bacalah informasi keselamatan yang dikirimkan bersama komputer Anda dan ikuti langkah-langkah di [Sebelum Mengerjakan Bagian Dalam](#page-10-0)  [Komputer.](#page-10-0) Setelah mengerjakan bagian dalam komputer Anda, ikuti instruksi di [Setelah Mengerjakan Bagian Dalam Komputer.](#page-13-0) Untuk praktik terbaik tentang keselamatan lainnya, lihat home page Kepatuhan Regulatori di [www.dell.com/regulatory\\_compliance](http://www.dell.com/regulatory_compliance).

## Langkah-langkah sebelumnya

- 1 Lepaskan [dudukan](#page-17-0).
- 2 Lepaskan [penutup belakang](#page-24-0).
- **3** Lepaskan [drive optik](#page-27-0).
- 4 Ikuti prosedur dari langkah 1 hingga langkah 4 di ["Melepaskan hard disk"](#page-31-0).
- 5 Lepaskan [pelindung board sistem.](#page-35-0)
- 6 Lepaskan [modul memori](#page-38-0).
- 7 Lepaskan [kartu nirkabel](#page-43-0).
- 8 Lepaskan [board tombol kontrol.](#page-48-0)
- 9 Lepaskan [mikrofon](#page-51-0).
- 10 Lepaskan [kipas](#page-61-0).
- 11 Lepaskan [unit pendingin.](#page-64-0)
- 12 Lepaskan [speaker](#page-67-0).
- 13 Lepaskan [board sistem](#page-70-0).
- 14 Lepaskan [unit display.](#page-75-0)

## Prosedur

- 1 Lepaskan perekat yang menahan kabel display ke unit display.
- 2 Tekan klip penahan dan lepaskan sambungan kabel display dari unit display.

Angkat kabel display dari unit display.

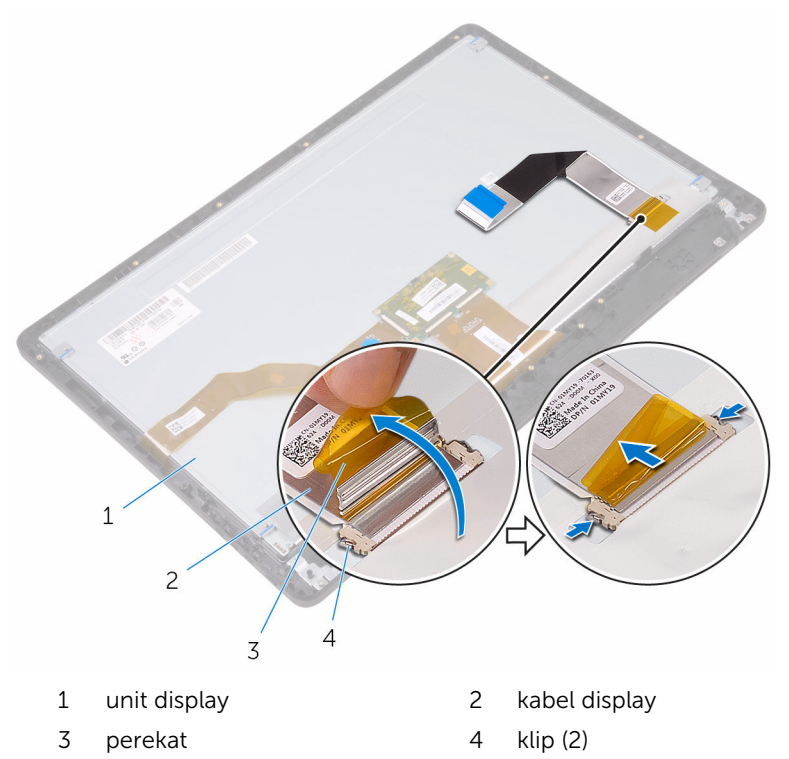

## Memasang kembali kabel display

**A PERINGATAN: Sebelum mengerjakan bagian dalam komputer, bacalah** informasi keselamatan yang dikirimkan bersama komputer Anda dan ikuti langkah-langkah di [Sebelum Mengerjakan Bagian Dalam](#page-10-0)  [Komputer.](#page-10-0) Setelah mengerjakan bagian dalam komputer Anda, ikuti instruksi di [Setelah Mengerjakan Bagian Dalam Komputer.](#page-13-0) Untuk praktik terbaik tentang keselamatan lainnya, lihat home page Kepatuhan Regulatori di [www.dell.com/regulatory\\_compliance](http://www.dell.com/regulatory_compliance).

## Prosedur

- 1 Sambungkan kabel display ke unit display dan tutup kait untuk menahan kabel tersebut.
- 2 Tempelkan perekat yang menahan kabel display ke unit display.

## Langkah-langkah berikutnya

- 1 Pasang kembali [unit display](#page-80-0).
- 2 Pasang kembali [board sistem.](#page-73-0)
- **3** Pasang kembali [speaker.](#page-69-0)
- 4 Pasang kembali [unit pendingin](#page-66-0).
- 5 Pasang kembali [kipas.](#page-63-0)
- 6 Pasang kembali [mikrofon.](#page-53-0)
- 7 Pasang kembali [board tombol kontrol.](#page-50-0)
- 8 Pasang kembali [kartu nirkabel.](#page-45-0)
- 9 Pasang kembali [modul memori.](#page-40-0)
- 10 Pasang kembali [pelindung board sistem](#page-37-0).
- 11 Ikuti prosedur dari langkah 3 hingga langkah 6 di ["Memasang kembali](#page-34-0) [hard disk"](#page-34-0).
- 12 Pasang kembali [drive optik](#page-30-0).
- 13 Pasang kembali [penutup belakang](#page-26-0).
- 14 Pasang kembali [dudukan.](#page-23-0)

## <span id="page-85-0"></span>Melepaskan kaki karet

PERINGATAN: Sebelum mengerjakan bagian dalam komputer, bacalah informasi keselamatan yang dikirimkan bersama komputer Anda dan ikuti langkah-langkah di [Sebelum Mengerjakan Bagian Dalam](#page-10-0)  [Komputer.](#page-10-0) Setelah mengerjakan bagian dalam komputer Anda, ikuti instruksi di [Setelah Mengerjakan Bagian Dalam Komputer.](#page-13-0) Untuk praktik terbaik tentang keselamatan lainnya, lihat home page Kepatuhan Regulatori di [www.dell.com/regulatory\\_compliance](http://www.dell.com/regulatory_compliance).

## Langkah-langkah sebelumnya

- 1 Lepaskan [dudukan](#page-17-0).
- 2 Lepaskan [penutup belakang](#page-24-0).
- **3** Lepaskan [drive optik](#page-27-0).
- 4 Ikuti prosedur dari langkah 1 hingga langkah 4 di ["Melepaskan hard disk"](#page-31-0).
- 5 Lepaskan [pelindung board sistem.](#page-35-0)
- 6 Lepaskan [modul memori](#page-38-0).
- 7 Lepaskan [kartu nirkabel](#page-43-0).
- 8 Lepaskan [board tombol kontrol.](#page-48-0)
- 9 Lepaskan [kipas](#page-61-0).
- 10 Lepaskan [unit pendingin.](#page-64-0)
- 11 Lepaskan [speaker](#page-67-0).
- 12 Lepaskan [board sistem](#page-70-0).
- 13 Ikuti prosedur dari langkah 1 hingga langkah 7 di [Melepaskan unit display.](#page-75-0)

## Prosedur

1 Lepaskan sekrup yang menahan kaki karet ke bezel display.

Angkat kaki karet dari bezel display.

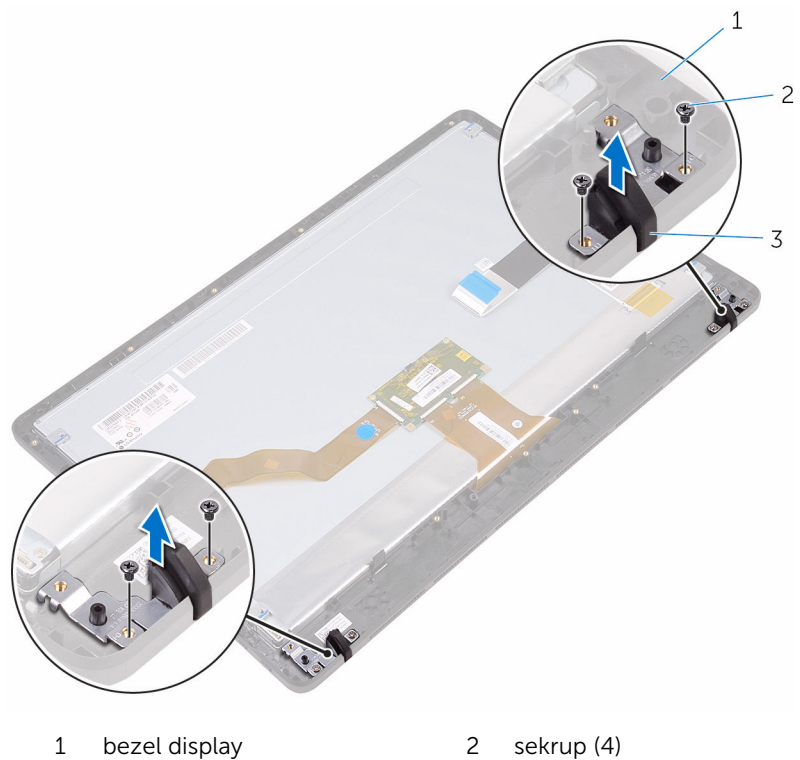

kaki karet (2)

# <span id="page-87-0"></span>Memasang kembali kaki karet

PERINGATAN: Sebelum mengerjakan bagian dalam komputer, bacalah informasi keselamatan yang dikirimkan bersama komputer Anda dan ikuti langkah-langkah di [Sebelum Mengerjakan Bagian Dalam](#page-10-0)  [Komputer.](#page-10-0) Setelah mengerjakan bagian dalam komputer Anda, ikuti instruksi di [Setelah Mengerjakan Bagian Dalam Komputer.](#page-13-0) Untuk praktik terbaik tentang keselamatan lainnya, lihat home page Kepatuhan Regulatori di [www.dell.com/regulatory\\_compliance](http://www.dell.com/regulatory_compliance).

## Prosedur

- 1 Sejajarkan lubang sekrup pada kaki karet dengan lubang sekrup pada bezel display.
- 2 Pasang kembali sekrup yang menahan kaki karet ke bezel display.

## Langkah-langkah berikutnya

- 1 Ikuti prosedur di langkah 2 hingga langkah 8 di ["Memasang kembali unit](#page-80-0)  [display](#page-80-0)".
- 2 Pasang kembali [board sistem.](#page-73-0)
- **3** Pasang kembali [speaker.](#page-69-0)
- 4 Pasang kembali [unit pendingin](#page-66-0).
- 5 Pasang kembali [kipas.](#page-63-0)
- **6** Pasang kembali [board tombol kontrol.](#page-48-0)
- 7 Pasang kembali [kartu nirkabel.](#page-45-0)
- 8 Pasang kembali [modul memori.](#page-40-0)
- 9 Pasang kembali [pelindung board sistem](#page-37-0).
- 10 Ikuti prosedur dari langkah 3 hingga langkah 6 di ["Memasang kembali](#page-34-0) [hard disk"](#page-34-0).
- 11 Pasang kembali [drive optik](#page-30-0).
- 12 Pasang kembali [penutup belakang](#page-26-0).
- 13 Pasang kembali [dudukan.](#page-23-0)

# Program pengaturan BIOS

## Ikhtisar

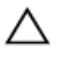

PERHATIAN: Kecuali Anda pengguna komputer yang ahli, jangan ubah pengaturan di dalam program konfigurasi BIOS. Beberapa perubahan dapat menyebabkan komputer tidak berfungsi sebagaimana mestinya.

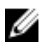

CATATAN: Sebelum Anda mengubah program konfigurasi BIOS, sebaiknya catat informasi layar program konfigurasi BIOS untuk referensi di lain waktu.

Gunakan program pengaturan BIOS untuk:

- Mendapatkan informasi tentang perangkat keras yang dipasang pada komputer Anda, seperti jumlah RAM, ukuran hard disk, dan seterusnya
- Mengubah informasi konfigurasi sistem.
- Mengatur atau mengubah opsi yang dapat dipilih pengguna, seperti sandi pengguna, jenis hard disk yang dipasang, mengaktifkan atau menonaktifkan perangkat dasar, dan sebagainya.

## Memasuki program konfigurasi BIOS

- 1 Hidupkan (atau hidupkan ulang) komputer.
- 2 Bila logo DELL ditampilkan saat POST berlangsung, perhatikan perintah F2 yang muncul, lalu segera tekan F2.

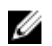

CATATAN: Perintah F2 menunjukkan bahwa keyboard telah dimulai. Perintah ini dapat muncul sangat cepat, jadi Anda harus memperhatikannya, lalu tekan F2. Jika Anda menekan F2 sebelum perintah F2 muncul, tombol ini akan hilang. Jika Anda menunggu terlalu lama dan logo sistem operasi muncul, lanjutkan untuk menunggu sampai Anda melihat desktop. Lalu, matikan komputer Anda dan coba lagi.

## Menghapus sandi yang terlupakan

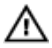

PERINGATAN: Sebelum mengerjakan bagian dalam komputer, bacalah informasi keselamatan yang dikirimkan bersama komputer Anda dan ikuti langkah-langkah di Sebelum Mengerjakan Bagian Dalam [Komputer.](#page-10-0) Setelah mengerjakan bagian dalam komputer Anda, ikuti instruksi di [Setelah Mengerjakan Bagian Dalam Komputer.](#page-13-0) Untuk praktik terbaik tentang keselamatan lainnya, lihat home page Kepatuhan Regulatori di [www.dell.com/regulatory\\_compliance](http://www.dell.com/regulatory_compliance).

#### Langkah-langkah sebelumnya

- 1 Lepaskan [dudukan](#page-17-0).
- 2 Lepaskan [penutup belakang](#page-24-0).
- **3** Lepaskan [pelindung board sistem.](#page-35-0)

#### Prosedur

1 Cari lokasi jumper reset kata sandi (PSWD) pada board sistem.

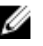

CATATAN: Untuk informasi selengkapnya tentang lokasi jumper tersebut, lihat ["Komponen board sistem](#page-15-0)".

2 Lepaskan plug jumper dari pin jumper kata sandi.

3 Tunggulah selama 5 detik lalu pasang kembali plug jumper di lokasi asalnya.

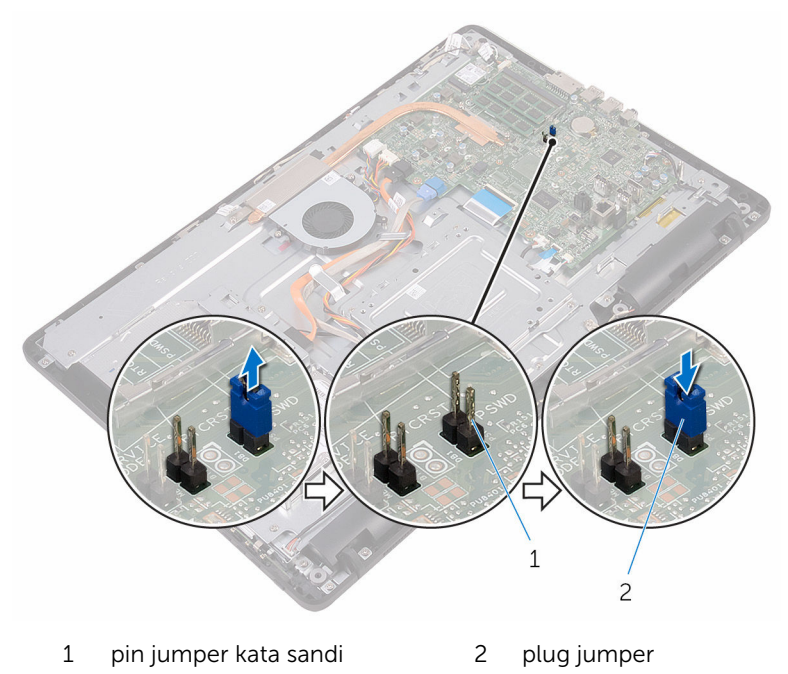

#### Langkah-langkah berikutnya

- 1 Pasang kembali [pelindung board sistem](#page-37-0).
- 2 Pasang kembali [penutup belakang](#page-26-0).
- 3 Pasang kembali [dudukan.](#page-23-0)

### Menghapus Pengaturan CMOS

PERINGATAN: Sebelum mengerjakan bagian dalam komputer, bacalah ⚠ informasi keselamatan yang dikirimkan bersama komputer Anda dan ikuti langkah-langkah di [Sebelum Mengerjakan Bagian Dalam](#page-10-0)  [Komputer.](#page-10-0) Setelah mengerjakan bagian dalam komputer Anda, ikuti instruksi di [Setelah Mengerjakan Bagian Dalam Komputer.](#page-13-0) Untuk praktik terbaik tentang keselamatan lainnya, lihat home page Kepatuhan Regulatori di [www.dell.com/regulatory\\_compliance](http://www.dell.com/regulatory_compliance).

#### Langkah-langkah sebelumnya

- 1 Lepaskan [dudukan](#page-17-0).
- 2 Lepaskan [penutup belakang](#page-24-0).
- **3** Lepaskan [pelindung board sistem.](#page-35-0)

#### Prosedur

- 1 Cari lokasi jumper reset CMOS (RTCRST) pada board sistem.
- 2 Lepaskan plug jumper dari pin jumper kata sandi dan sambungkan ke pin jumper CMOS.
- 3 Tunggulah selama 5 detik lalu pasang kembali plug jumper ke lokasi asalnya.

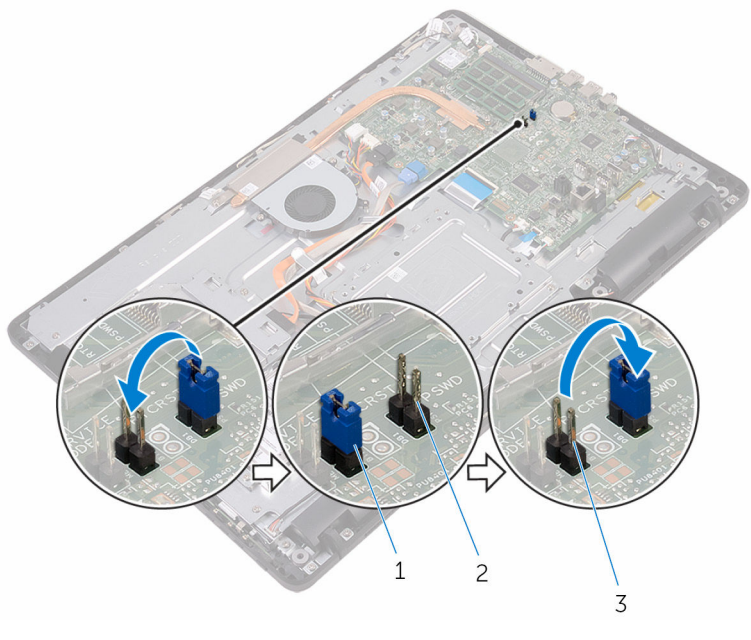

- 
- 1 plug jumper 2 pin jumper kata sandi
- 3 pin jumper CMOS

## Langkah-langkah berikutnya

1 Pasang kembali [pelindung board sistem](#page-37-0).

- 2 Pasang kembali [penutup belakang](#page-26-0).
- 3 Pasang kembali [dudukan.](#page-23-0)

# Menjalankan Flashing BIOS

Anda mungkin perlu melakukan flash (pembaruan) pada BIOS ketika pembaruan tersedia atau setelah memasang kembali board sistem. Untuk menjalankan flashing BIOS:

- 1 Nyalakan Komputer.
- 2 Kunjungi [www.dell.com/support](http://www.dell.com/support).
- 3 Klik atau ketuk Product support (Dukungan produk), masukkan Tag Servis dari komputer Anda, lalu klik atau ketuk Submit (Ajukan).

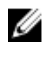

CATATAN: Jika Anda tidak memiliki Tag Servis, gunakan fitur deteksi otomatis atau ramban secara manual untuk melihat mode komputer Anda.

- 4 Klik atau ketuk Drivers & downloads (Driver & unduhan)  $\rightarrow$  Find it myself (Temukan sendiri).
- 5 Pilih sistem operasi yang dipasang di komputer Anda.
- 6 Gulir ke bawah halaman dan luaskan **BIOS**.
- 7 Klik atau ketuk Download (Unduh) untuk mengunduh versi BIOS terbaru untuk komputer Anda.
- 8 Setelah pengunduhan selesai, navigasikan ke folder tempat Anda menyimpan file pembaruan BIOS tersebut.
- 9 Klik dua kali atau ketuk dua kali pada ikon file pembaruan BIOS tersebut lalu ikuti petunjuk yang ditampilkan pada layar.

# Teknologi dan komponen

## Audio

Inspiron 22-3263 dikirimkan bersama Realtek ALC3661 dengan Waves MaxxAudio Pro, yang utilitasnya digunakan untuk menyesuaikan berbagai pengaturan audio.

CATATAN: Driver audio sudah dipasang saat Anda menerima komputer. M

#### Mengunduh driver audio

- 1 Nyalakan Komputer.
- 2 Kunjungi [www.dell.com/support](http://www.dell.com/support).
- 3 Klik atau ketuk Product support (Dukungan produk), masukkan Tag Servis dari komputer Anda, lalu klik atau ketuk Submit (Ajukan).

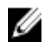

**CATATAN:** Jika Anda tidak memiliki Tag Servis, gunakan fitur deteksi otomatis atau ramban secara manual untuk melihat mode komputer Anda.

- 4 Klik atau ketuk Drivers & downloads (Driver & unduhan)  $\rightarrow$  Find it myself (Temukan sendiri).
- 5 Gulir ke bagian bawah halaman dan luaskan **Audio**.
- 6 Klik atau ketuk **Download (Unduh)** untuk mengunduh driver audio.
- 7 Simpan file, dan setelah unduhan selesai, navigasikan ke folder tempat Anda menyimpan file driver audio.
- 8 Klik dua kali atau ketuk dua kali pada ikon file driver audio lalu ikuti petunjuk yang ditampilkan pada layar untuk memasang driver tersebut.

#### Mengidentifikasi pengontrol audio

- 1 Pada bilah tugas, klik atau ketuk kotak pencarian, lalu ketikkan Device Manager.
- 2 Klik atau ketuk Device Manager (Pengelola Perangkat). Jendela Device Manager (Pengelola Perangkat) ditampilkan.

3 Luaskan Sound, video and game controllers (Pengontrol suara, video, dan game) untuk melihat pengontrol audio.

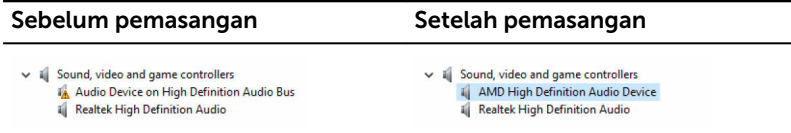

#### Mengubah pengaturan audio

- 1 Pada bilah tugas, klik atau ketuk kotak pencarian, lalu ketikkan Dell Audio.
- 2 Klik atau ketuk Dell Audio (Audio Dell) dan ubah pengaturan audio sesuai kebutuhan.

### Kamera

Inspiron 22-3263 dikirimkan dengan kamera 0,92 megapiksel berkecepatan tinggi terintegrasi dengan maksimum resolusi HD 1280 X 720 pada 30 FPS.

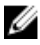

CATATAN: Anda harus mengganti modul kamera jika Anda menghadapi masalah apa pun dengan mikrofon tertanam tersebut.

#### Mengidentifikasi webcam di dalam pengelola perangkat

- **1** Pada bilah tugas, klik atau ketuk kotak pencarian, lalu ketikkan Device Manager.
- 2 Klik atau ketuk Device Manager (Pengelola Perangkat). Jendela Device Manager (Pengelola Perangkat) ditampilkan.
- 3 Luaskan Imaging devices (Perangkat pencitraan).
	- $\vee$   $\frac{1}{2}$  Imaging devices Integrated Webcam

#### Memulai aplikasi kamera

1 Pada bilah tugas, klik atau ketuk kotak pencarian, lalu ketikkan Camera.

2 Klik atau ketuk Camera (Kamera).

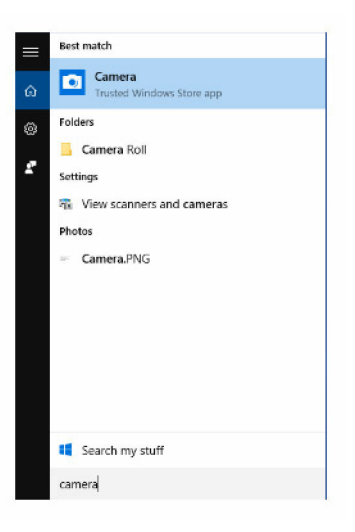

#### Mendapatkan Dell Webcam Central

Sebuah CD dikirimkan bersama dengan komputer Anda yang mengandung perangkat lunak Dell Webcam Central. Jika Anda tidak memiliki perangkat lunak tersebut, Anda dapat mengunduhnya dengan mendaftar melalui My Account di situs web Dell.

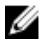

CATATAN: Dell Webcam Central tidak tersedia untuk diunduh dari situs dukungan atau CD sumber.

## **Display**

Inspiron 22-3263 dikirimkan bersama opsi display berikut ini:

- Layar sentuh FHD + 21,5 inci dengan resolusi 1920 X 1080
- Non-layar sentuh FHD + 21,5 inci dengan resolusi 1920 X 1080

#### Menyesuaikan kecerahan

1 Klik kanan atau sentuh dan tahan pada desktop Anda dan pilih Display settings (Pengaturan display).

2 Seret atau gesek penggeser Adjust brightness level (Sesuaikan level kecerahan) untuk menyesuaikan kecerahan.

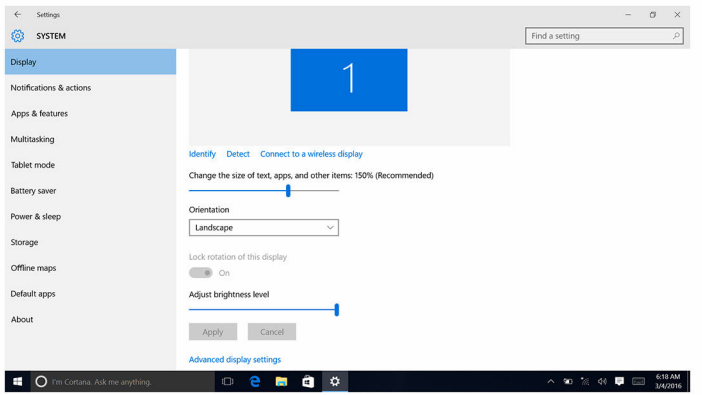

#### Mengubah resolusi layar

- 1 Klik kanan atau sentuh dan tahan pada desktop Anda dan pilih Display settings (Pengaturan display).
- 2 Klik atau ketuk Advanced display settings (Pengaturan display lanjutan).
- 3 Pilih resolusi yang diinginkan dari daftar tarik turun.
- 4 Klik atau ketuk Apply (Terapkan).

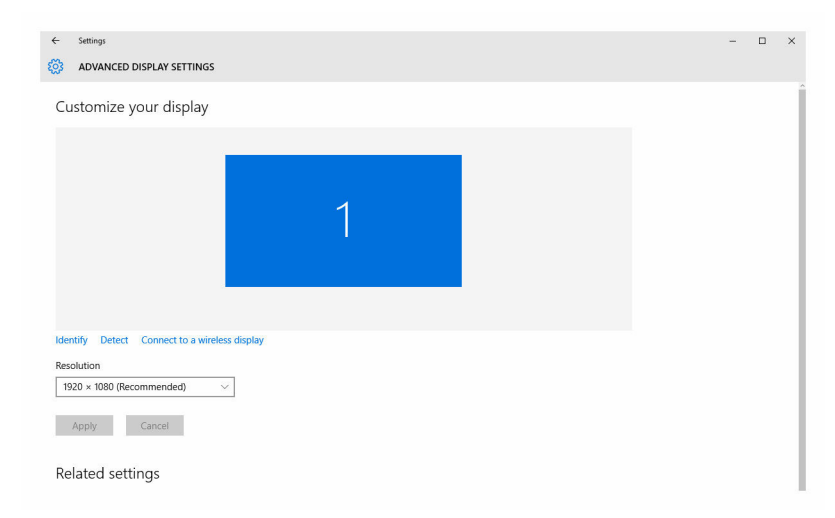

#### Membersihkan display

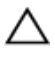

PERHATIAN: Jangan gunakan bahan seperti alkohol, bahan kimia, atau pembersih rumah tangga untuk membersihkan display.

PERHATIAN: Untuk menghindari kerusakan display, jangan beri tekanan kuat saat membersihkan dan mengelap sisa cairan setelah pembersihan.

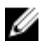

CATATAN: Kit pembersihan display komersial sebaiknya digunakan untuk membersihkan. Jika tidak tersedia, gunakan kain serat mikro lembap yang lembut yang disemprot sedikit dengan air destilasi.

- 1 Matikan komputer Anda dan display sebelum membersihkan.
- 2 Lap perlahan display tersebut dalam gerakan melingkar untuk menghilangkan partikel debu atau kotoran.
- 3 Biarkan display mengering sempurna sebelum Anda menghidupkannya.

## **HDMI**

Inspiron 22–3263 mendukung HDMI untuk menyambungkan TV atau perangkat yang mendukung HDMI-out lainnya. Dia menyediakan output video dan audio. Port HDMI terletak pada sisi belakang komputer Anda.

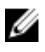

CATATAN: Diperlukan pengonversi yang sesuai (dijual terpisah) untuk menyambungkan perangkat DVI standar dan perangkat port display.

#### Menyambungkan ke perangkat display eksternal

- 1 Sambungkan kabel HDMI ke komputer Anda dan perangkat display eksternal.
- 2 Tekan tombol hidup/mati pada sisi kanan komputer Anda untuk beralih mode display.

## Grafik

Inspiron 22-3263 dikirimkan bersama pengontrol video AMD Radeon R5 A335.

#### Mengunduh driver grafis

1 Nyalakan Komputer.

- 2 Kunjungi [www.dell.com/support](http://www.dell.com/support).
- 3 Klik atau ketuk Product support (Dukungan produk), masukkan Tag Servis komputer Anda lalu klik atau ketuk Submit (Ajukan).

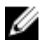

**CATATAN:** Jika Anda tidak memiliki Tag Servis, gunakan fitur deteksi otomatis atau ramban secara manual untuk melihat mode komputer Anda.

- 4 Klik atau ketuk Drivers & downloads (Driver & unduhan)  $\rightarrow$  Find it myself (Temukan sendiri).
- 5 Gulir ke bagian bawah halaman dan luaskan Video.
- 6 Klik atau ketuk Download (Unduh) untuk mengunduh driver grafis untuk komputer Anda.
- 7 Simpan file tersebut, dan setelah unduhan selesai, navigasikan ke folder tempat Anda menyimpan file driver grafis tersebut.
- 8 Klik dua kali atau ketuk dua kali pada ikon file driver grafis lalu ikuti petunjuk yang ditampilkan pada layar untuk memasang driver tersebut.

#### Mengidentifikasi adaptor display

- **1** Pada bilah tugas, klik atau ketuk kotak pencarian, lalu ketikkan Device Manager.
- 2 Klik atau ketuk Device Manager (Pengelola Perangkat). Jendela Device Manager (Pengelola Perangkat) ditampilkan.
- 3 Luaskan Display adapters (Adaptor display).

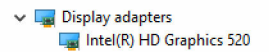

#### Mengubah display dan Panel Kontrol Grafis

1 Klik kanan atau sentuh lalu tahan pada desktop dan pilih Graphics Properties (Properti Grafis) untuk membuka Panel Kontrol Intel HD Graphics.

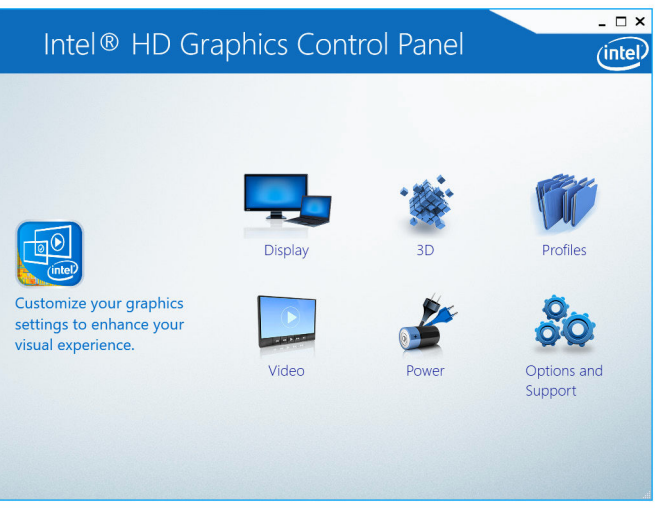

2 Klik atau ketuk Display.

**3** Ubah pengaturan display sesuai kebutuhan.

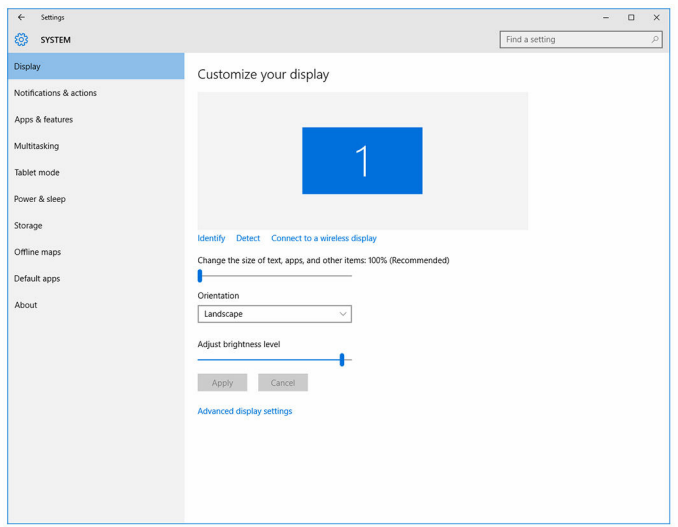

### Intel WiDi

Fitur display nirkabel memungkinkan Anda untuk berbagi display komputer Anda dengan TV yang kompativel tanpa menggunakan kabel. Anda harus menyambungkan adaptor display nirkabel ke TV Anda sebelum mengatur display nirkabel tersebut. Untuk memeriksa apakah TV Anda mendukung fitur ini, lihat dokumentasi yang dikirimkan bersama TV tersebut.

Tabel berikut ini menyediakan persyaratan sistem dasar untuk display nirkabel.

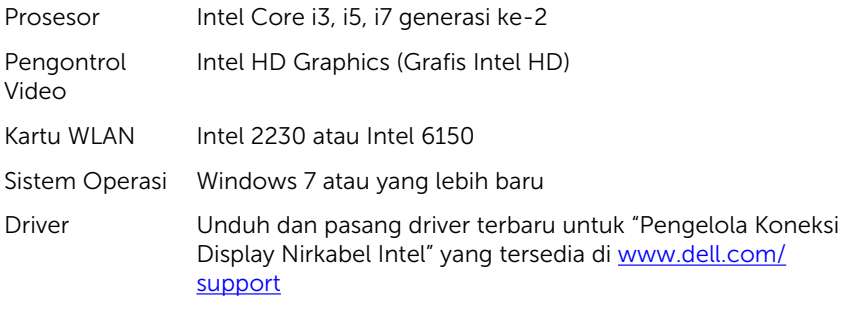

#### Mengunduh aplikasi WiDi

- 1 Nyalakan Komputer.
- 2 Kunjungi [www.dell.com/support](http://www.dell.com/support).
- 3 Klik atau ketuk Product Support (Dukungan Produk), masukkan Tag Servis komputer Anda lalu klik atau ketuk Submit (Ajukan).

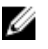

CATATAN: Jika Anda tidak memiliki Tag Servis, gunakan fitur deteksi otomatis atau ramban secara manual untuk melihat mode komputer Anda.

- 4 Klik atau ketuk Drivers & downloads (Driver & unduhan)  $\rightarrow$  Find it myself (Temukan sendiri).
- 5 Gulir ke bagian bawah halaman dan luaskan Video.
- 6 Klik atau ketuk Download (Unduh) untuk mengunduh aplikasi Intel WiDi untuk komputer Anda.
- 7 Setelah pengunduhan selesai, navigasikan ke folder tempat Anda menyimpan aplikasi tersebut.
- 8 Klik dua kali atau ketuk dua kali pada ikon file aplikasi lalu ikuti petunjuk yang ditampilkan pada layar untuk memasang aplikasi tersebut.

#### Menyiapkan display nirkabel

1 Nyalakan Komputer.

**CATATAN:** Pastikan bahwa Wi-Fi diaktifkan.

- 2 Sambungkan adaptor display nirkabel ke TV.
- **3** Hidupkan TV dan adaptor display nirkabel.
- 4 Pilih sumber video yang sesuai untuk TV Anda, seperti HDMI1, HDMI2, atau S-Video.
- 5 Klik dua kali atau ketuk dua kali ikon Intel Wireless Display (Display Nirkabel Intel) pada desktop.

Jendela Intel Wireless Display (Display Nirkabel Intel) ditampilkan.

- 6 Klik atau ketuk Scan for available displays (Pindai display yang tersedia).
- 7 Pilih adaptor display nirkabel Anda dari daftar Detected Wireless Displays (Display Nirkabel yang Terdeteksi).
- 8 Masukkan kode keamanan yang ditampilkan pada TV Anda.

## USB

Inspiron 22-3263 dikirimkan bersama port USB berikut ini:

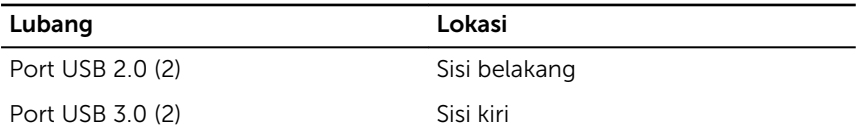

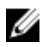

CATATAN: USB 3.0 memerlukan driver untuk dipasang sebelum dapat mendeteksi setiap perangkat USB.

#### Mengunduh driver USB 3.0

- 1 Nyalakan Komputer.
- 2 Kunjungi [www.dell.com/support](http://www.dell.com/support).
- 3 Klik atau ketuk Product Support (Dukungan Produk), masukkan Tag Servis komputer Anda lalu klik atau ketuk Submit (Ajukan).

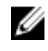

**CATATAN:** Jika Anda tidak memiliki Tag Servis, gunakan fitur deteksi otomatis atau ramban secara manual untuk melihat mode komputer Anda.

- 4 Klik atau ketuk Drivers & downloads (Driver & unduhan)  $\rightarrow$  Find it myself (Temukan sendiri).
- 5 Gulir ke bagian bawah halaman dan luaskan Chipset.
- 6 Klik atau ketuk **Download (Unduh)** untuk mengunduh driver USB 3.0.
- 7 Setelah pengunduhan selesai, navigasikan ke folder tempat Anda menyimpan file driver USB 3.0 tersebut.
- 8 Klik dua kali atau ketuk dua kali pada ikon file driver USB 3.0 lalu ikuti petunjuk yang ditampilkan pada layar.

#### Mengaktifkan atau menonaktifkan USB di dalam program pengaturan BIOS

- 1 Hidupkan atau mulai ulang komputer Anda.
- 2 Tekan F2 saat logo Dell ditampilkan pada layar untuk memasuki program pengaturan BIOS.

Program pengaturan BIOS ditampilkan.

3 Pada panel kiri, pilih Settings (Pengaturan)  $\rightarrow$  System Configuration (Konfigurasi Pengaturan)  $\rightarrow$  USB Configuration (Konfigurasi USB), Konfigurasi USB ditampilkan di panel kanan.

- <span id="page-104-0"></span>4 Tandai kotak centang Enable External USB Port (Aktifkan Port USB Eksternal) untuk mengaktifkan atau menonaktifkannya.
- 5 Simpan pengaturan program penyiapan BIOS dan keluar.

#### Memperbaiki masalah tidak adanya boot yang disebabkan oleh emulasi USB

Terkadang komputer tidak melakukan boot terhadap sistem operasi saat perangkat USB disambungkan ke komputer selama penyalaan. Perilaku ini terjadi karena komputer mencari file yang dapat di-boot di dalam perangkat USB. Ikuti langkah ini untuk memperbaiki masalah tidak adanya boot:

- 1 Hidupkan atau mulai ulang komputer Anda.
- 2 Tekan F2 saat logo Dell ditampilkan pada layar untuk memasuki program pengaturan BIOS.
- 3 Pada panel kiri, pilih Settings (Pengaturan)  $\rightarrow$  System Configuration (Konfigurasi Pengaturan)  $\rightarrow$  USB Configuration (Konfigurasi USB), Konfigurasi USB ditampilkan di panel kanan.
- 4 Bersihkan kotak centang Enable Boot Support (Aktifkan Dukungan Boot) untuk mengaktifkan atau menonaktifkannya.
- 5 Simpan pengaturan dan keluar.

## Wi-Fi

Inspiron 22-3263 dikirimkan bersama hal berikut ini:

- Wi-Fi 802.11 ac
- Wi-Fi 802.11b/g/n

#### Menghidupkan atau mematikan Wi-Fi

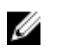

CATATAN: Tidak ada switch fisik untuk mengaktifkan atau menonaktifkan Wi-Fi. Hal ini harus dilakukan melalui pengaturan komputer.

- 1 Gesek ke dalam dari tepi kanan display, atau klik atau ketuk ikon Action Center (Pusat Tindakan) pada bilah tugas untuk mengakses Action Center (Pusat Tindakan).
- 2 Klik atau ketuk Wi-Fi untuk menghidupkan atau mematikan Wi-Fi.

#### Mengunduh driver Wi-Fi

- 1 Nyalakan Komputer.
- 2 Kunjungi [www.dell.com/support](http://www.dell.com/support).
- 3 Klik atau ketuk Product Support (Dukungan Produk), masukkan Tag Servis komputer Anda lalu klik atau ketuk Submit (Ajukan).

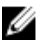

CATATAN: Jika Anda tidak memiliki Tag Servis, gunakan fitur deteksi otomatis atau ramban secara manual untuk melihat mode komputer Anda.

- 4 Klik atau ketuk Drivers & downloads (Driver & unduhan)  $\rightarrow$  Find it myself (Temukan sendiri).
- 5 Gulir ke bagian bawah halaman dan luaskan Network (Jaringan).
- 6 Klik atau ketuk Download (Unduh) untuk mengunduh driver Wi-Fi untuk komputer Anda.
- 7 Setelah pengunduhan selesai, navigasikan ke folder tempat Anda menyimpan file driver Wi-Fi tersebut.
- 8 Klik dua kali atau ketuk dua kali pada ikon file driver lalu ikuti petunjuk yang ditampilkan pada layar.

#### Mengonfigurasi Wi-Fi

- 1 Hidupkan Wi-Fi. Untuk informasi selengkapnya, lihat Menghidupkan atau [mematikan Wi-Fi.](#page-104-0)
- 2 Gesek ke dalam dari tepi kanan display atau klik atau ketuk ikon Action Center (Pusat Tindakan) pada bilah tugas untuk mengakses Action Center (Pusat Tindakan).
- 3 Klik atau ketuk Wi-Fi lalu klik atau ketuk Go to settings (Buka pengaturan). Daftar jaringan yang tersedia ditampilkan.

4 Pilih jaringan Anda dan klik atau ketuk Connect (Sambungkan).

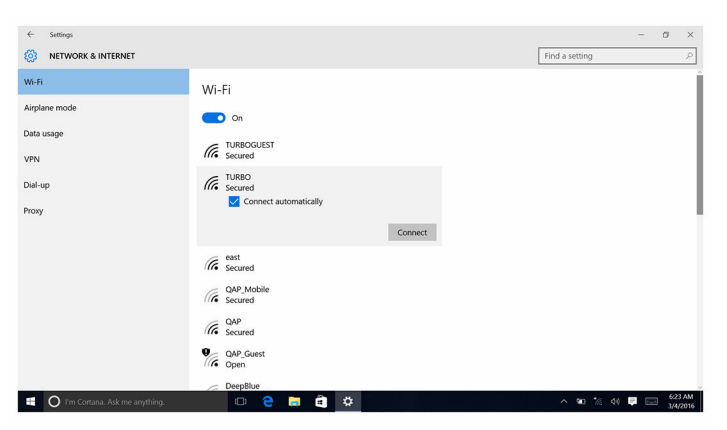

**CATATAN:** Ketikkan kunci keamanan jaringan, jika diminta.

## Bluetooth

Inspiron 22-3263 dikirimkan bersama Bluetooth 4.0.

#### Menghidupkan atau mematikan Bluetooth

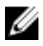

CATATAN: Tidak ada switch fisik untuk mengaktifkan atau menonaktifkan Bluetooth. Hal ini harus dilakukan melalui pengaturan komputer.

- **1** Gesek ke dalam dari tepi kanan display, atau klik atau ketuk ikon **Action** Center (Pusat Tindakan) pada bilah tugas untuk mengakses Action Center (Pusat Tindakan).
- 2 Klik atau ketuk **Bluetooth** untuk menghidupkan atau mematikan Bluetooth.

#### Menyandingkan perangkat yang mendukung Bluetooth

- 1 Hidupkan Bluetooth. Untuk informasi selengkapnya, lihat Menghidupkan atau mematikan Bluetooth.
- 2 Gesek ke dalam dari tepi kanan display, atau klik atau ketuk ikon Action Center (Pusat Tindakan) pada bilah tugas untuk mengakses Action Center (Pusat Tindakan).
- 3 Klik atau ketuk Bluetooth, lalu klik atau ketuk Go to settings (Buka pengaturan).
- 4 Pilih perangkat Bluetooth yang diinginkan.
- 5 Klik atau ketuk Pair (Sandingkan) untuk menyandingkan perangkat bluetooth.

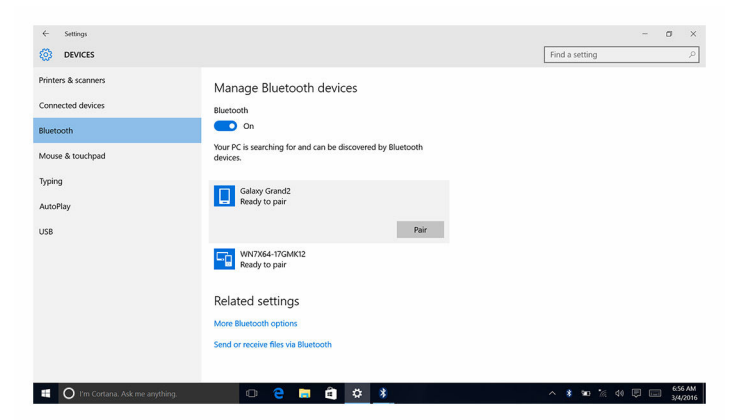

6 Klik atau ketuk Yes (Ya) untuk mengonfirmasi kode akses pada kedua perangkat.

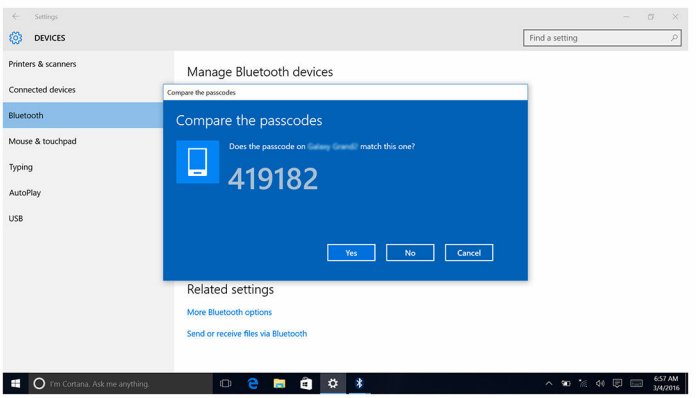

#### Melepaskan perangkat Bluetooth

- 1 Gesek ke dalam dari tepi kanan display, atau klik atau ketuk ikon Action Center (Pusat Tindakan) pada bilah tugas untuk mengakses Action Center (Pusat Tindakan).
- 2 Klik atau ketuk Bluetooth, lalu klik atau ketuk Go to settings (Buka pengaturan).
3 Klik atau ketuk perangkat yang Anda ingin lepaskan, lalu klik atau ketuk Remove device (Lepaskan perangkat).

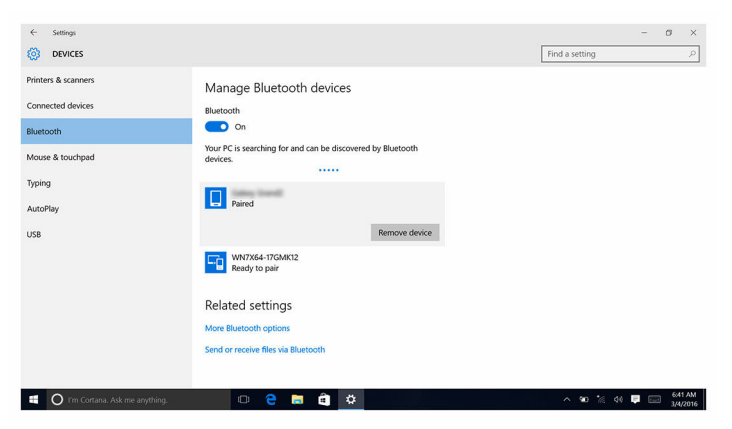

#### Mentransfer file antar perangkat menggunakan Bluetooth

- 1 Gesek ke dalam dari tepi kanan display, atau klik atau ketuk ikon Action Center (Pusat Tindakan) pada bilah tugas untuk mengakses Action Center (Pusat Tindakan).
- 2 Klik atau ketuk pada Bluetooth lalu klik atau ketuk Go to settings (Buka pengaturan).
- **3** Pilih perangkat Bluetooth Anda.
- 4 Klik atau ketuk Send or receive files via Bluetooth (Kirim atau terima file via Bluetooth).

5 Di jendela Bluetooth file transfer (Transfer file Bluetooth), klik atau ketuk Send files (Kirim file) dan pilih file yang Anda inginkan.

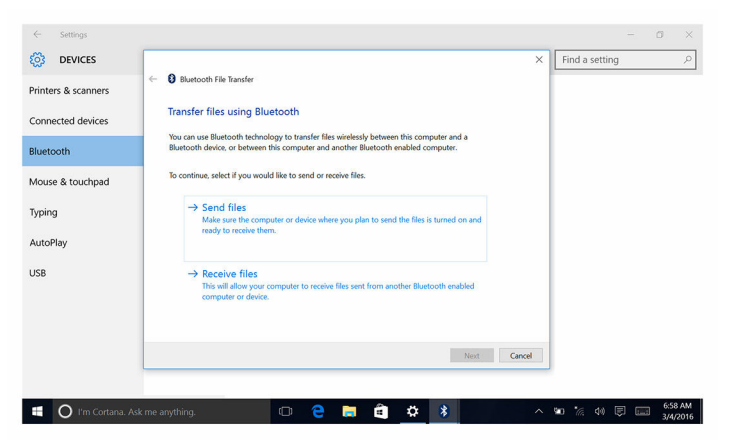

### Hard Disk

Tabel berikut ini menunjukkan opsi hard disk yang tersedia di Inspiron 22– 3263.

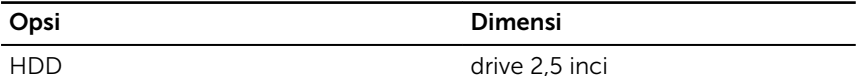

### Mengidentifikasi hard disk

- 1 Pada bilah tugas, klik atau ketuk kotak pencarian, lalu ketikkan Device Manager.
- 2 Klik atau ketuk Device Manager (Pengelola Perangkat).

Jendela Device Manager (Pengelola Perangkat) ditampilkan.

3 Luaskan Disk drives (Drive disk).

```
\vee = Disk drives
ST1000LM024 HN-M101MBB
```
#### Mengidentifikasi hard disk di dalam program pengaturan BIOS

1 Hidupkan atau mulai ulang komputer.

2 Tekan F2 saat logo Dell ditampilkan pada layar untuk memasuki program pengaturan BIOS.

Daftar hard disk ditampilkan di bawah System Information (Informasi Sistem) di dalam grup General (Umum).

### Pembaca kartu media

Inspiron 22–3263 memiliki satu slot kartu SD yang terletak di sisi kiri komputer Anda.

### Mengunduh driver pembaca kartu media

- 1 Nyalakan Komputer.
- 2 Kunjungi [www.dell.com/support](http://www.dell.com/support).
- 3 Klik atau ketuk Product Support (Dukungan Produk), masukkan Tag Servis komputer Anda lalu klik atau ketuk Submit (Ajukan).

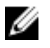

- CATATAN: Jika Anda tidak memiliki Tag Servis, gunakan fitur deteksi otomatis atau ramban secara manual untuk melihat mode komputer Anda.
- 4 Klik atau ketuk Drivers & downloads (Driver & unduhan)  $\rightarrow$  Find it myself (Temukan sendiri).
- 5 Gulir ke bagian bawah halaman dan luaskan Chipset.
- 6 Klik atau ketuk Download (Unduh) untuk mengunduh driver pembaca kartu media untuk komputer Anda.
- 7 Setelah pengunduhan selesai, navigasikan ke folder tempat Anda menyimpan file driver pembaca kartu media tersebut.
- 8 Klik dua kali atau ketuk dua kali pada ikon file driver pembaca kartu tersebut lalu ikuti petunjuk yang ditampilkan pada layar.

### Menjelajah kartu media

- 1 Sisipkan kartu media dengan kontak logam yang menghadap ke bawah. Kartu tersebut akan diputar otomatis dan notifikasi muncul pada layar.
- 2 Ikuti petunjuk yang ada pada layar.

### Adaptor daya

Inspiron 22-3263 dikirimkan bersama adaptor daya 65 W atau 90 W.

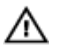

PERINGATAN: Saat Anda memutuskan sambungan kabel adaptor daya dari komputer, tarik konektornya, bukan kabel itu sendiri. Saat memutuskan sambungan kabel, pertahankan agar tetap sejajar untuk menghindari menekuk pin konektor. Saat menyambungkan kabel, pastikan bahwa port dan konektornya diarahkan dan diselaraskan dengan benar.

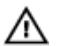

PERINGATAN: Adaptor daya dapat dipakai di stopkontak listrik di seluruh dunia. Namun konektor daya dan bentuk stopkontak dapat berbeda-beda di setiap negara. Menggunakan kabel yang tidak kompatibel atau salah menyambungkan kabel ke colokan listrik atau stopkontak listrik dapat menyebabkan kebakaran atau kerusakan perangkat.

## Chipset

Chipset secara virtual dibagi menjadi dua bagian — Northbridge dan Southbridge. Semua komponen komputer berkomunikasi dengan CPU melalui chipset tersebut.

Inspiron 22-3263 dikirimkan bersama chipset yang terintegrasi di dalam prosesor.

### Mengunduh driver chipset

- 1 Nyalakan Komputer.
- 2 Kunjungi [www.dell.com/support](http://www.dell.com/support).
- 3 Klik atau ketuk Product Support (Dukungan Produk), masukkan Tag Servis komputer Anda lalu klik atau ketuk Submit (Ajukan).

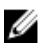

CATATAN: Jika Anda tidak memiliki Tag Servis, gunakan fitur deteksi otomatis atau ramban secara manual untuk melihat mode komputer Anda.

- 4 Klik atau ketuk Drivers & downloads (Driver & unduhan)  $\rightarrow$  Find it myself (Temukan sendiri).
- 5 Gulir ke bagian bawah halaman dan luaskan Chipset.
- 6 Klik atau ketuk Download (Unduh) untuk mengunduh driver chipset untuk komputer Anda.
- 7 Setelah pengunduhan selesai, navigasikan ke folder tempat Anda menyimpan file driver chipset tersebut.
- 8 Klik dua kali atau ketuk dua kali pada ikon file driver chipset lalu ikuti petunjuk yang ditampilkan pada layar.

### Mengidentifikasi chipset

 $\checkmark$ 

- 1 Pada bilah tugas, klik atau ketuk kotak pencarian, lalu ketikkan Device Manager.
- 2 Klik atau ketuk Device Manager (Pengelola Perangkat).

Jendela Device Manager (Pengelola Perangkat) ditampilkan.

3 Luaskan System devices (Perangkat sistem).

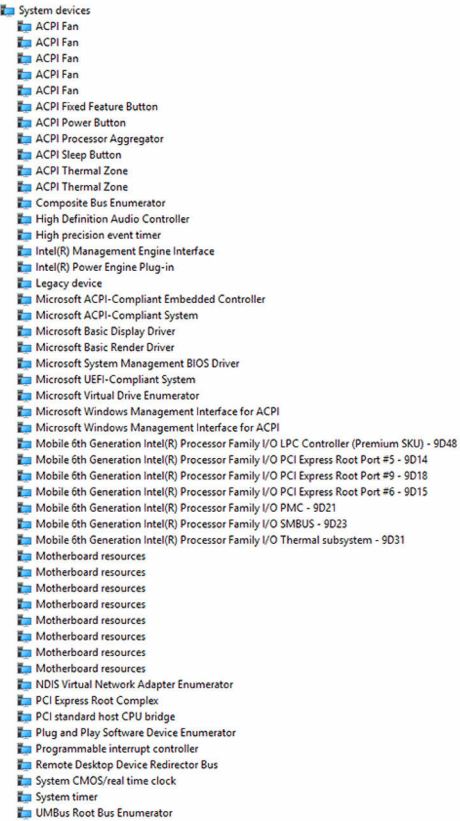

Volume Manager

### Memori

Inspiron 22-3263 memiliki dua slot SODIMM (RAM), yang dapat diakses dengan melepaskan penutup belakang. Konfigurasi memori yang didukung adalah 2GB, 4GB, 6GB, 8GB, 10GB, 12GB, dan 16GB.

#### Memeriksa memori sistem di Windows

- 1 Klik atau ketuk Start (Mulai) ...
- 2 Pilih **Settings (Pengaturan)** <sup>2</sup>ର୍ଟ୍ତିମ
- 3 Klik atau ketuk System (Sistem)  $\rightarrow$  About (Tentang).

#### Memverifikasi memori sistem di dalam program pengaturan BIOS

- 1 Hidupkan atau mulai ulang komputer Anda.
- 2 Tekan F2 saat logo Dell ditampilkan pada layar untuk memasuki program pengaturan BIOS.
- 3 Pada panel kiri, pilih Settings (Pengaturan)  $\rightarrow$  General (Umum)  $\rightarrow$  System Information (Informasi Sistem).

Informasi memori ditampilkan pada panel kanan.

### Memori pengujian menggunakan ePSA

- 1 Hidupkan atau mulai ulang komputer Anda.
- 2 Tekan F12 setelah logo Dell ditampilkan pada layar untuk mengakses menu boot.
- 3 Gunakan tombol anak panah untuk menyoroti opsi menu Diagnostics (Diagnostik) lalu tekan Enter.
- 4 Ikuti petunjuk di layar untuk menyelesaikan Penilaian Sistem Pra-boot (Pre-boot System Assessment / PSA) ePSA.

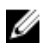

**CATATAN:** Jika logo sistem operasi muncul, teruskan menunggu hingga Anda melihat desktop. Matikan komputer dan coba lagi.

### Prosesor

Inspiron 22-3263 dikirimkan bersama prosesor berikut ini:

- Intel Core i3 Generasi ke-6
- Intel Core i5 Generasi ke-6

#### Memeriksa penggunaan prosesor di dalam task manager (pengelola tugas)

- 1 Klik kanan atau ketuk dua kali pada bilah tugas.
- 2 Klik atau ketuk Task Manager (Pengelola Tugas). Jendela Task Manager (Pengelola Tugas) ditampilkan.
- 3 Klik atau ketuk tab Performance (Kinerja) untuk menampilkan perincian kinerja prosesor.

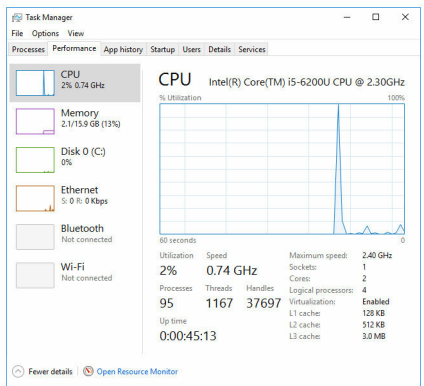

### Mengidentifikasi prosesor di dalam Windows

- 1 Pada bilah tugas, klik atau ketuk kotak pencarian, lalu ketikkan Device Manager.
- 2 Klik atau ketuk Device Manager (Pengelola Perangkat). Jendela Device Manager (Pengelola Perangkat) ditampilkan.

#### 3 Luaskan Processors (Prosesor).

 $\vee$   $\Box$  Processors T Intel(R) Core(TM) i5-6200U CPU @ 2.30GHz Intel(R) Core(TM) i5-6200U CPU @ 2.30GHz Intel(R) Core(TM) i5-6200U CPU @ 2.30GHz Intel(R) Core(TM) i5-6200U CPU @ 2.30GHz

### Sistem Operasi

Inspiron 22-3263 dikirimkan bersama instalasi pabrik Windows 10.

## Lokasi Tag Servis

Tag layanan adalah pengidentifikasi alfanumerik unik yang memungkinkan teknisi layanan Dell untuk mengidentifikasi komponen perangkat keras di dalam komputer Anda dan mengakses informasi garansi.

### Driver perangkat

#### Kerangka Kerja Termal dan Platform Dinamis Intel

Di dalam Device Manager (Pengelola Perangkat), periksa apakah driver Kerangka Kerja Termal dan Platform Dinamis Intel diinstal. Instal pembaruan driver dari [www.dell.com/support](http://www.dell.com/support).

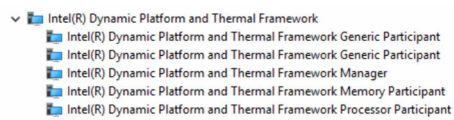

### Utilitas Instalasi Perangkat Lunak Chipset Intel

Di dalam Device Manager (Pengelola Perangkat), periksa apakah driver chipset diinstal. Instal pembaruan driver dari [www.dell.com/support.](http://www.dell.com/support)

 $\sim$   $\frac{m}{2}$  System devices **E** ACPI Fan **H** ACPI Fan **E** ACPLEan **E** ACPLEan **E** ACPLEAN **To ACPI Fixed Feature Button** ACPI Power Button ACPI Processor Aggregator ACPI Sleep Button ACPI Thermal Zone ACPI Thermal Zone Composite Bus Enumerator High Definition Audio Controller High precision event timer Intel(R) Management Engine Interface Intel(R) Power Engine Plug-in Legacy device Microsoft ACPI-Compliant Embedded Controller Microsoft ACPI-Compliant System Microsoft Basic Display Driver Microsoft Basic Render Driver Microsoft System Management BIOS Driver Microsoft UEFI-Compliant System Microsoft Virtual Drive Enumerator Microsoft Windows Management Interface for ACPI Microsoft Windows Management Interface for ACPI Mobile 6th Generation Intel(R) Processor Family I/O LPC Controller (Premium SKU) - 9D48 Mobile 6th Generation Intel(R) Processor Family I/O PCI Express Root Port #5 - 9D14 Mobile 6th Generation Intel(R) Processor Family I/O PCI Express Root Port #9 - 9D18 Mobile 6th Generation Intel(R) Processor Family I/O PCI Express Root Port #6 - 9D15 Mobile 6th Generation Intel(R) Processor Family I/O PMC - 9D21 Mobile 6th Generation Intel(R) Processor Family I/O SMBUS - 9D23 Mobile 6th Generation Intel(R) Processor Family I/O Thermal subsystem - 9D31 Motherboard resources Motherboard resources Motherboard resources Motherboard resources Motherboard resources Motherboard resources Motherboard resources Motherboard resources NDIS Virtual Network Adapter Enumerator PCI Express Root Complex PCI standard host CPU bridge Plug and Play Software Device Enumerator Programmable interrupt controller Remote Desktop Device Redirector Bus System CMOS/real time clock System timer UMBus Root Bus Enumerator Volume Manager

#### Grafik

Di dalam Device Manager (Pengelola Perangkat), periksa apakah driver video diinstal. Instal pembaruan driver video dari [www.dell.com/support.](http://www.dell.com/support)

Display adapters Intel(R) HD Graphics 520

### Driver Intel Serial IO

Di dalam Device Manager (Pengelola Perangkat), periksa apakah Driver Serial IO diinstal. Instal pembaruan driver dari [www.dell.com/support](http://www.dell.com/support).

- Man Human Interface Devices
	- HID-compliant consumer control device
	- HID-compliant consumer control device
	- HID-compliant consumer control device
	- HID-compliant system controller
	- HID-compliant system controller
	- HID-compliant touch screen
	- USB Input Device
	- **USB Input Device**
	- USB Input Device
	- USB Input Device
	- **MAN** USB Input Device
	- USB Input Device
	- USB Input Device

 $\vee$  ( $\Box$ ) Mice and other pointing devices HID-compliant mouse

v **L** System devices ACPI Fan ACPI Fan ACPI Fan ACPI Fan ACPI Fan ACPI Fixed Feature Button ACPI Power Button ACPI Processor Aggregator ACPI Sleep Button ACPI Thermal Zone ACPI Thermal Zone Composite Bus Enumerator High Definition Audio Controller High precision event timer Intel(R) Management Engine Interface Intel(R) Power Engine Plug-in Legacy device Microsoft ACPI-Compliant Embedded Controller Microsoft ACPI-Compliant System Microsoft Basic Display Driver Microsoft Basic Render Driver Microsoft System Management BIOS Driver Microsoft UEFI-Compliant System Microsoft Virtual Drive Enumerator Microsoft Windows Management Interface for ACPI Microsoft Windows Management Interface for ACPI Mobile 6th Generation Intel(R) Processor Family I/O LPC Controller (Premium SKU) - 9D48 Mobile 6th Generation Intel(R) Processor Family I/O PCI Express Root Port #5 - 9D14 Mobile 6th Generation Intel(R) Processor Family I/O PCI Express Root Port #9 - 9D18 Mobile 6th Generation Intel(R) Processor Family I/O PCI Express Root Port #6 - 9D15 Mobile 6th Generation Intel(R) Processor Family I/O PMC - 9D21 Mobile 6th Generation Intel(R) Processor Family I/O SMBUS - 9D23 Mobile 6th Generation Intel(R) Processor Family I/O Thermal subsystem - 9D31 Motherboard resources Motherboard resources Motherboard resources Motherboard resources Motherboard resources Motherboard resources Motherboard resources Motherboard resources NDIS Virtual Network Adapter Enumerator PCI Express Root Complex PCI standard host CPU bridge Plug and Play Software Device Enumerator Programmable interrupt controller Remote Desktop Device Redirector Bus System CMOS/real time clock System timer UMBus Root Bus Enumerator Volume Manager

### Antarmuka Intel Trusted Execution Engine

Di dalam Device Manager (Pengelola Perangkat), periksa apakah driver Antarmuka Intel Trusted Execution Engine diinstal. Instal pembaruan driver dari [www.dell.com/support](http://www.dell.com/support).

 $\vee$  **T** System devices **T** ACPI Fan **To ACPI Fan E** ACPLEan **E** ACPLEan **E** ACPLEan ACPI Fixed Feature Button ACPI Power Button ACPI Processor Aggregator ACPI Sleep Button ACPI Thermal Zone ACPI Thermal Zone Composite Bus Enumerator High Definition Audio Controller High precision event timer Intel(R) Management Engine Interface Intel(R) Power Engine Plug-in Legacy device Microsoft ACPI-Compliant Embedded Controller Microsoft ACPI-Compliant System Microsoft Basic Display Driver Microsoft Basic Render Driver Microsoft System Management BIOS Driver Microsoft UEFI-Compliant System Microsoft Virtual Drive Enumerator Microsoft Windows Management Interface for ACPI Microsoft Windows Management Interface for ACPI Mobile 6th Generation Intel(R) Processor Family I/O LPC Controller (Premium SKU) - 9D48 Mobile 6th Generation Intel(R) Processor Family I/O PCI Express Root Port #5 - 9D14 Mobile 6th Generation Intel(R) Processor Family I/O PCI Express Root Port #9 - 9D18 Mobile 6th Generation Intel(R) Processor Family I/O PCI Express Root Port #6 - 9D15 Mobile 6th Generation Intel(R) Processor Family I/O PMC - 9D21 Mobile 6th Generation Intel(R) Processor Family I/O SMBUS - 9D23 Mobile 6th Generation Intel(R) Processor Family I/O Thermal subsystem - 9D31 Motherboard resources Motherboard resources **Em Motherhoard resources** Motherboard resources Motherhoard resources Motherboard resources Motherhoard resources Motherboard resources NDIS Virtual Network Adapter Enumerator PCI Express Root Complex PCI standard host CPU bridge Plug and Play Software Device Enumerator Programmable interrupt controller Remote Desktop Device Redirector Bus System CMOS/real time clock System timer UMBus Root Bus Enumerator Volume Manager

### Driver Tombol Virtual Intel

Di dalam Device Manager (Pengelola Perangkat), periksa apakah driver Tombol Virtual Intel diinstal. Instal pembaruan driver dari [www.dell.com/](http://www.dell.com/support) [support.](http://www.dell.com/support)

 $\sim$   $\frac{m}{2}$  System devices **E** ACPI Fan **T** ACPI Fan **E** ACPLEan **E** ACPLEan **E** ACPLEAN **To ACPI Fixed Feature Button E** ACPI Power Button ACPI Processor Aggregator ACPI Sleep Button ACPI Thermal Zone ACPI Thermal Zone Composite Bus Enumerator High Definition Audio Controller High precision event timer Intel(R) Management Engine Interface Intel(R) Power Engine Plug-in Legacy device Microsoft ACPI-Compliant Embedded Controller Microsoft ACPI-Compliant System Microsoft Basic Display Driver Microsoft Basic Render Driver Microsoft System Management BIOS Driver Microsoft UEFI-Compliant System Microsoft Virtual Drive Enumerator Microsoft Windows Management Interface for ACPI Microsoft Windows Management Interface for ACPI Mobile 6th Generation Intel(R) Processor Family I/O LPC Controller (Premium SKU) - 9D48 Mobile 6th Generation Intel(R) Processor Family I/O PCI Express Root Port #5 - 9D14 Mobile 6th Generation Intel(R) Processor Family I/O PCI Express Root Port #9 - 9D18 Mobile 6th Generation Intel(R) Processor Family I/O PCI Express Root Port #6 - 9D15 Mobile 6th Generation Intel(R) Processor Family I/O PMC - 9D21 Mobile 6th Generation Intel(R) Processor Family I/O SMBUS - 9D23 Mobile 6th Generation Intel(R) Processor Family I/O Thermal subsystem - 9D31 Motherboard resources Motherboard resources Motherboard resources Motherboard resources Motherboard resources Motherboard resources Motherboard resources Motherboard resources NDIS Virtual Network Adapter Enumerator PCI Express Root Complex PCI standard host CPU bridge Plug and Play Software Device Enumerator Programmable interrupt controller Remote Desktop Device Redirector Bus System CMOS/real time clock System timer UMBus Root Bus Enumerator

#### Volume Manager

### Driver Bluetooth dan Wi-Fi Intel Wireless 3165

Di dalam Device Manager (Pengelola Perangkat), periksa apakah driver kartu jaringan diinstal. Instal pembaruan driver dari [www.dell.com/support](http://www.dell.com/support).

#### $\vee$   $\blacksquare$  Network adapters

- Bluetooth Device (Personal Area Network)
- **Bluetooth Device (RFCOMM Protocol TDI)**
- Intel(R) Dual Band Wireless-AC 3165
- Microsoft 6to4 Adapter
- Microsoft ISATAP Adapter
- Microsoft Kernel Debug Network Adapter
- Microsoft Wi-Fi Direct Virtual Adapter
- Realtek PCIe GBE Family Controller
- Teredo Tunneling Pseudo-Interface

Di dalam Device Manager (Pengelola Perangkat), periksa apakah driver Bluetooth diinstal. Instal pembaruan driver dari [www.dell.com/support](http://www.dell.com/support).

 $\vee$  8 Bluetooth htel(R) Wireless Bluetooth(R) Microsoft Bluetooth Enumerator Microsoft Bluetooth LE Enumerator

## Ikhtisar BIOS

BIOS mengelola aliran data antara sistem operasi komputer dan perangkat terpasang seperti hard disk, adaptor video, keyboard, mouse, dan printer.

### Memasuki program pengaturan BIOS

- 1 Hidupkan atau mulai ulang komputer Anda.
- 2 Tekan F2 saat logo Dell ditampilkan pada layar untuk memasuki program pengaturan BIOS.

Anda dapat mengubah pengaturan yang ditetapkan pengguna di dalam program pengaturan BIOS.

### Menu Boot

Inspiron 22-3263 menyertakan menu boot satu-waktu. Fitur ini memungkinkan Anda untuk mengubah urutan perangkat yang komputer Anda coba lakukan boot, misalnya, floppy, CD-ROM, atau hard disk.

### Penyempurnaan menu boot

Penyempurnaan menu booting adalah sebagai berikut:

- Easier Access (Akses yang Lebih Mudah) Tekan F12 untuk mengakses menu pilihan boot.
- User Prompting (Prompt Pengguna) Pengguna diminta untuk menggunakan penekanan tombol pada layar BIOS.
- Diagnostics Options (Opsi Diagnostik) Menu boot menyertakan opsi diagnostik ePSA.

### Urutan tombol pengaturan waktu

Keyboard tersebut bukanlah perangkat pertama yang diinisiasliasi oleh Setup (Pengaturan). Akibatnya, jika Anda menekan tombol terlalu cepat, keyboard tersebut akan terkunci. Jika demikian, pesan kesalahan keyboard ditampilkan pada layar, dan Anda tidak dapat memulai ulang komputer dengan kombinasi tombol Ctrl+Alt+Del.

Untuk mencegah keyboard terkunci, tunggu sampai keyboard diinisialisasi hingga selesai. Keyboard diinisialisasi jika salah satu hal berikut ini terjadi:

- Lampu keyboard menyala.
- Perintah F2=Setup muncul di sudut kanan atas layar selama proses boot.

# Lampu diagnostik sistem

Lampu status daya: Menunjukkan status daya.

Kuning Solid – Komputer tidak bisa melakukan boot terhadap sistem operasi. Hal ini menunjukkan bahwa catu daya atau perangkat lain di dalam komputer tersebut gagal berfungsi.

Kuning Berkedip – Komputer tidak bisa melakukan boot terhadap sistem operasi. Hal ini menunjukkan bahwa catu daya dalam keadaan normal tetapi perangkat lain di dalam komputer tersebut gagal berfungsi atau tidak dipasang dengan benar.

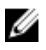

CATATAN: Lihat pola lampu untuk menentukan perangkat yang gagal berfungsi.

Mati – Komputer dalam keadaan hibernasi atau dimatikan.

Lampu status daya berkedip warna kuning disertai dengan kode bip yang menunjukkan kegagalan.

Misalnya, lampu status daya berkedip warna kuning dua kali diikuti dengan jeda, lalu berkedip putih tiga kali diikuti dengan jeda. Pola 3,3 ini berlanjut terus sampai komputer dimatikan menunjukkan tidak ada gambar Pemulihan yang ditemukan.

Tabel berikut ini menunjukkan pola lampu yang berbeda, indikasinya, serta solusi yang disarankan.

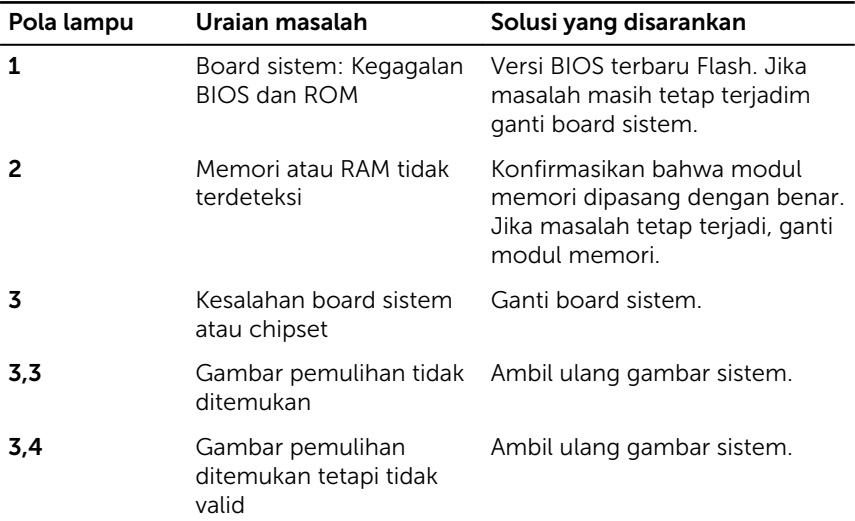

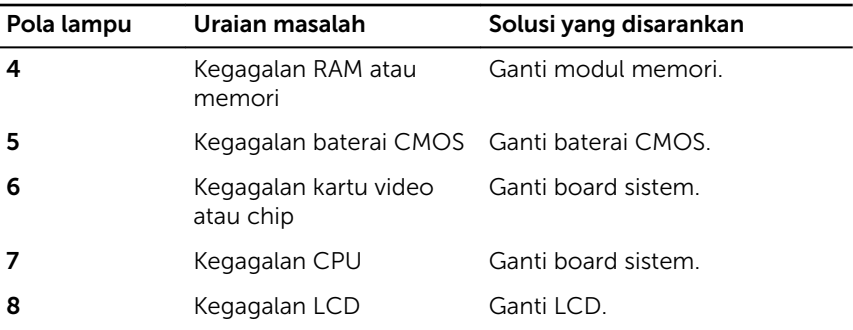

Komputer dapat memancarkan serangkaian bunyi bip selama penyalaan jika kesalahan atau masalah tidak dapat ditampilkan. Kode bip berulang membantu pengguna untuk mengatasi masalah dengan komputer tersebut. Lampu status kamera: Menunjukkan apakah kamera sedang digunakan.

- Putih solid Kamera sedang digunakan.
- Mati Kamera tidak digunakan.

# Mendapatkan bantuan dan menghubungi Dell

### Sumber daya bantuan mandiri

Anda bisa mendapatkan informasi dan bantuan tentang produk dan layanan Dell dengan menggunakan sumber daya bantuan mandiri ini:

Informasi tentang produk dan layanan Dell. [www.dell.com](http://www.dell.com/) Windows 8.1 dan Windows 10 Aplikasi Dell Help & Support (Bantuan & Dukungan Dell) Windows 10 **Aplikasi Get started (Cara memulai**) Windows 8.1 **Aplikasi Bantuan + Tips** Mengakses bantuan dalam Windows 8, Windows 8.1, dan Windows 10 Dalam pencarian Windows, ketik Help and Support (Bantuan dan Dukungan), dan tekan Enter. Mengakses bantuan di dalam Windows 7 Klik Mulai  $\rightarrow$  Help and Support. Bantuan online untuk sistem operasi [www.dell.com/support/windows](http://www.dell.com/support/windows) [www.dell.com/support/linux](http://www.dell.com/support/linux) Informasi pemecahan masalah, [www.dell.com/support](http://www.dell.com/support)

panduan pengguna, petunjuk pengaturan, spesifikasi produk, blog bantuan teknis, driver, pembaruan perangkat lunak, dan lain sebagainya

125

Pelajari tentang sistem operasi Anda, pengaturan dan cara penggunaan komputer Anda, pencadangan data, diagnostik, dan lain sebagainya.

Lihat *Saya dan Dell Saya* di [www.dell.com/support/manuals.](http://www.dell.com/support/manuals)

## Menghubungi Dell

Untuk menghubungi Dell mengenai penjualan, dukungan teknis, atau masalah layanan pelanggan, lihat [www.dell.com/contactdell.](http://www.dell.com/contactdell)

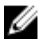

CATATAN: Ketersediaan bervariasi tergantung negara dan produk, dan beberapa layanan mungkin tidak tersedia di negara Anda.

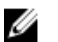

CATATAN: Jika Anda tidak memiliki sambungan internet aktif, Anda dapat menemukan informasi kontak pada faktur pembelian, slip kemasan, tagihan, atau katalog produk Dell.